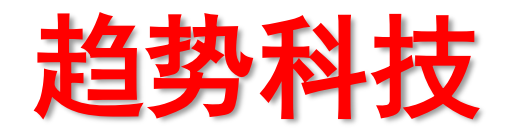

# 防毒墙网络版(Officescan) 10.6

# 产品安装标准程序(SOP)

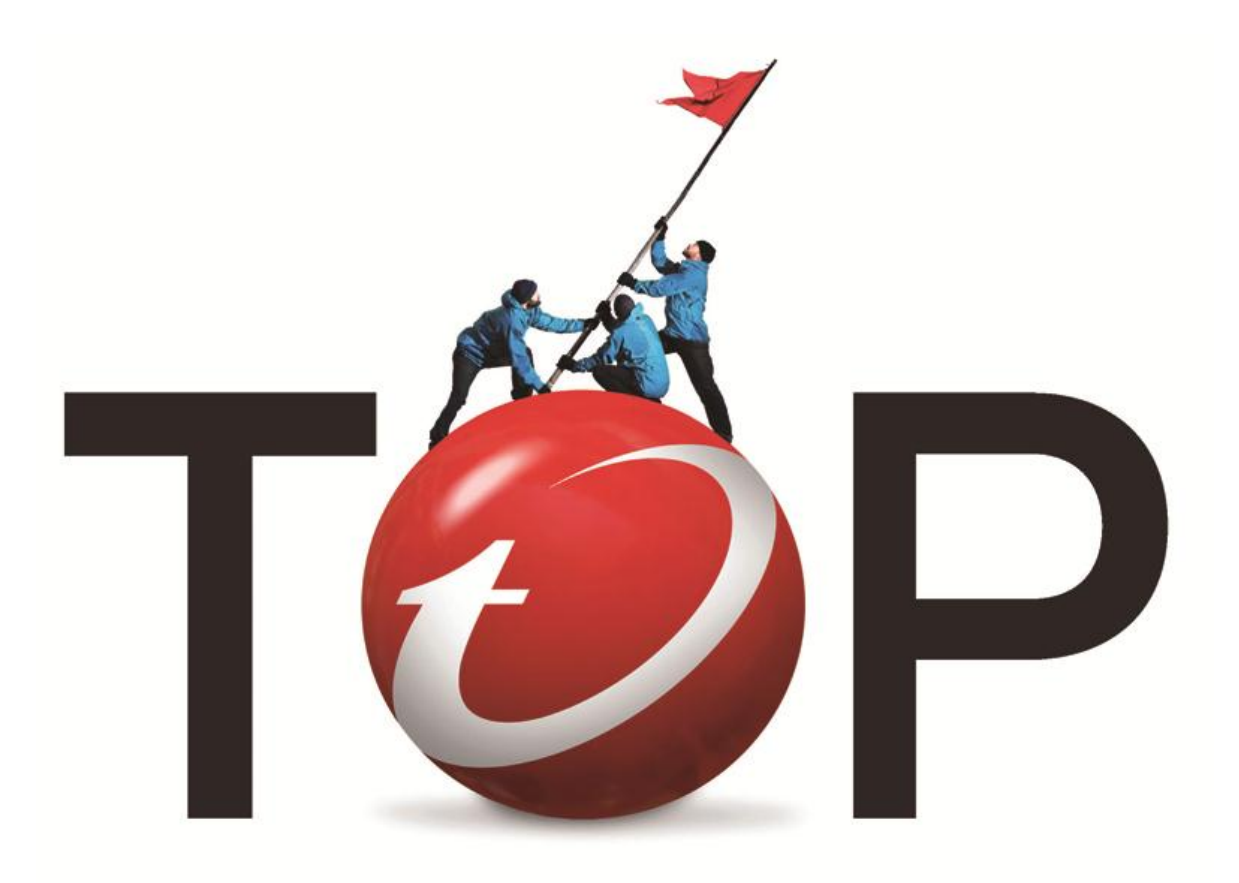

趋势科技技术支持部

何建欣

2011 年 11 月

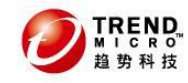

目录

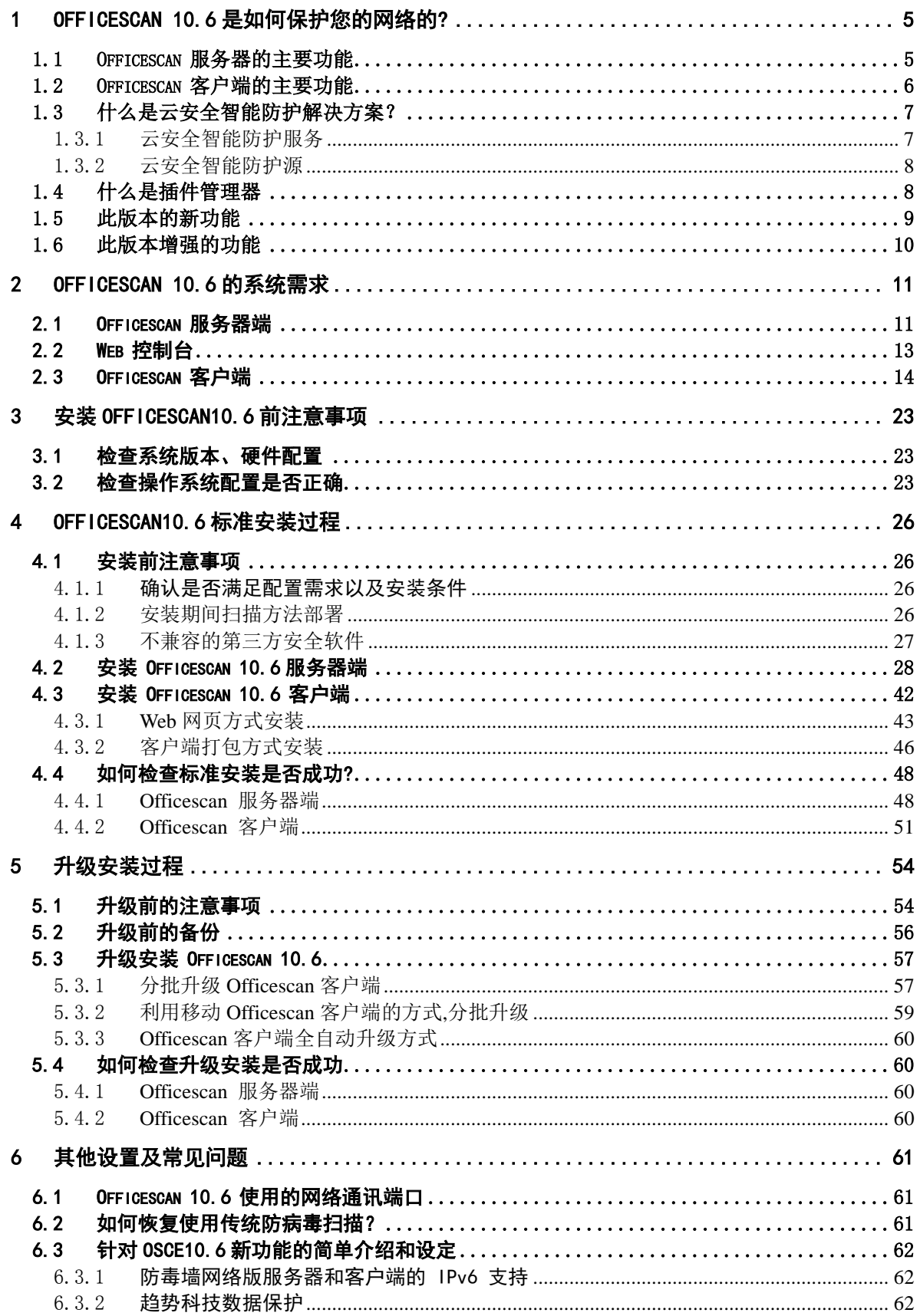

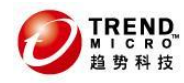

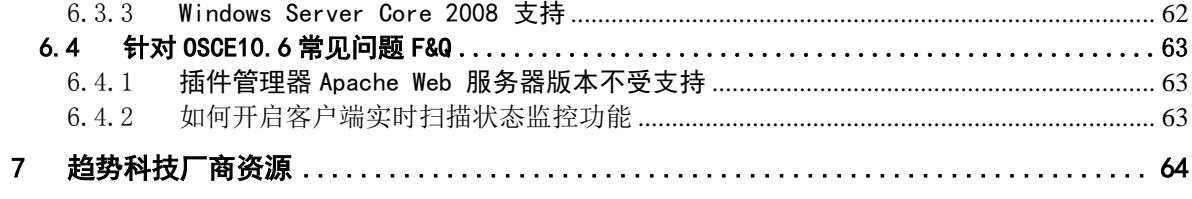

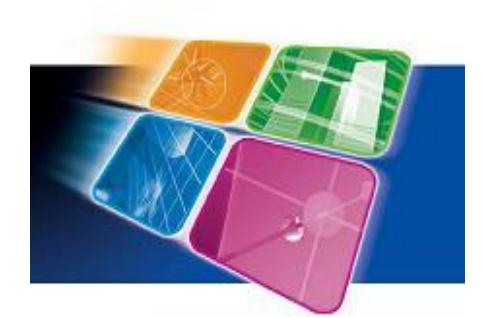

今天,网络安全是一个所有IT管理员格外关注 的问题,网络安全最主要的目的是阻止不被允许的 链接进入网络以此来减少数据损坏,窃取数据,和对 系统造成危险。

但是很不幸,很多时候不被允许的链接只是在 一个威胁发布后才能被检测到。因而,在访问控制 的机制之外,IT管理员必须用工具并且设定策略去 监控活跃的网络资产,早早的检测网络威胁,并且 能尽快的对潜在的威胁做出相应。

防毒墙网络版(Officescan)10.6由趋势科技云 安全智能防护网络提供支持,该网络是新一代云客户端基础架构,可提供比传统方 法更智能的安全性。独特的云端技术和轻量级客户端减少了对传统病毒码 下载的依 赖,并且消除了通常与桌面更新相关的延迟。企业将受益于网络带宽增加、处理功 耗降低及相关的成本节省。无论用户在哪里(公司网络、家中或路途中)进行连接, 都可以直接访问最新防护。Officescan 10.6为服务器和客户端系统提供了一个广阔 的安全保护。趋势科技防毒墙网络版(Officescan)是用于台式机和笔记本计算机的 集中式管理防病毒和防间谍软件解决方案。防毒墙网络版保护您的Windows XP/Vista/Windows7/2003/2008等操作系统免受病毒、恶意代码(包括文件型病毒、 宏病毒以及恶意 Java 小程序和 ActiveX 控件),间谍软件和灰色软件文件以及程 序的侵害。通过提供单一控制台使管理员可以配置、监控和维护台式机的防毒病措 施,防毒墙网络版改进并简化了企业病毒策略和管理。

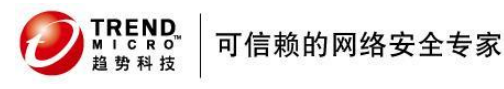

# <span id="page-4-0"></span>1 Officescan 10.6 是如何保护您的网络 的?

# <span id="page-4-1"></span>**1.1 Officescan** 服务器的主要功能

防毒墙网络版服务器是所有客户端配置、安全风险日志和更新的中央存储库。 该服务器执行两个重要功能:

- 安装、监视和管理防毒墙网络版客户端
- 下载客户端所需的大多数组件。防毒墙网络版服务器从趋势科技ActiveUpdate 服务器下载 组件,然后将其分发到客户端

注意: 某些组件由云安全智能防护服务器下载

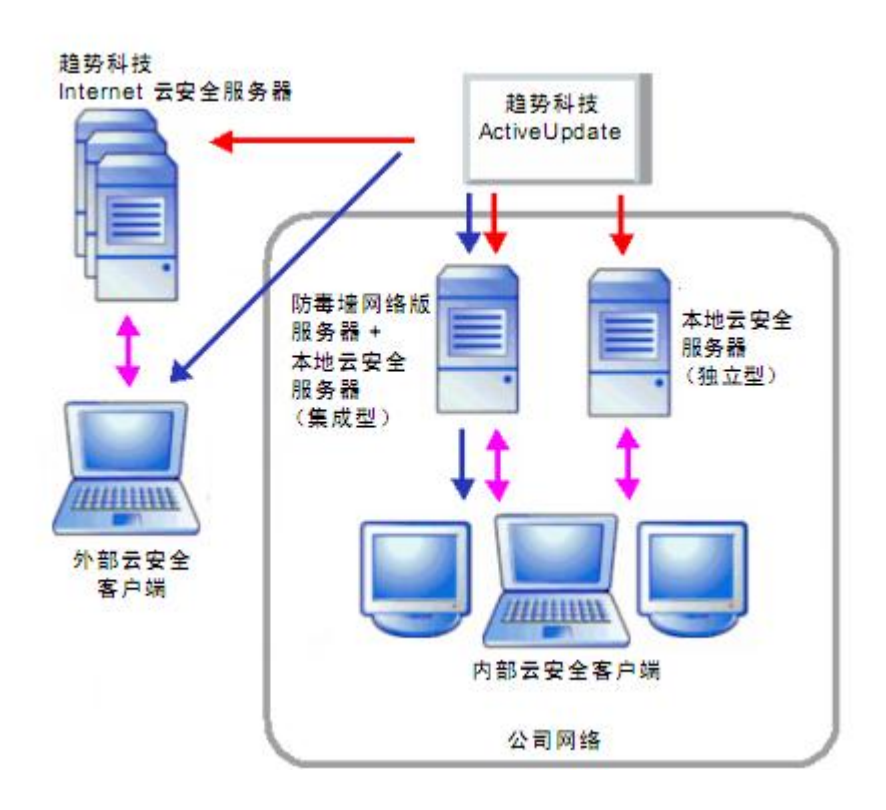

防毒墙网络版服务器可提供服务器与客户端之间的实时、双向通信。从基于浏览器的 Web 控 制台(可从网络中的任何虚拟位置访问)管理客户端。服务器通过超文本传输协议 (HTTP) 与客 户端(以及使用服务器的客户端)通信。

# <span id="page-5-0"></span>**1.2 Officescan** 客户端的主要功能

通过在每台计算机上安装防毒墙网络版客户端可保护 Windows 计算机免受安全风险的危害。 客户端提供三种扫描方方法:实时扫描、预设扫描和手动扫描。

客户端会向作为其安装源的Officescan服务器报告。客户端将事件和状态信息实时发送到服 务器。事件的示例包括病毒/恶意软件检测、客户端启动、客户端关闭、扫描启动和更新完成。

计算机上的可用防毒墙网络版客户端功能取决于计算机的操作系统。

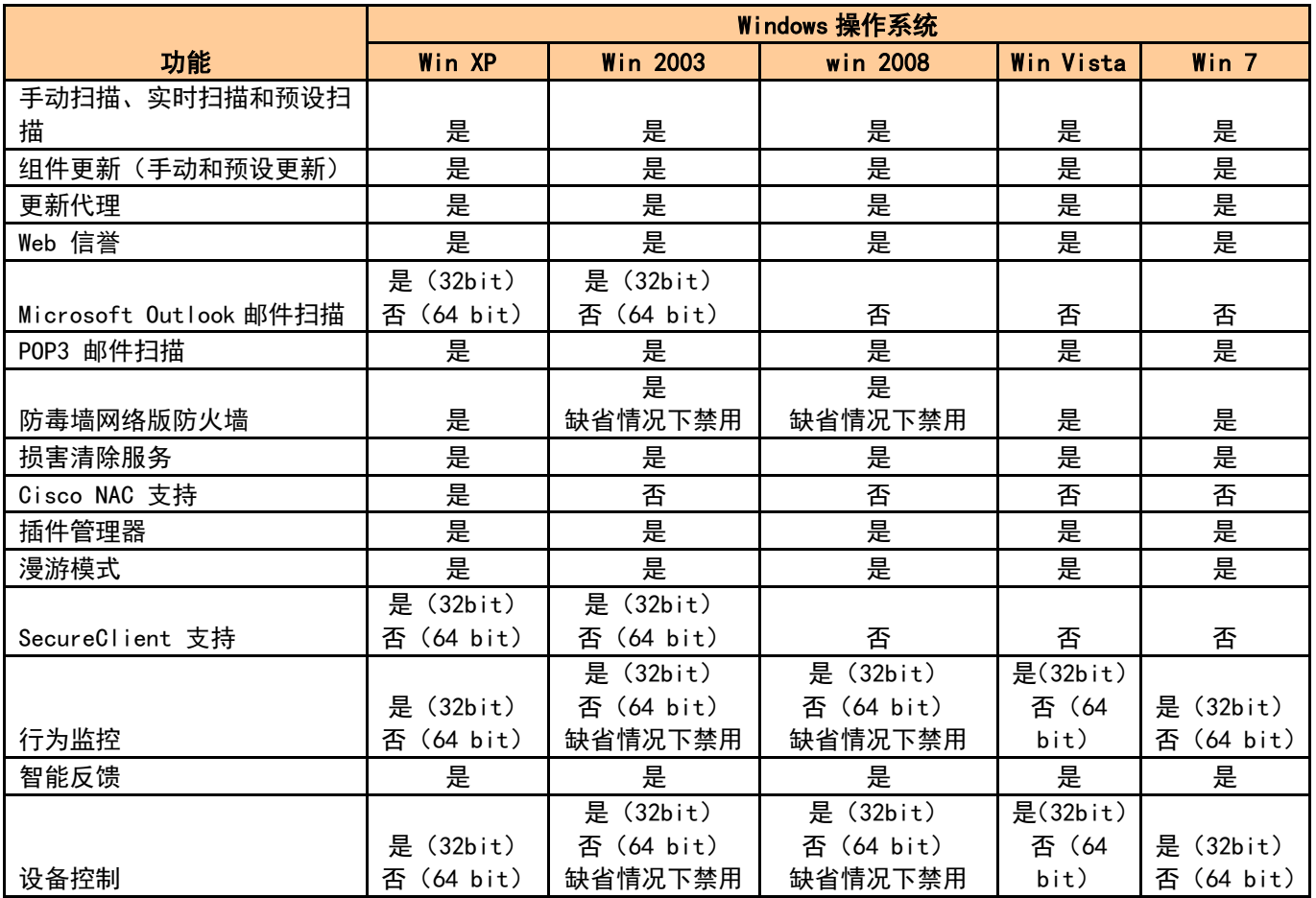

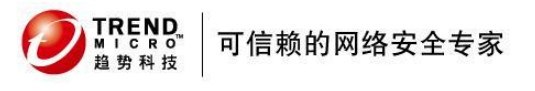

# <span id="page-6-0"></span>**1.3** 什么是云安全智能防护解决方案?

通过结合云中信誉、扫描和相关技术,趋势科技云安全智能防护解决方案减少了对传统病毒 码 文件下载的依赖,并且消除了通常与桌面更新相关的延迟。

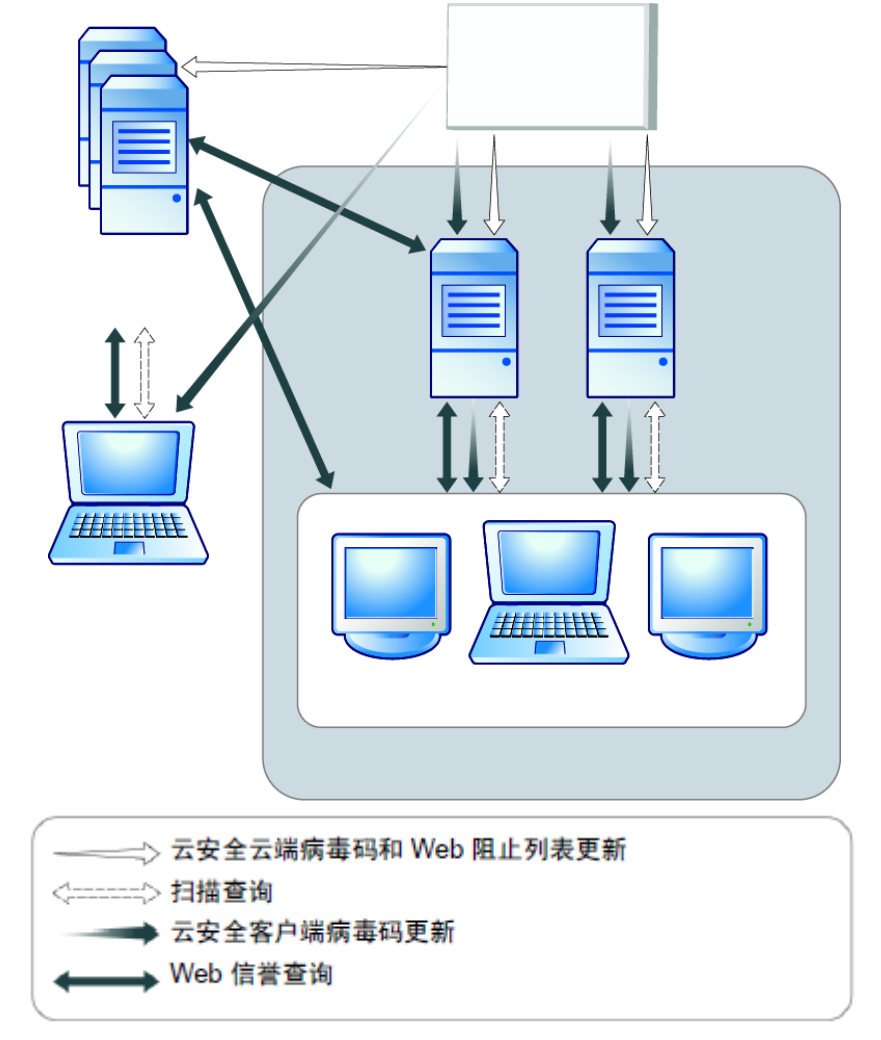

### <span id="page-6-1"></span>1.3.1云安全智能防护服务

#### 文件信誉

趋势科技的文件信誉技术将在允许用户访问每个文件之前,根据庞大的云中数据库检查这些 文件的信誉。由于恶意软件信息存储在云端,因此所有用户可以立即获得。高性能内容传输网络 和本地缓存服务器可确保在检查过程中延迟时间最短。云客户端体系结构提供了更多的即时防护, 并且除了极大地减少总体客户端占用资源之外,还消除了特征码部署的负担。

#### Web 信誉

Web 信誉技术跟踪 Web 域的可信度,方法是根据 Web 站点的年龄、历史位置更改和通过恶 意软件行为分析发现的可疑活动的出现次数等因素来指定信誉分值。然后,此技术将继续扫描站 点并阻止用户访问受感染站点。

用户访问 URL 时, 趋势科技将:

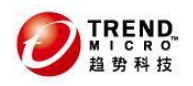

- 利用域信誉数据库验证 Web 站点和页面的可信度
- 为 Web 域和站点内的各个页面或链接指定信誉分值
- 允许或阻止用户访问站点

#### 智能反馈

趋势科技智能反馈旨在从云安全智能防护服务器收集相关数据并将其传输到云安全智能防 护网络,以便进行深入分析,从而能够发展高级解决方案并对其进行部署以保护客户端。 发送到趋势科技的一些信息示例:

- 文件校验和
- 访问的 Web 站点
- 文件信息,包括大小和路径
- 可执行文件的名称

可以随时从 Web 控制台终止参与该计划。

提示: 无需参与智能反馈便可为您的计算机提供防护。您可以选择参与,也可以随时退出。趋 势科技建议您参与智能反馈以帮助为所有趋势科技客户提供更好的整体防护。

### <span id="page-7-0"></span>1.3.2云安全智能防护源

客户端连接到哪个云安全智能防护源取决于客户端所处的位置。客户端可连接到下列两个服 务器中的任意一个:

• 云安全智能防护服务器:云安全智能防护服务器适用于能够访问其本地公司网络的用户。本 地服务器将云安全智能防护服务局限在公司网络内以提高效率。

• 趋势科技云安全智能防护网络:基于 Internet 的全球范围的基础架构,用于将信誉服务提 供给无法直接访问其公司网络的用户。

#### 云安全智能防护源之间的比较

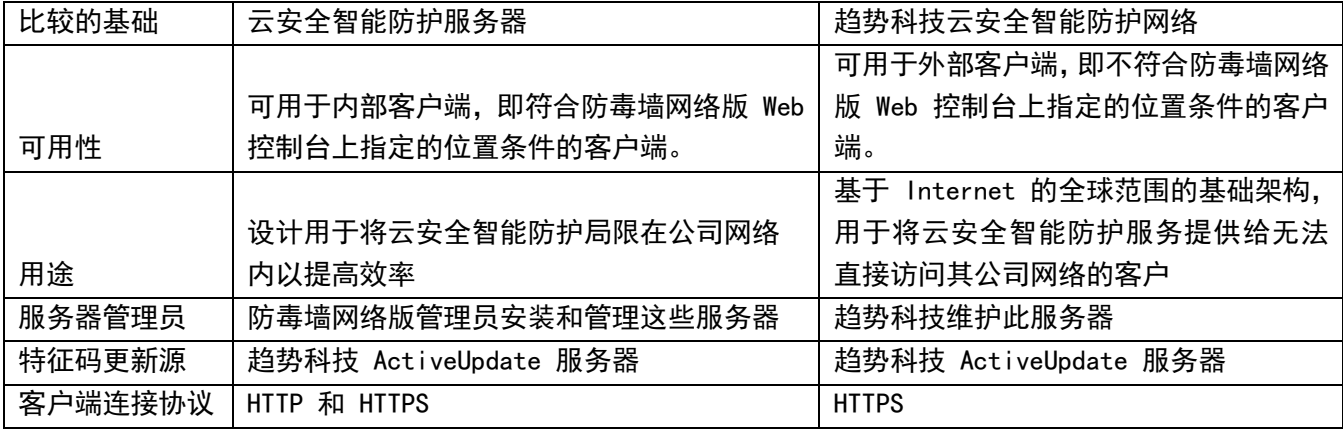

# <span id="page-7-1"></span>**1.4** 什么是插件管理器

防毒墙网络版包括一个将新的解决方案集成到现有防毒墙网络版环境的框架,称为插件管理器。

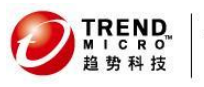

插件管理器提供了两种类型的解决方案:

1)本机防毒墙网络版功能

2) 插件程序

注意:以上插件解决方案均不支持 IPv6。服务器可以下载这些解决方案,但无法将它们部署到 纯 IPv6 防毒墙网络版客户端或纯 IPv6 主机。为帮助简化这些解决方案的管理,插件管理器以 小组件的形式为解决方案提供了概览数据。

# <span id="page-8-0"></span>**1.5** 此版本的新功能

#### 数据保护

数据保护模块提供了数字资产控制,并扩展了受设备控制监控的设备的范围。插件管理器管 理数据保护模块的安装和使用授权。

数字资产控制数字资产控制可保护组织的数字资产免遭意外或故意泄露。数字资产控制允许 您执行以下操作:

数字资产控制:

- A)确定要保护的数字资产
- B)创建用于限制或阻止通过常用传输通道(如电子邮件和外部设备)传输数字资产的策略
- C)按照已建立的隐私标准强制执行合规

防毒墙网络版本身具有一种设备控制功能,可以控制对 USB 存储设备、CD/DVD、软盘和网 络驱动器的访问。设备控制属于数据保护模块的功能,它通过控制对以下设备的访问扩展了设备 的范围:

- A)图像处理设备
- B) 调制解调器
- C) 端口(COM 和 LPT)
- D) 红外设备
- E) PCMCIA 卡
- F) 打印屏幕键
- G) IEEE 1394 接口

有关详细信息,请参[阅管理员手册](http://www.trendmicro.com/ftp/china/officescan/10.6/OfficeScan10.6_AG.pdf)

#### 插件管理器 **2.0**

插件管理器 2.0 随防毒墙网络版服务器一起安装。此插件管理器版本提供了小组件。 小组件提供了有关您认为对企业至关重要的防毒墙网络版功能和插件解决方案的快速视觉 参考。可从防毒墙网络版服务器的"摘要"控制台(取代了先前版本的防毒墙网络版中的"摘要" 窗口)中获取这些小组件。

#### IPv6 支持

防毒墙网络版服务器和客户端现在可安装在 IPv6 计算机中。

此外,新版本的控制管理中心和云安全智能防护服务器现在支持 IPv6,可以提供与防毒墙 网络版服务器和客户端的无缝集成。

#### 扫描的缓存文件

防毒墙网络版客户端现在生成缓存文件,其中包含有关先前扫描过的安全文件和趋势科技认 为可信的文件的信息。缓存文件可以在按需扫描过程中提供快速参考,因而减少了使用的系统资 源。按需扫描(手动扫描、预设扫描和立即扫描)现在效率更高,速度性能提高了多达 40%。

#### 启动增强

计算机启动时, 如果 CPU 使用率超过 20%, 防毒墙网络版客户端会推迟加载一些客户端服 务。CPU 使用率低于限制时,客户端才开始加载这些服务。

这些服务包括:

1)• 防毒墙网络版 NT 防火墙

2)• 防毒墙网络版数据保护服务

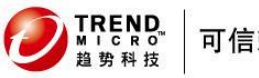

3) Trend Micro Unauthorized Change Prevention Service

#### 损害清除服务增强

损害清除服务现在可在高级清除模式下运行以停止流氓安全软件(也称为FakeAV)进行的活 动。客户端还可以使用高级清除规则来前瞻地检测并停止存在 FakeAV 行为的应用程序。 为手动扫描、实时扫描、预设扫描和立即扫描配置病毒/恶意软件扫描处理措施时,可以选择清 除模式。

#### Web 信誉 HTTPS 支持

客户端现在可以扫描 HTTPS 通信中是否存在 Web 威胁。可在创建 Web 信誉策略时配置该功能。

#### Windows Server Core 2008 支持

防毒墙网络版客户端现在可安装在 Windows Server Core 2008 上。用户可以使用 命令行界面启动客户端控制台并检查端点的防护状态。

# <span id="page-9-0"></span>**1.6** 此版本增强的功能

1)云安全客户端现在可以在云安全扫描模式中运行 Outlook 邮件扫描。在先 前版本中,云安全客户端在传统扫描模式中运行 Outlook 邮件扫描。

2) 间谍软件/灰色软件检测的日志和通知现在显示检测时登录到计算机的用 户名。

3) 在间谍软件/灰色软件日志中,如果第二级别扫描结果是"不予处理" 则第一级别扫描结果现在是"需要进一步的处理措施",而不是"无需任 何处理措施"。使用该增强功能,现在可以采取其他措施,如清除认为有 害的间谍软件/灰色软件。

4) 客户端自我保护现在是可在客户端树中配置的粒度设置。

5) 现在可将所有客户端配置为向防毒墙网络版服务器发送波动信号消息。在 先前版本中,仅无法访问的网络中的客户端可以发送波动信号消息。

6) 将客户端树设置导出到 .dat 文件时,现在可以导出除更新代理设置之外的 所有设置。在先前版本中,只能导出扫描设置和客户端权限/其他设置。

7)使用客户端迁移程序工具时,现在可以指定客户端树子域以使客户端移至 新的父服务器后被分组到该客户端树子域。

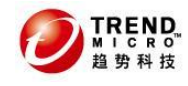

# <span id="page-10-0"></span>2 Officescan 10.6 的系统需求

# <span id="page-10-1"></span>2.1 Officescan 服务器端

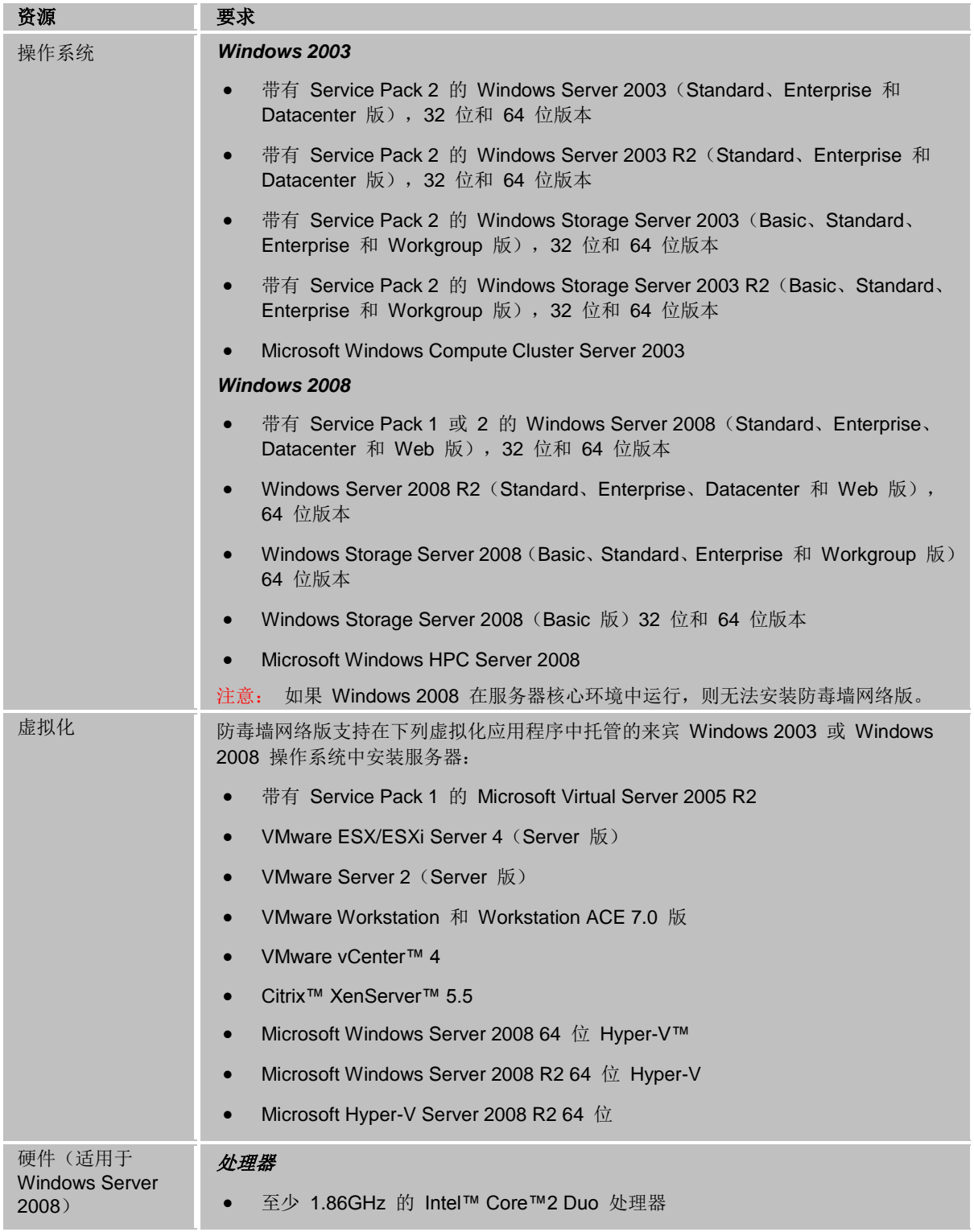

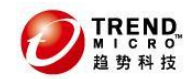

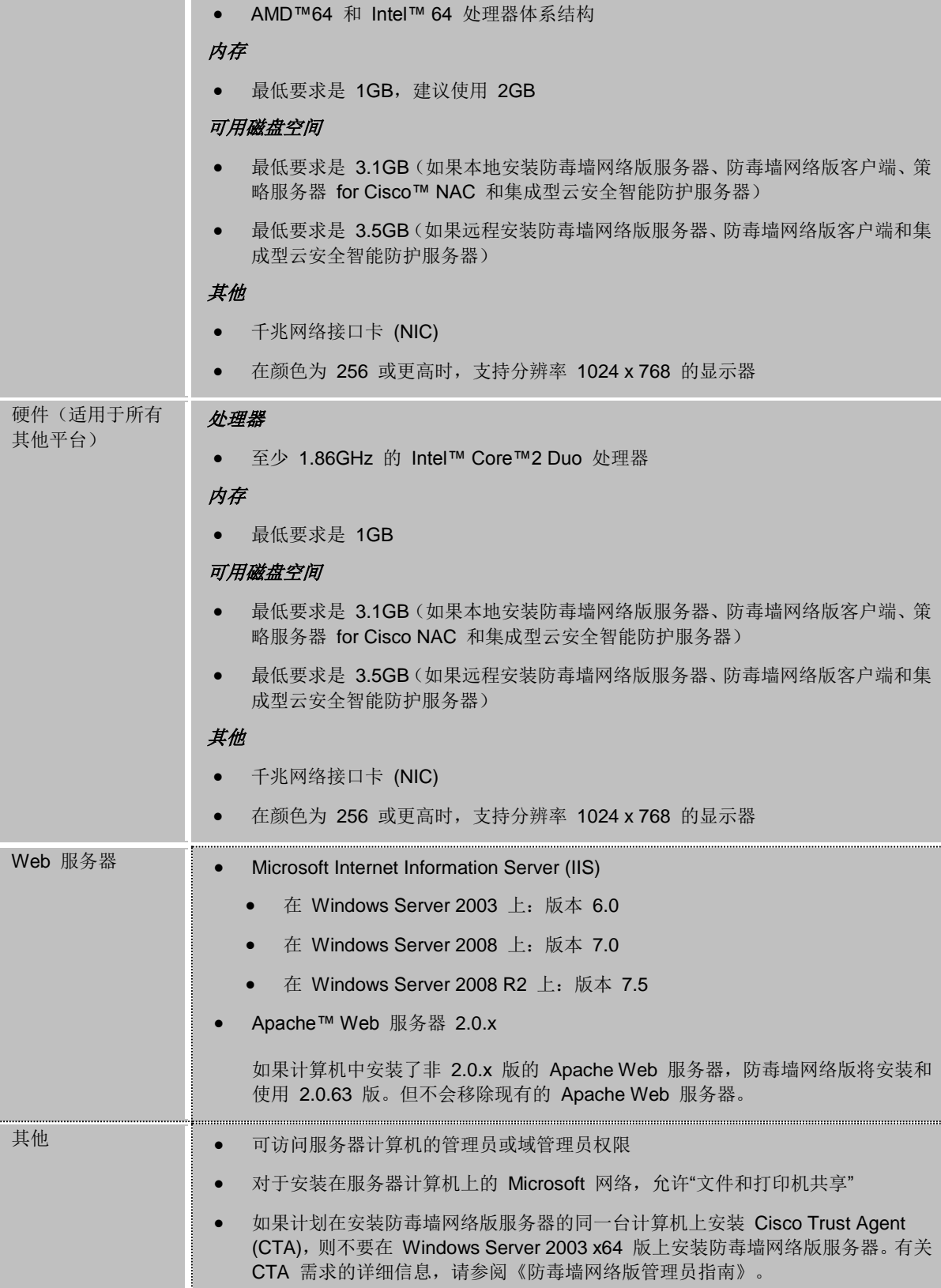

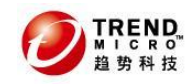

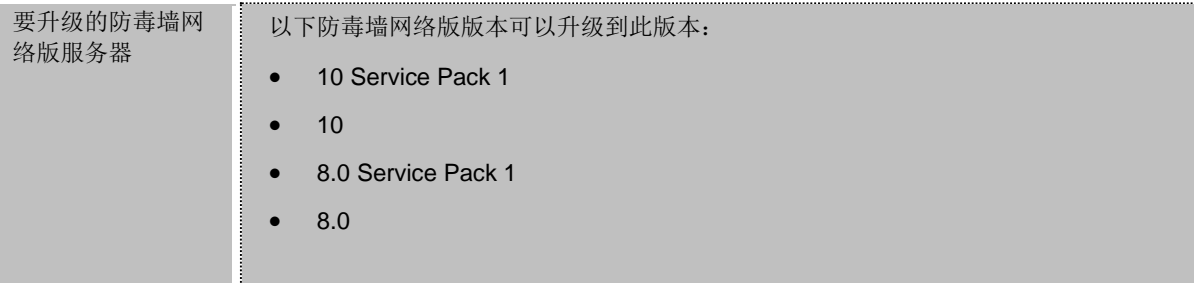

# <span id="page-12-0"></span>2.2 Web 控制台

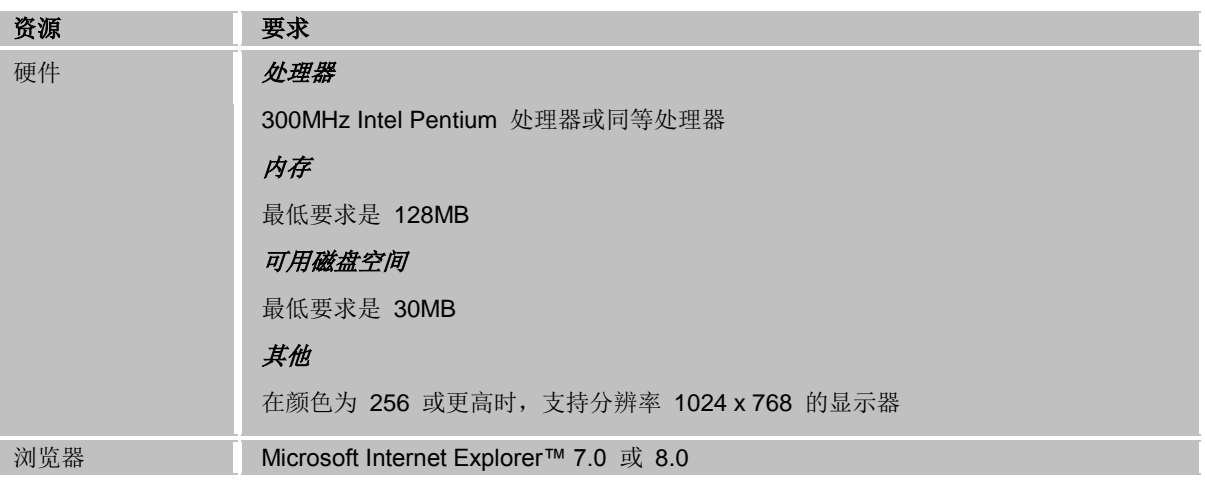

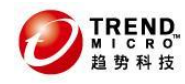

# <span id="page-13-0"></span>2.3 Officescan 客户端

### 2.3.1 Windows XP/2003(32 位版本)上的防毒墙网络版客户端

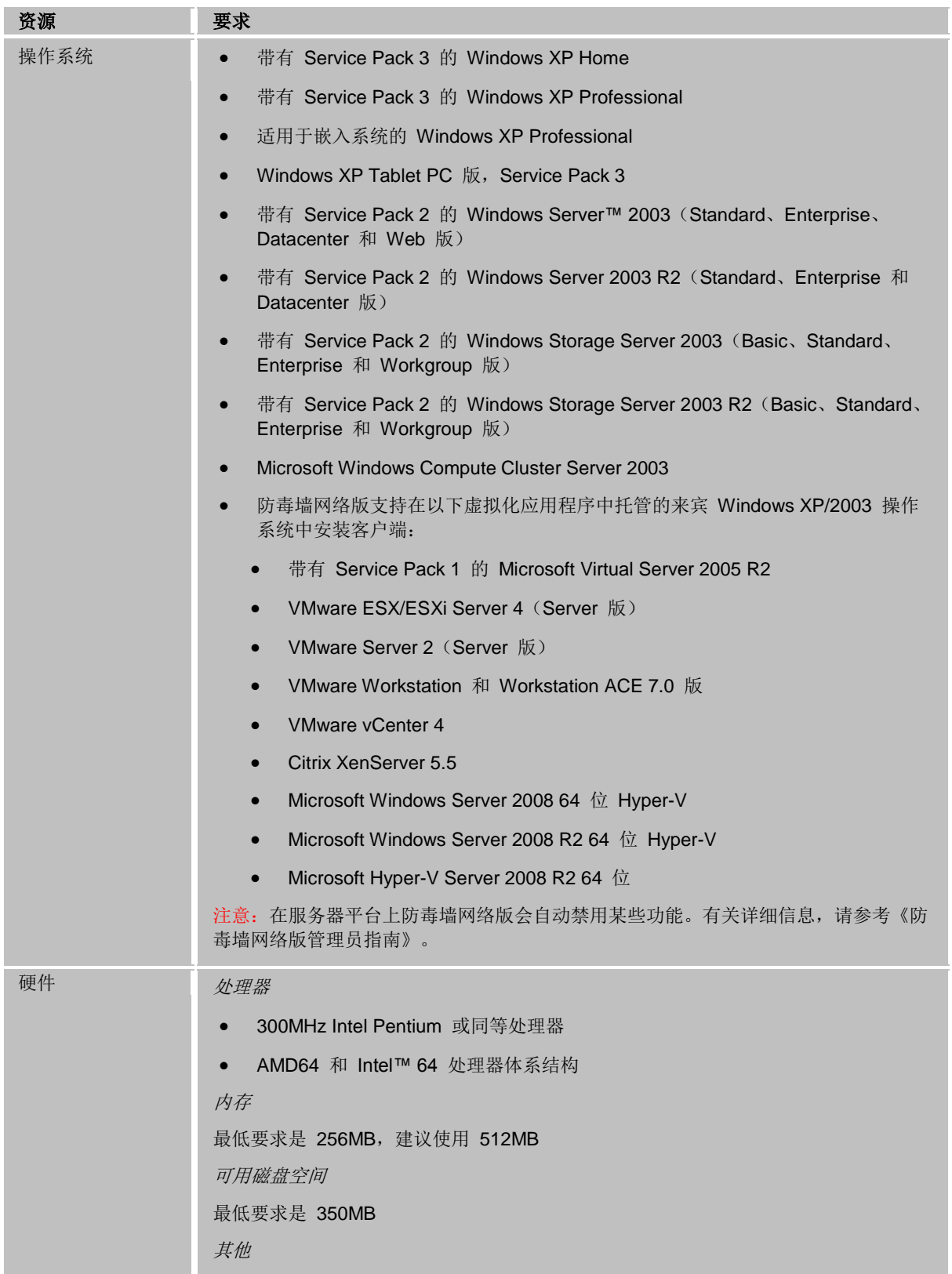

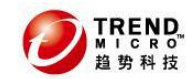

#### 防毒墙网络版(Officescan) 10.6

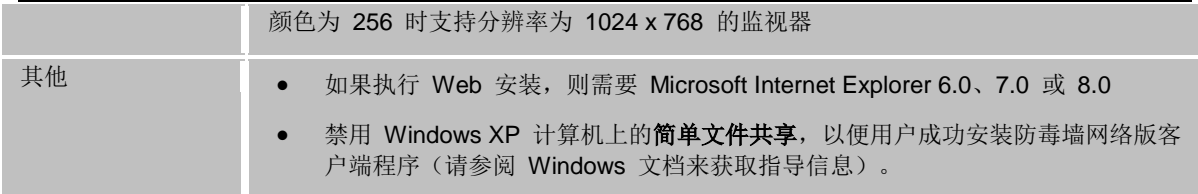

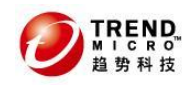

### 2.3.2 Windows XP/2003(64 位版本)上的防毒墙网络版客户端

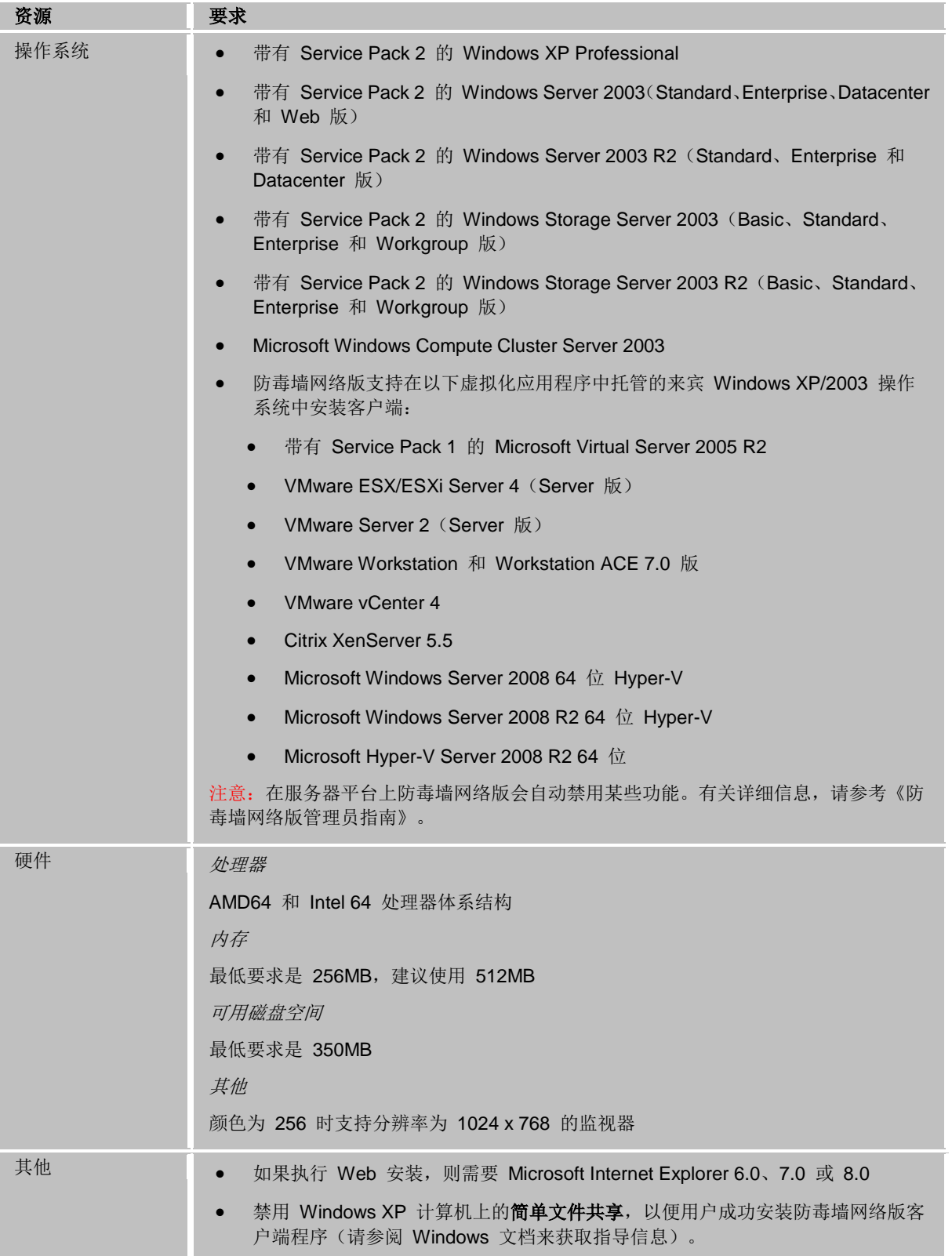

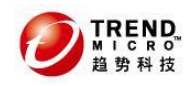

### 2.3.3 Windows Vista(32 位和 64 位版本)中的防毒墙网络版客户端

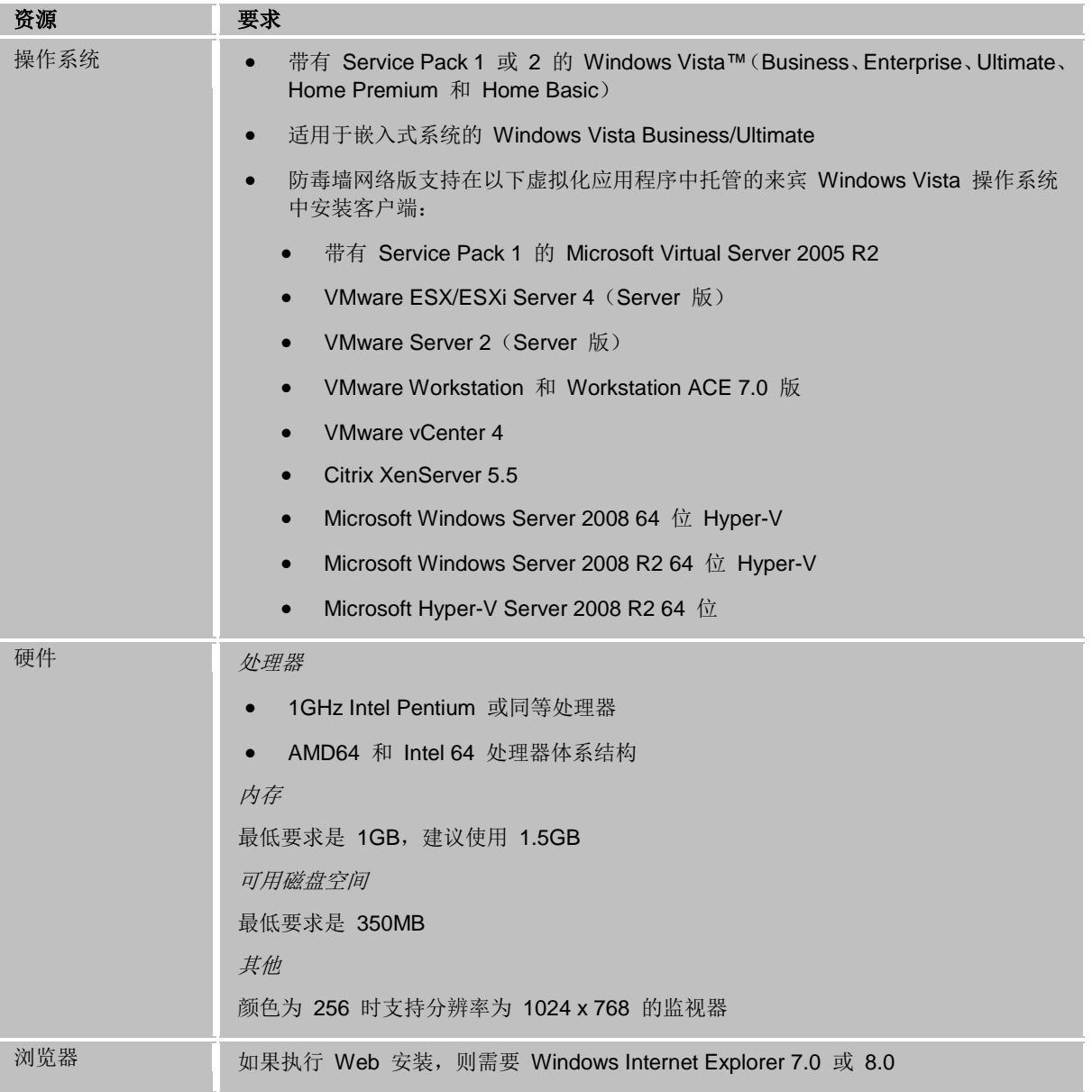

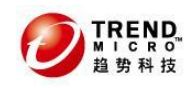

### 2.3.4 Windows Server 2008(32 位版本)上的防毒墙网络版客户端

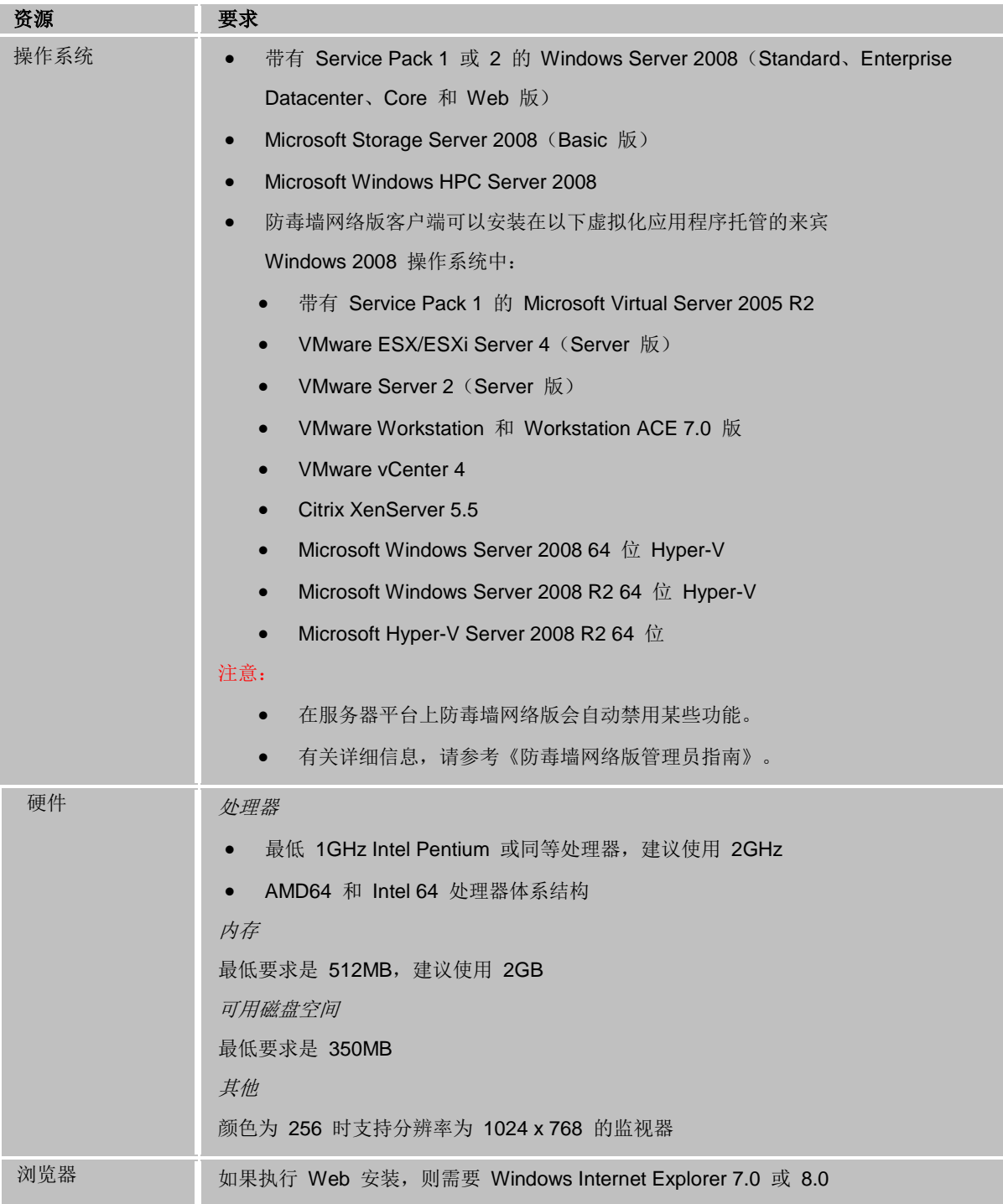

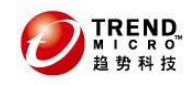

2.3.5 Windows Server 2008 和 Windows Server 2008 R2(64 位版本)上的防毒 墙网络版客户端

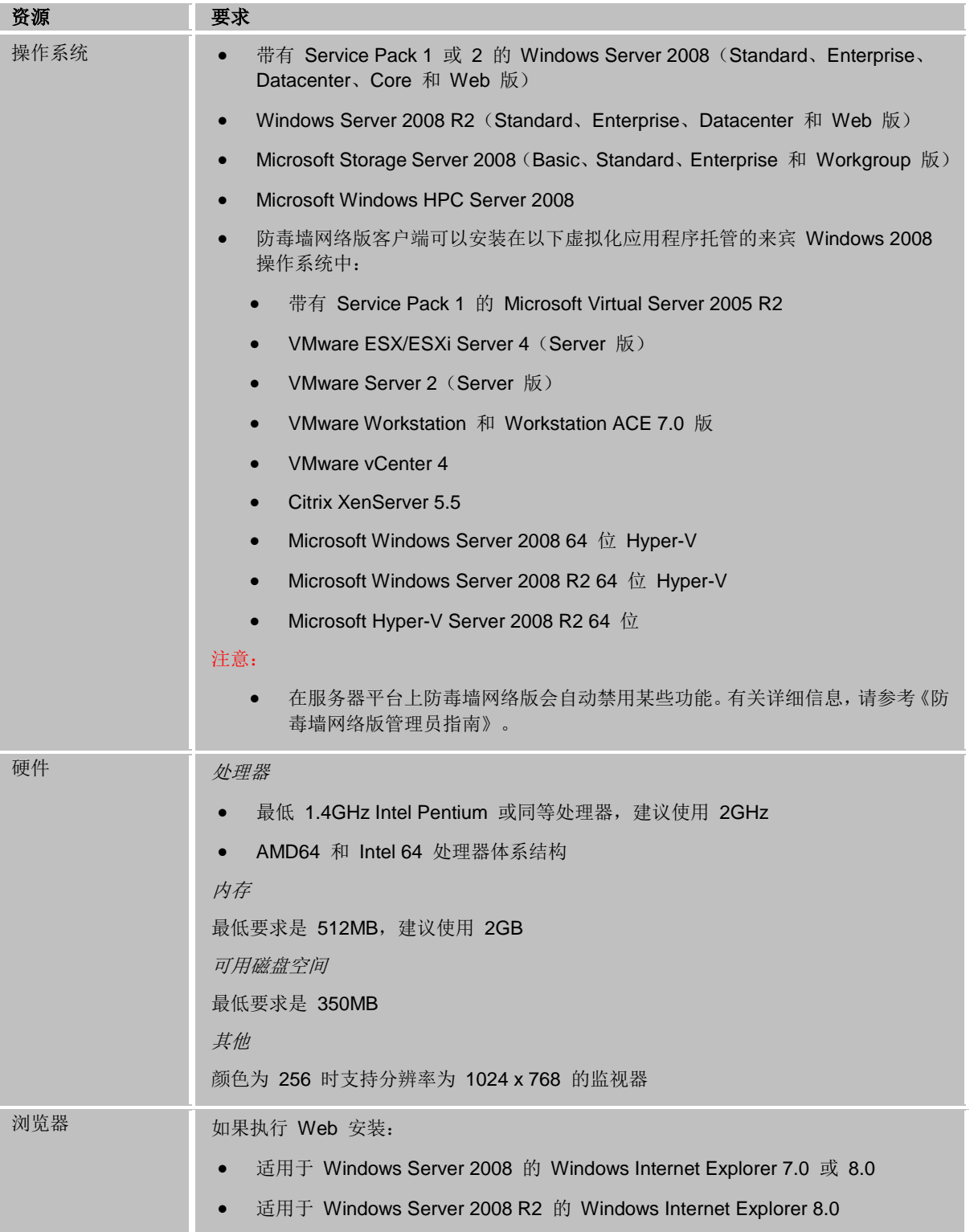

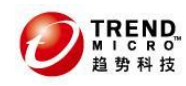

### 2.3.6 Windows 7(32 位版本)上的防毒墙网络版客户端

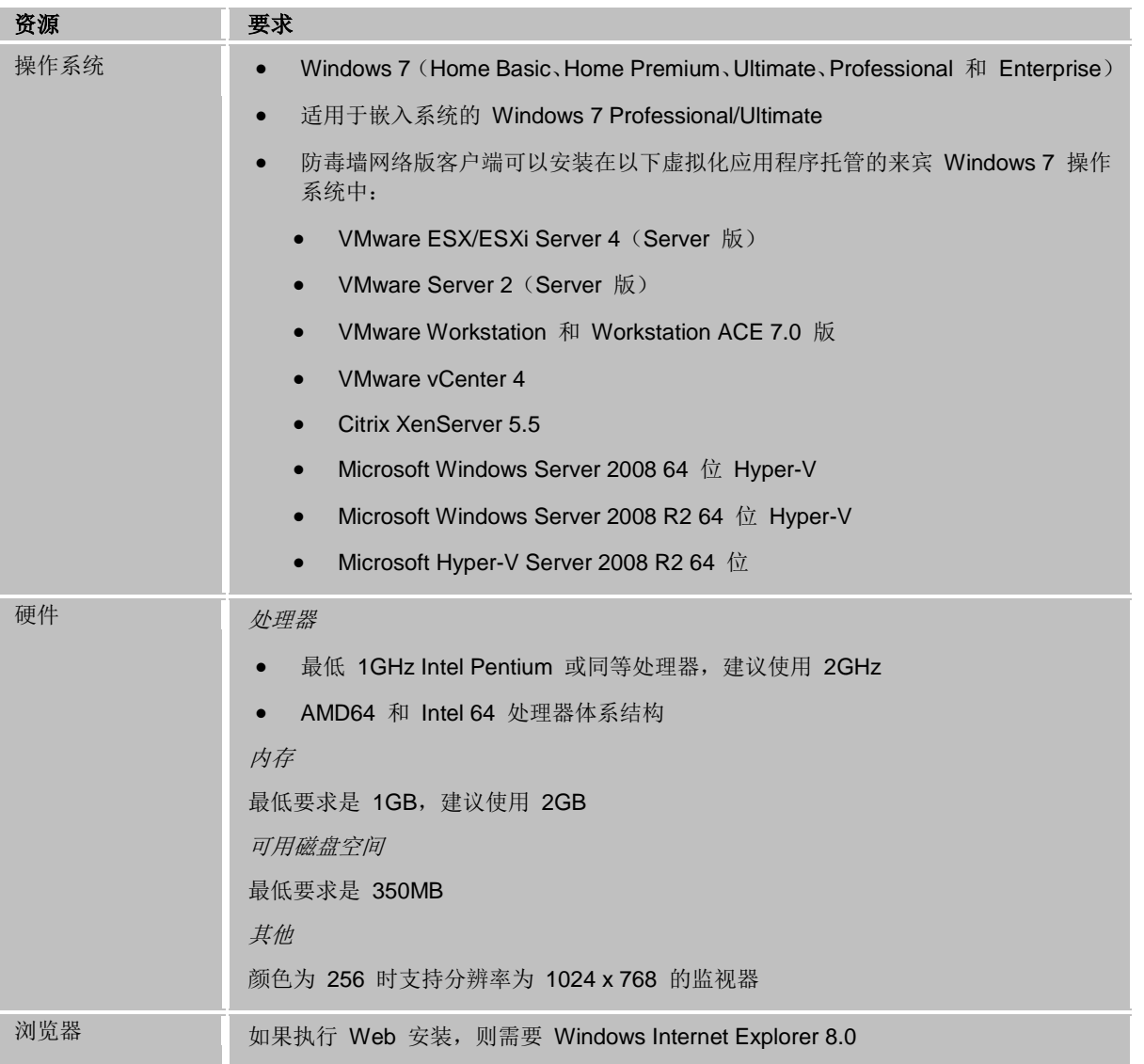

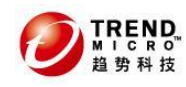

### 2.3.7 Windows 7(64 位版本)上的防毒墙网络版客户端

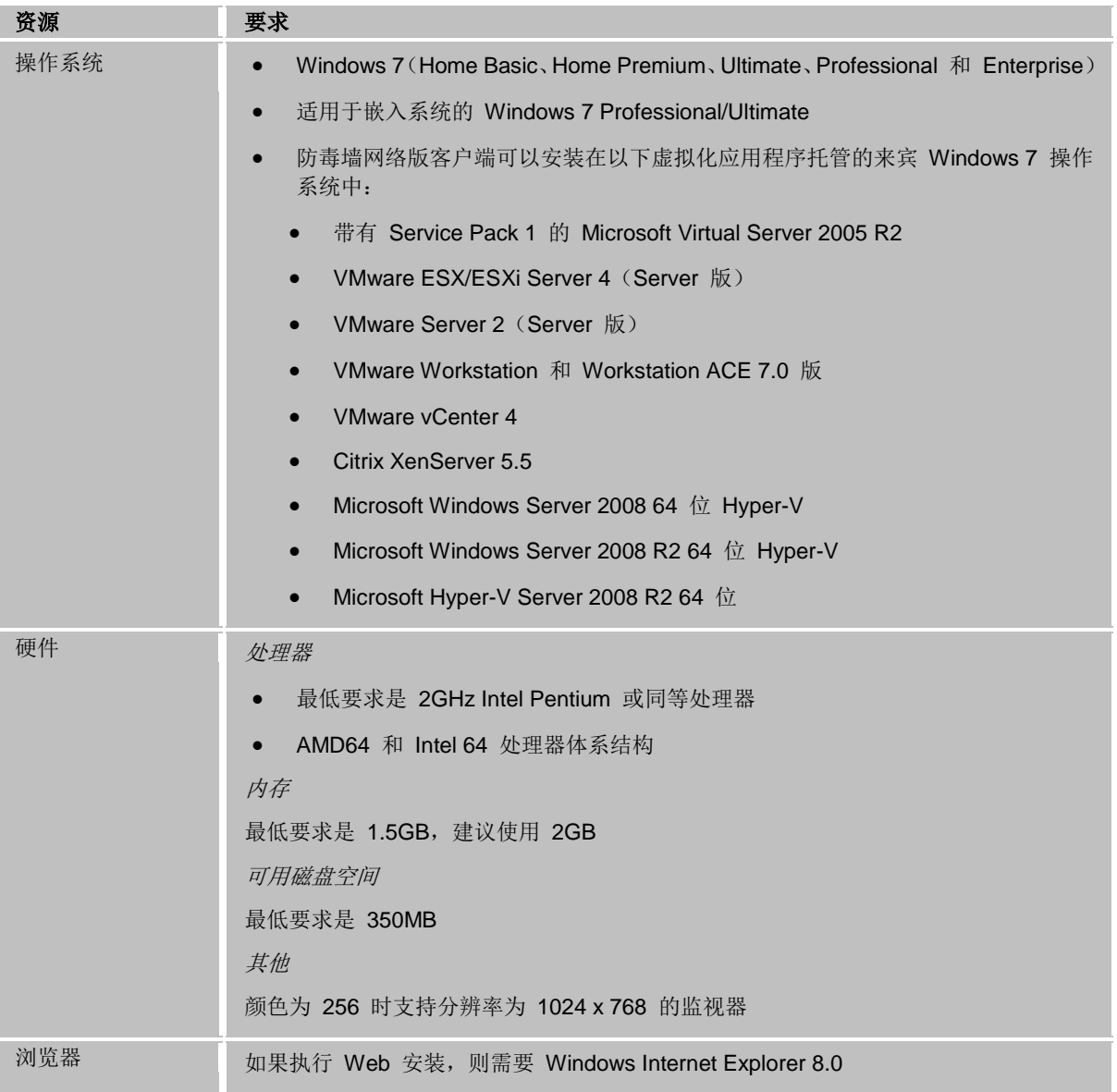

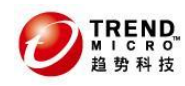

## 2.3.8 Windows Embedded POSReady 2009(32 位版本)上的防毒墙网络版客户端

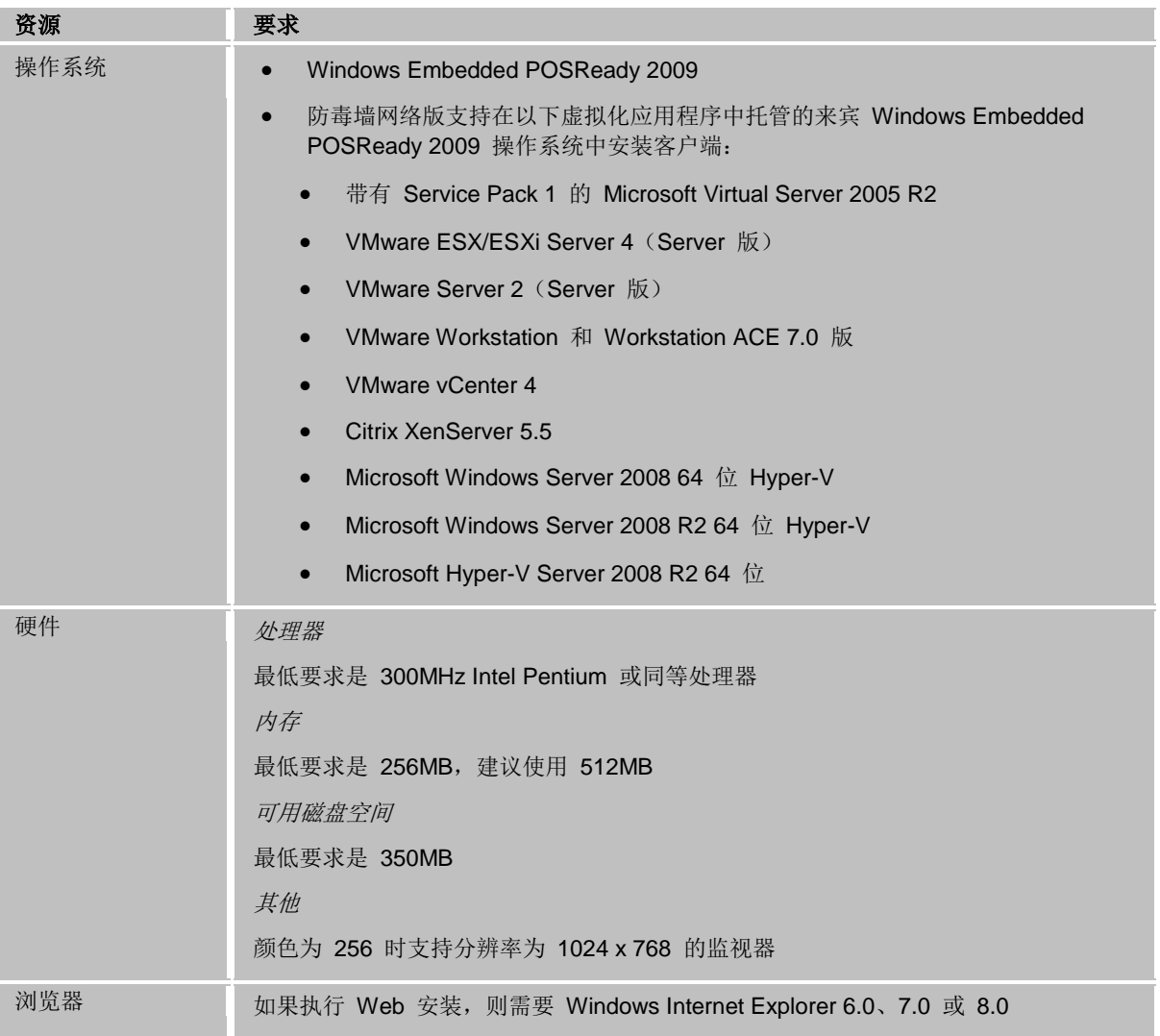

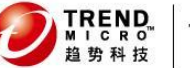

 $\Box$   $\times$ 

# <span id="page-22-0"></span>3 安装 Officescan10.6 前注意事项

## <span id="page-22-1"></span>3.1检查系统版本、硬件配置

安装之前请检查您的服务器硬件配置和操作系统版本是否满足所需安装组件的最低配置。(详情 请参考上一章节)

# <span id="page-22-2"></span>3.2检查操作系统配置是否正确

安装之前请务必检查以下 3 项配置是否已经正常完成:

#### 检查系统服务是否正确开启

确保操作系统的一些应正常运行的系统服务开启 一些服务的存在保证了系统网络的完整性,需要特别强调的是:

- 1) Remote Procedure Call(RPC)
- 2) Remote Registry
- 3) Windows Installer.

如何开启:

熟 胃薬

打开"控制面板"-->"管理工具"-->"服务",查看以上服务是否开启。

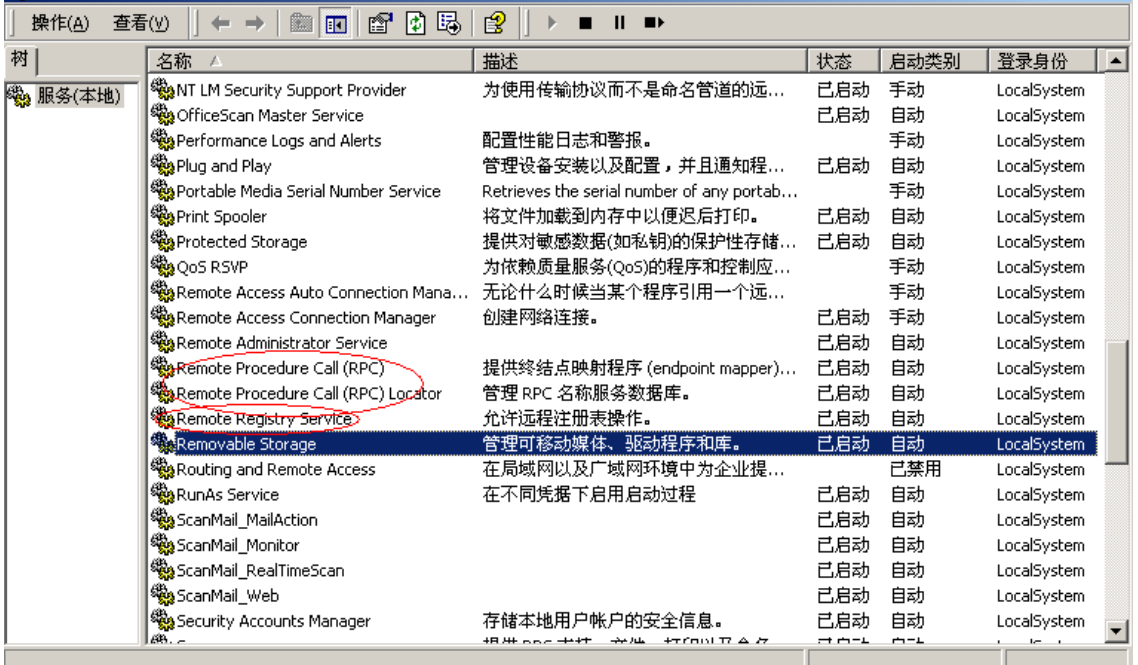

#### 检查磁盘默认共享是否开启

确认系统的默认\$共享存在且有权限可以访问,比如,在"开始菜单一>运行"里输入:

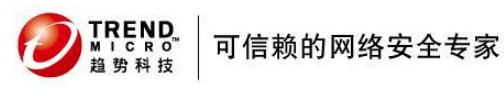

\\Server\_IP\C\$,(Server\_IP 指的是本机的 IP 地址),按回车后可以进去,并且可以新建 文件。

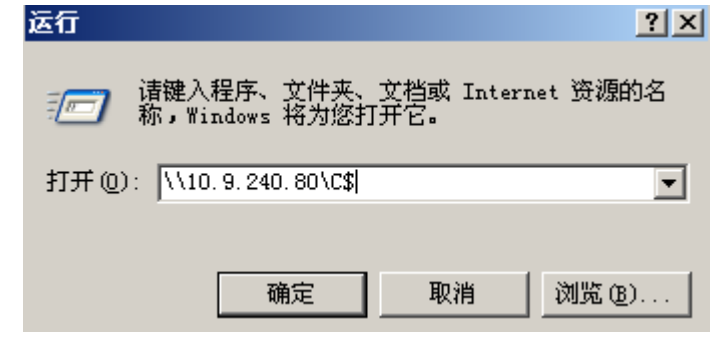

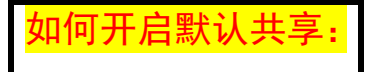

打开 我的电脑---右键 C 盘---共享和安全—共享此文件夹

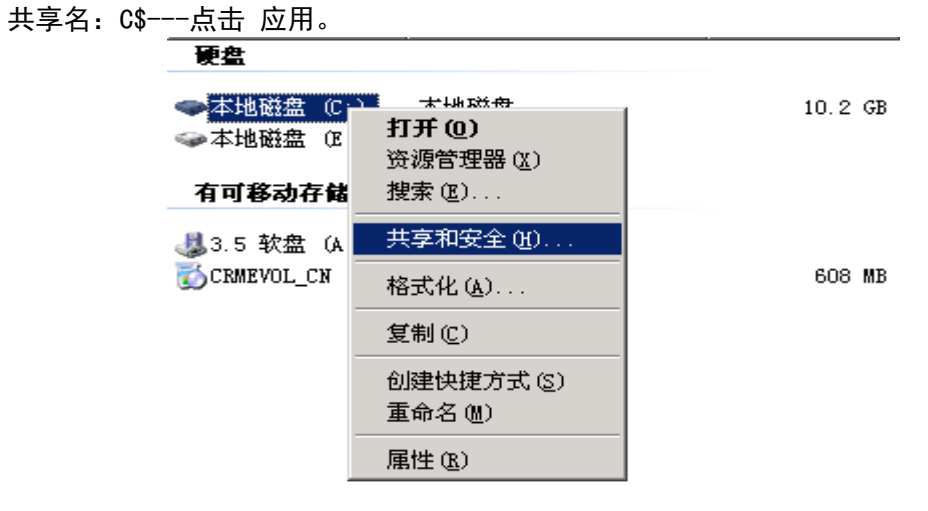

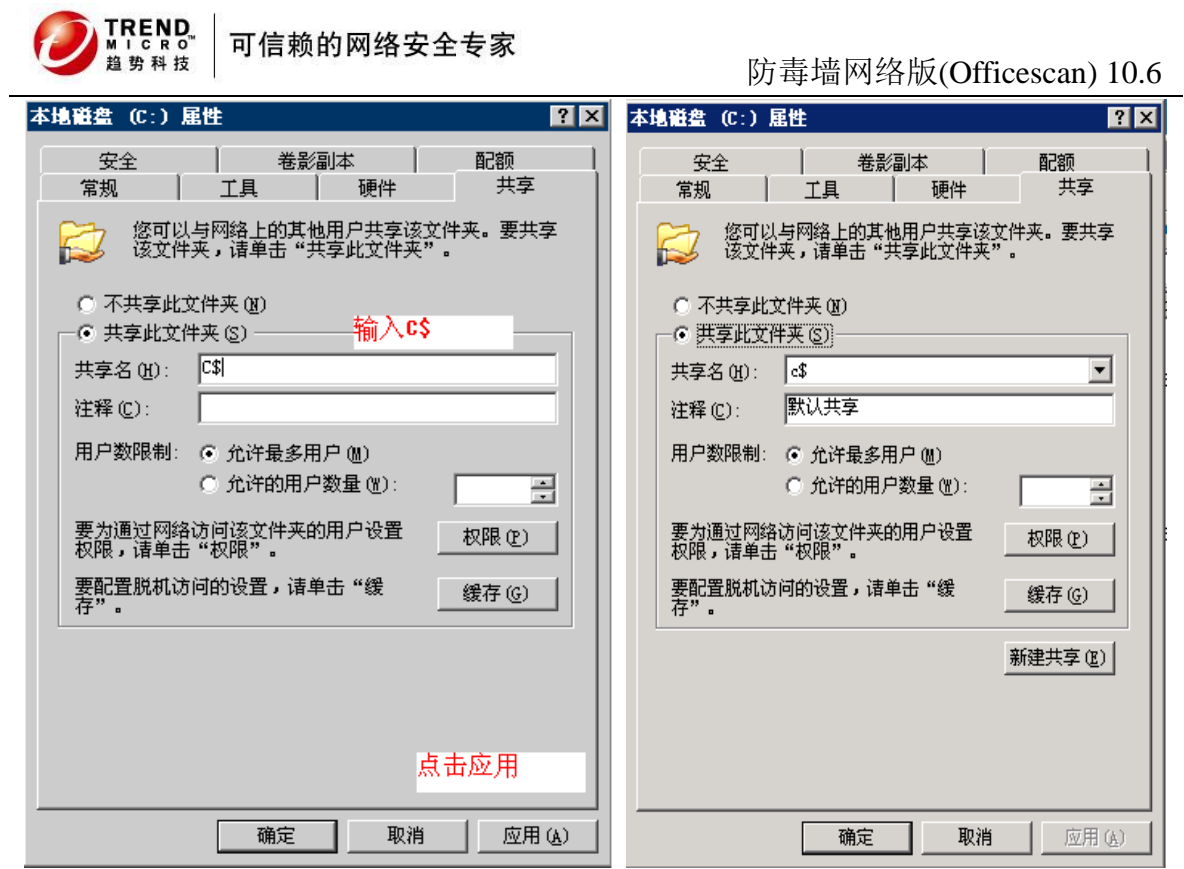

# 4 Officescan10.6 标准安装过程

## <span id="page-25-1"></span>4.1 安装前注意事项

<span id="page-25-0"></span>**TREND** 

### <span id="page-25-2"></span>4.1.1确认是否满足配置需求以及安装条件

1. 企业网络需要的服务器规格比中小型企业所需规格更高。单个防毒墙网络版服务器可以管理 的联网计算机客户端的数量取决于多个因素,如可用服务器资源和网络拓扑,请与趋势科技 代表联系以帮助确定服务器可以管理的客户端数。

防毒墙网络版服务器通常可以管理的客户端数量如下所述:

• 带有 2GHz 双处理器和 2GB 内存的防毒墙网络版服务器通常可以管理3,000 到 5,000 个客 户端

• 带有 2.13GHz Core2Duo™ 处理器和 4GB 内存的防毒墙网络版服务器通常可以管理 5,000 到 50,000 个客户端

提示:趋势科技建议防毒墙网络版服务器至少有 2GHz 的双处理器和大于 2GB 的内存。 注意:以上仅供参考,具体取决于实际情况

2.可以使用 IIS Web 服务器或 Apache Web 服务器。

如果使用 IIS Web 服务器,请确保服务器计算机没有运行 IIS 锁定的应用程序。在安装期 间,安装程序会自动停止再重新启动 IIS 服务。

如果使用 Apache Web 服务器,则管理员帐户是在 Apache Web 服务器上创建的唯一帐户。 请创建一个新的系统帐户给Apache Web服务器使用,以防止如果黑客控制Web 服务器危及防 毒墙网络版服务器的安全。

有关 Apache Web 服务器升级、Patch 和安全问题的最新信息,请参考 [http://www.apache.org。](http://www.apache.org/)

3. 安装用户帐号必须拥有管理员权限,如果是Vista以上的操作系统,请关闭系统用户帐户控制 (UAC) 功能。

### <span id="page-25-3"></span>4.1.2 安装期间扫描方法部署

#### 1. 传统扫描

传统扫描是所有早期防毒墙网络版版本使用的扫描方法。传统客户端将所有防 毒墙网络版组件存储在客户端计算机上,并在本地扫描所有文件。

#### 2. 云安全扫描

云安全扫描利用在云端存储的威胁签名。在云安全扫描模式中,防毒墙网络版客户端首先在

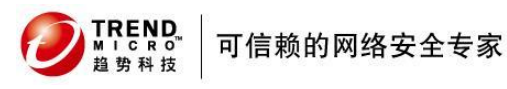

本地扫描安全风险。如果客户端在扫描期间无法确定文件的风险,它将连接到云安全智能防护服 务器。

云安全扫描具有以下功能和优点:

- 在云端提供快速、实时的安全状态查找功能
- 减少针对新出现的威胁提供防护所需的总体时间

• 减少在特征码更新期间占用的网络带宽大多数特征码定义更新只需要传送到云端,而不是 许多端点

• 减少整个公司范围内特征码部署所涉及的成本和开销

• 降低端点上的内核内存占用。内存占用随时间的推移以最低限度增加。

#### 3. 扫描方法部署

客户端全新安装的缺省扫描方法是云安全扫描方法。防毒墙网络版还允许您在安装服务器后 为每个域定制扫描方法。请考虑下列事项:

• 如果在安装服务器后未更改扫描方法,则安装的所有客户端都将使用云安全扫描。

• 如果希望在所有客户端上使用传统扫描,请在安装服务器后将根级扫描方法更改为传统扫 描。

• 如果希望同时使用传统扫描和云安全扫描,趋势科技建议将云安全扫描保留为根级扫描方 法,然后更改要应用传统扫描的域上的扫描方法。

## <span id="page-26-0"></span>4.1.3 不兼容的第三方安全软件

请从将安装防毒墙网络版服务器的计算机删除第三方端点安全软件。第三方安全软件可能会 阻止防毒墙网络版服务器的成功安装或影响其性能。在删除第三方安全软件后立即安装防毒墙网 络版服务器和客户端,以保护计算机免受安全风险的侵扰。

<span id="page-26-1"></span>注意: 如在Officescan 服务器上安装360安全卫士工具, 请务必关闭其实时防护功能以确保 Officescan 服务器和客户端的正常使用

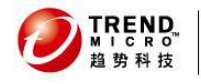

 $\vert x \vert$ 

# <span id="page-27-0"></span>4.2 安装 Officescan 10.6 服务器端

准备工作:从趋势科技网站获得最新的 Officescan 10.6 安装程序 简体中文版: [http://downloadcenter.trendmicro.com/index.php?clk=tbl&clkval=3794&regs=CH&lang\\_loc=15#undef](http://downloadcenter.trendmicro.com/index.php?clk=tbl&clkval=3794®s=CH&lang_loc=15#undefined) [ined](http://downloadcenter.trendmicro.com/index.php?clk=tbl&clkval=3794®s=CH&lang_loc=15#undefined)

注意: 下载完毕后, 请使用 MD5 工具进行校验, 确保下载的文件完整(非常重要!)。

提醒:

本文档采用 Officescan 10.6 简体中文版作为安装举例。

1. 在服务器端双击执行安装程序,自解压完成后进入安装程序△ 趋势科技防毒墙网络版 10.6 - InstallShield Wizard

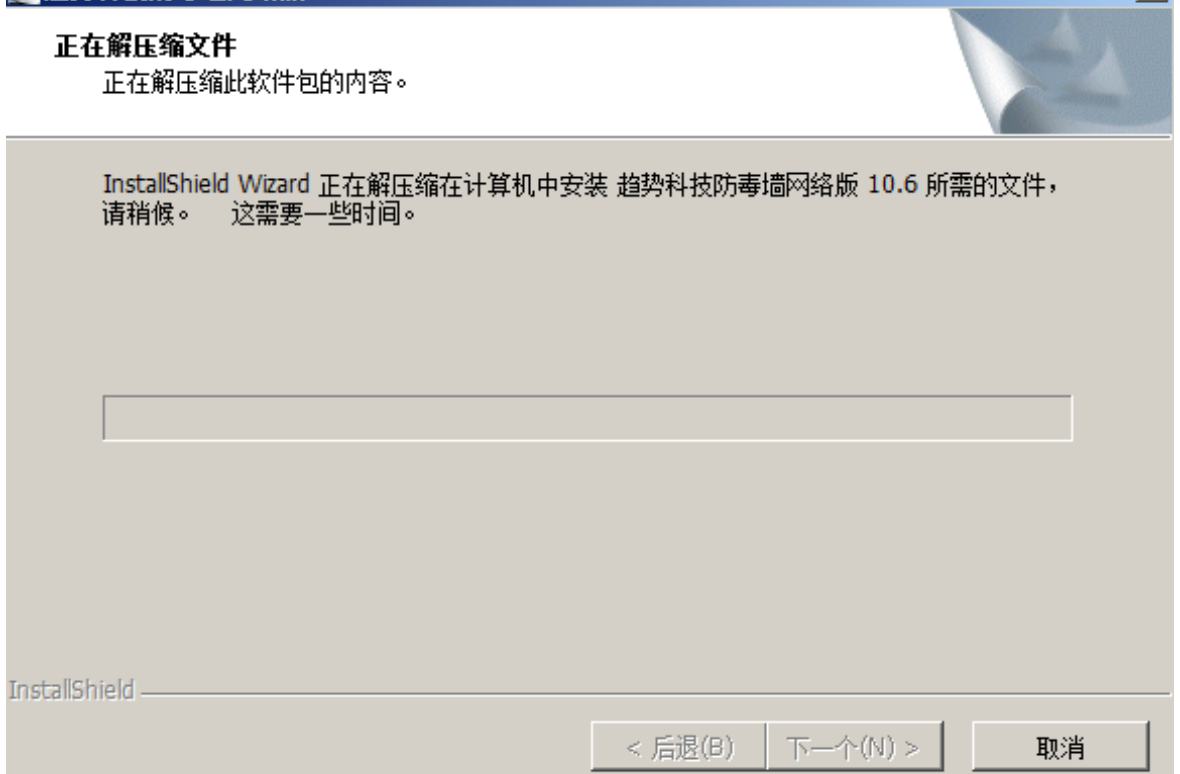

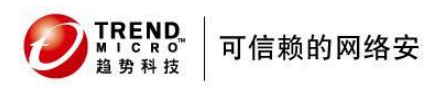

2. 进入欢迎界面,点击下一步,开始安装

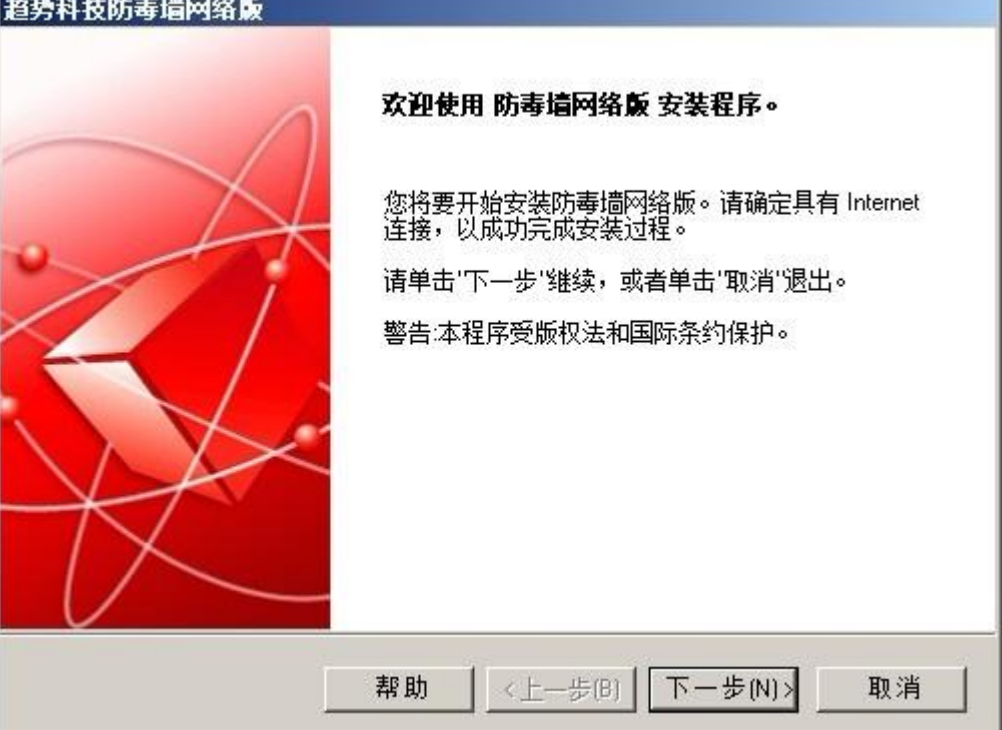

3. 进入产品许可证界面,选择接受许可协议条款后 下一步按钮变为黑色,点击下一步

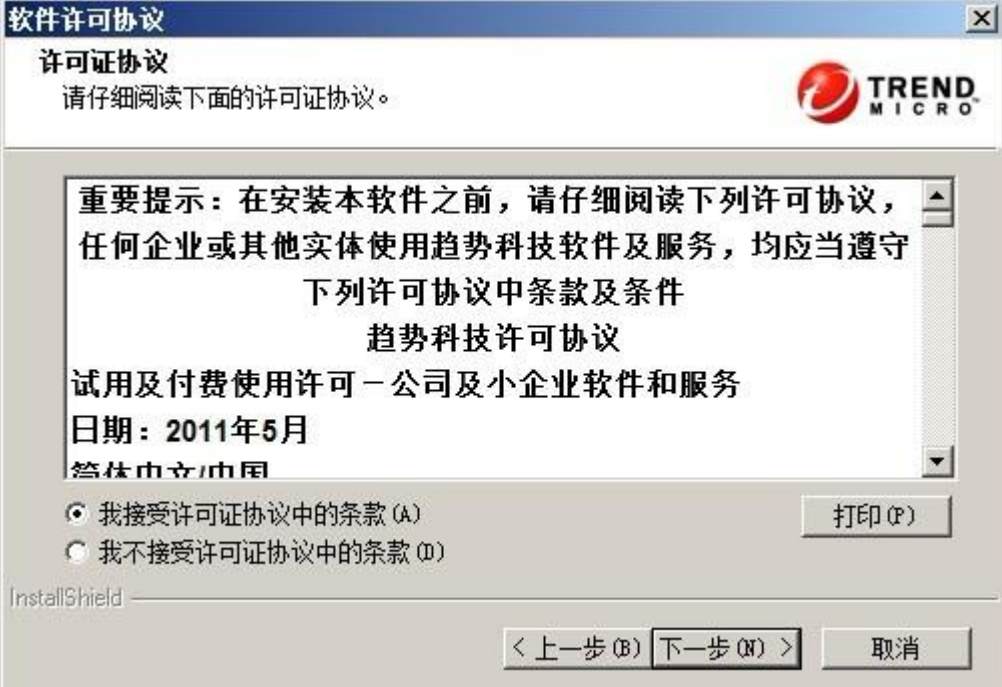

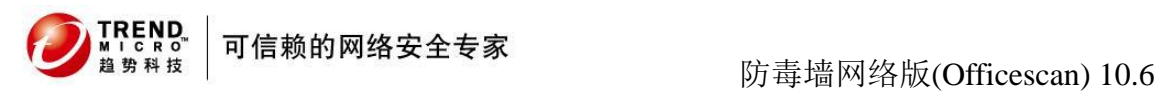

4. 提示此版本进行客户端部署估计占用网络带宽参考值

注意: Officescan10.6 版本默认将采用云安全扫描方式(云客户端)

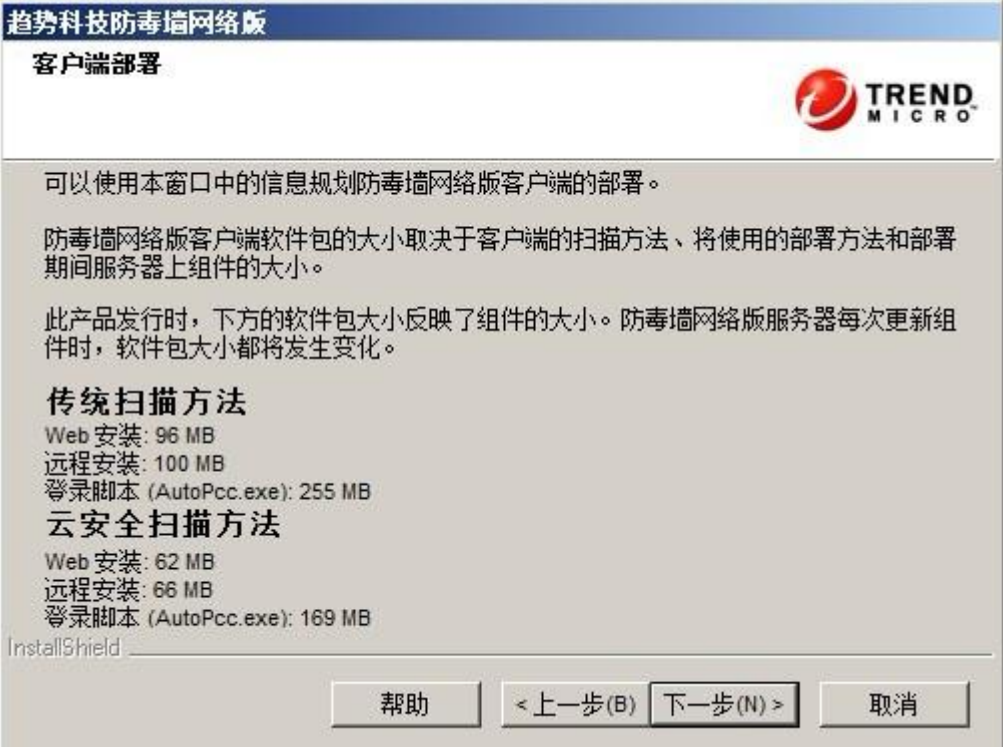

5. 提示如果从旧版本升级,建议升级前进行备份

提示:备份方案,可以参考本文第 5 章

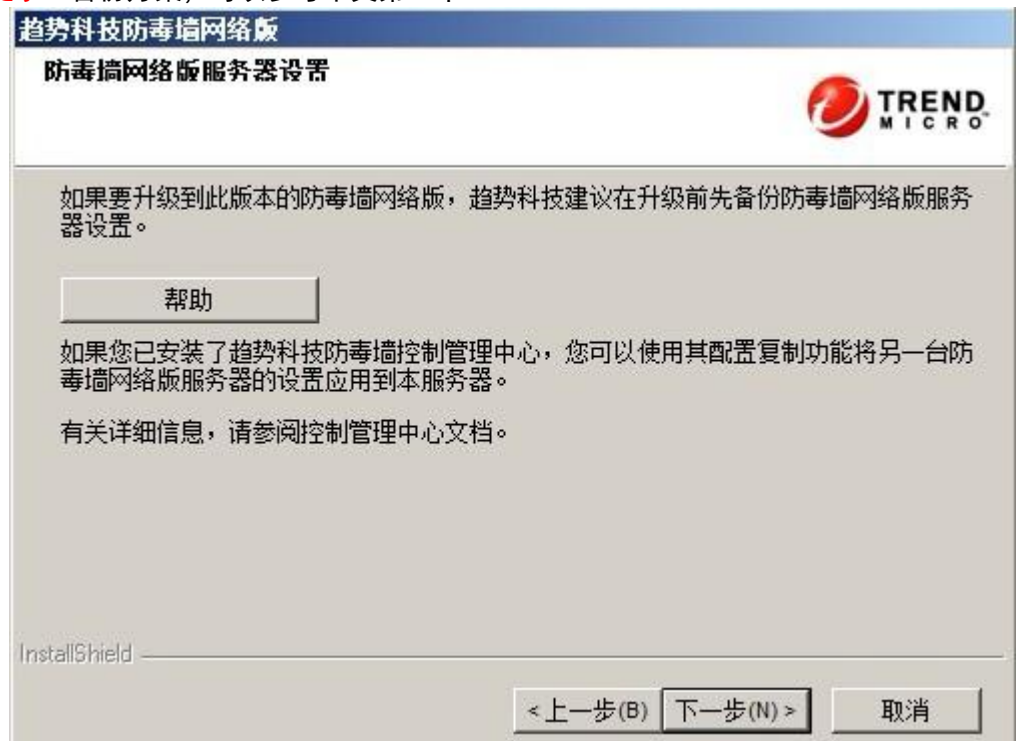

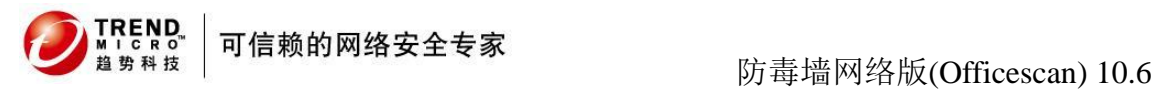

-<br>6. 选择安装目标, Officescan 10.6 支持远程安装一台或同时安装多台计算机, 选择完成后点 击下一步

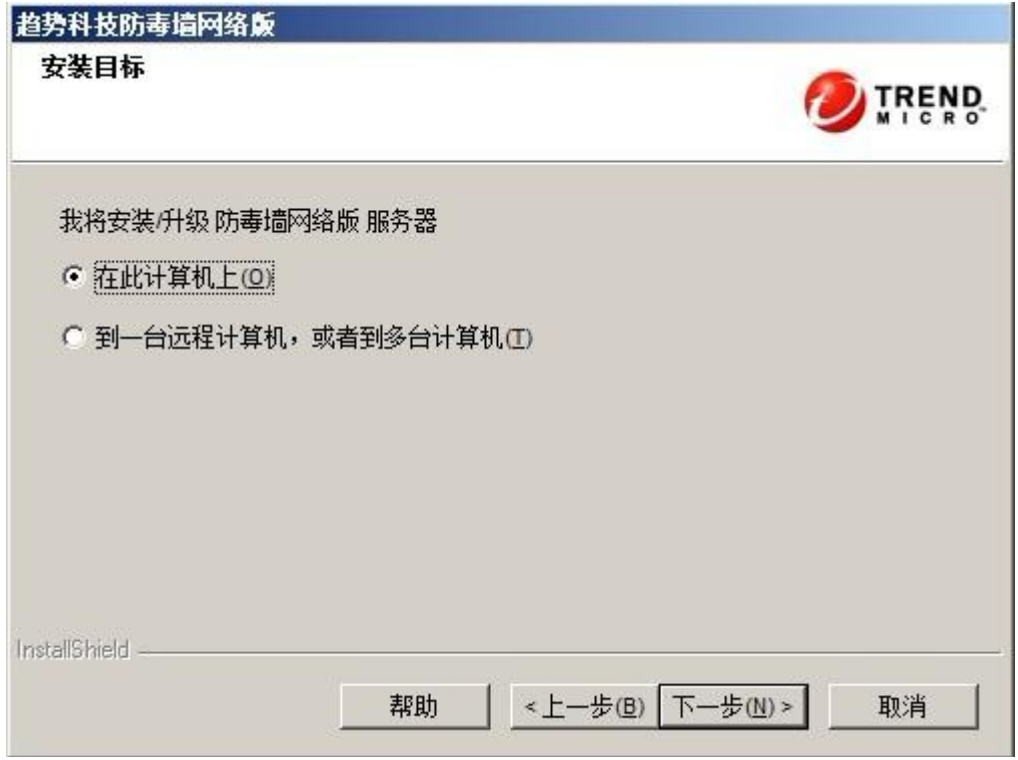

7. 选择是否在安装前对服务器进行扫描,推荐在安装 Officescan 服务器前进行扫描,选择完 成后点下一步

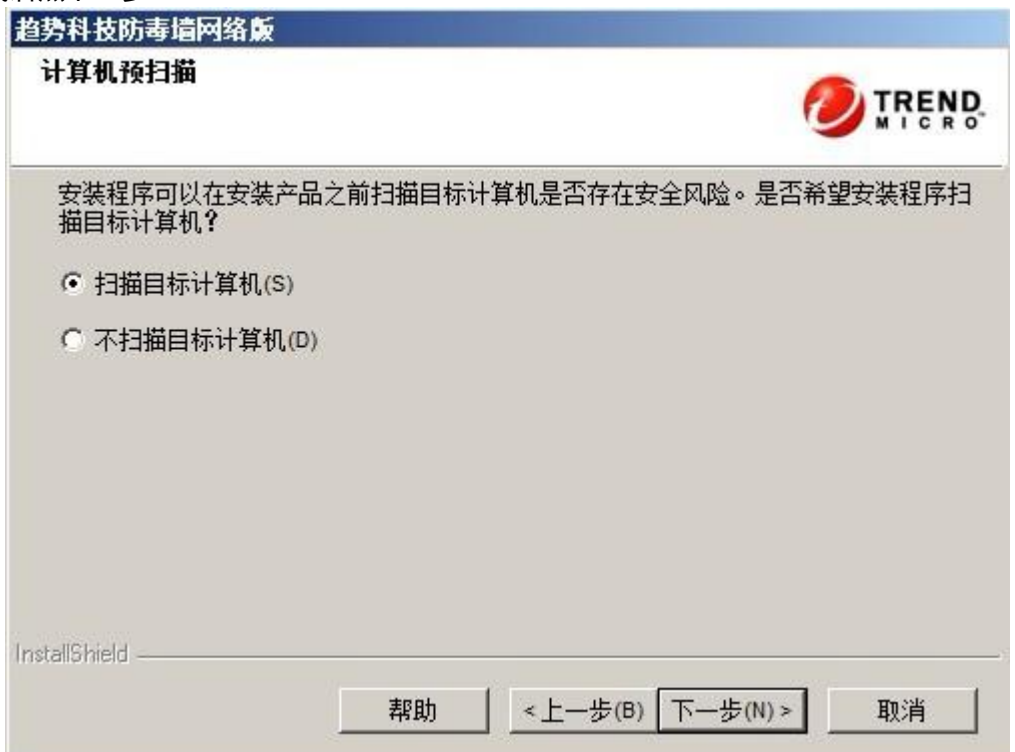

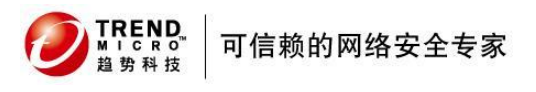

8. 扫描完成后/或不进行扫描 进入资源评估页面,如果您的服务器被检测有不符合安装需求的 配置 ,安装程序将自动终止并退出

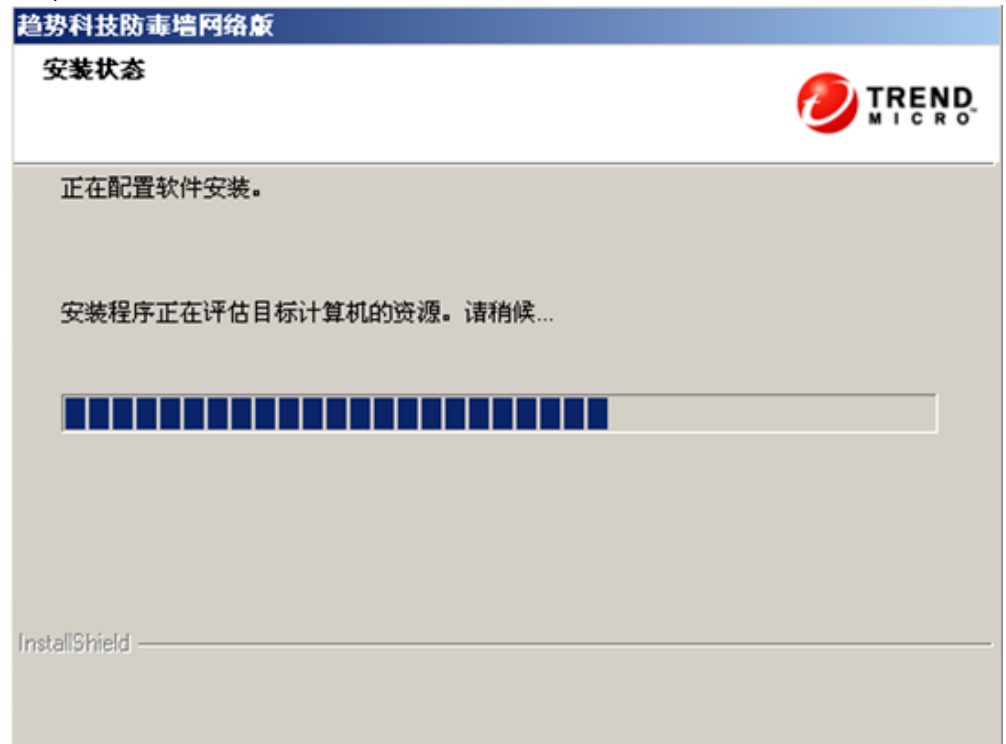

#### 9. 选择 Officescan 服务器安装路径

注意: 由于 Officescan10.6 服务器端需存放大量客户端信息以及病毒日志, 病毒码等文件, 强烈建议将它安装在非系统盘路径下,以避免磁盘空间不足而引起的系统问题。

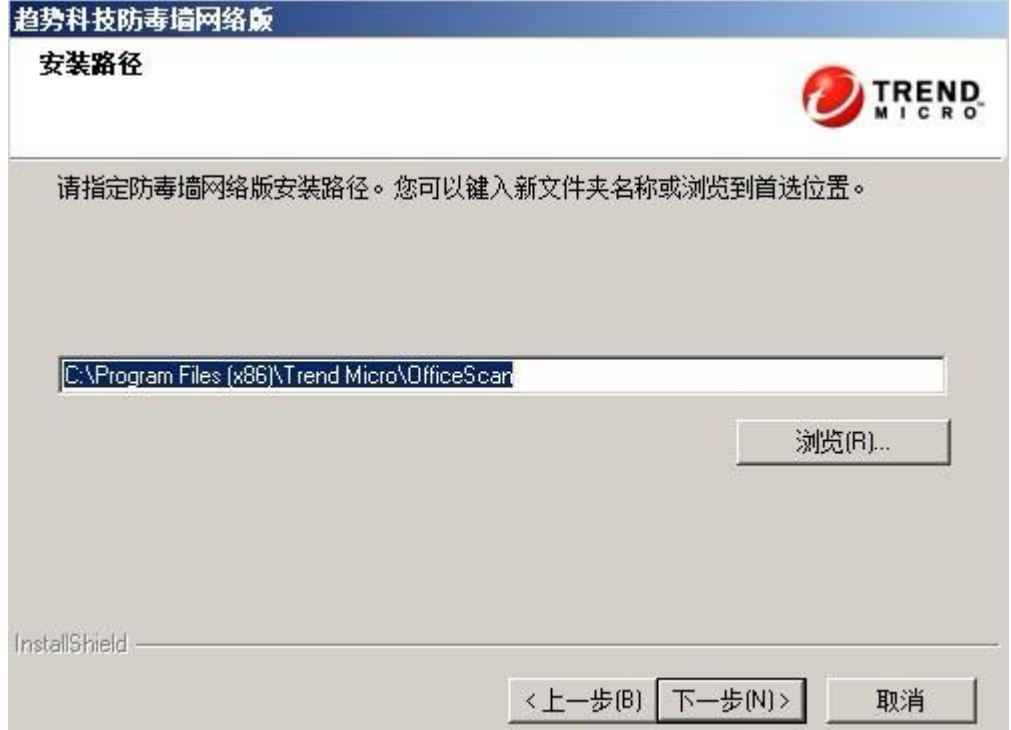

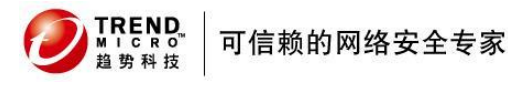

10. 代理服务器设置,如果您的服务器需要通过代理访问 internet,请在此处设置代理服务器 信息。使得 Officescan 10.6 服务器在安装完成后可以正常从趋势更新服务器获得最新病 毒码以及更新程序,设置完成后点击下一步

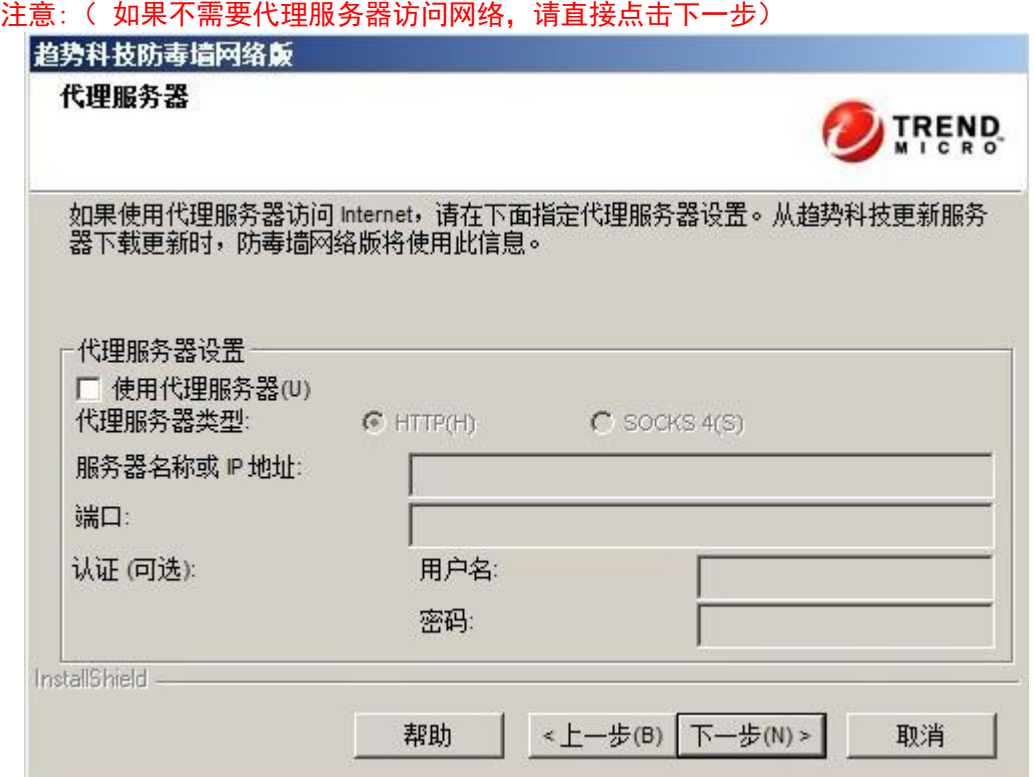

11. 选择安装的 Web 服务器, 如果机器未安装 IIS, Officescan 将帮您安装最新的 Apache Web 服务器。设置完成后点击下一步

注意:

1、如果您的服务器上已存在其他的 web 站点应用建立在虚拟站点上,请注意避免选择与该 站点相同的端口,否则会引起端口冲突导致网站无法访问。

2、Apache Web 服务器 2.0.x 如果计算机中安装了非 2.0.x 版的 Apache Web 服务器,防 毒墙网络版将安装和使用 2.0.63 版。但不会移除现有的 Apache Web 服务器。

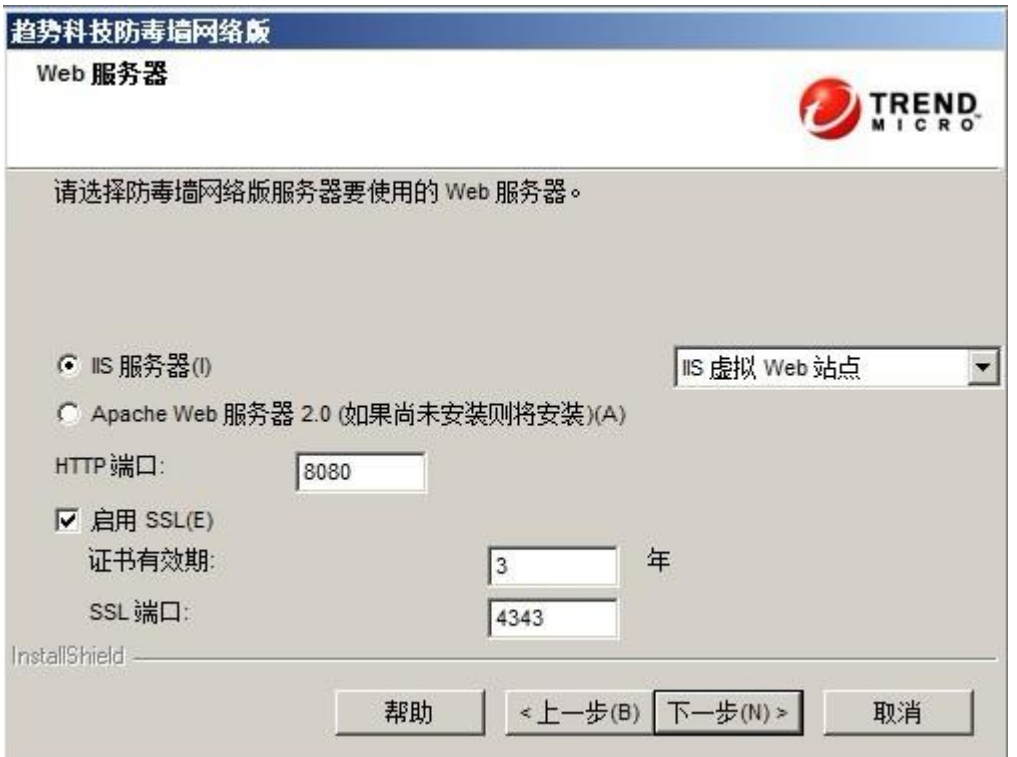

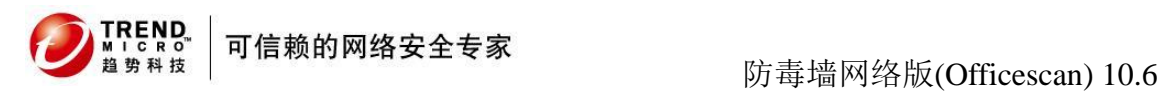

12. 选择 Officescan 10.6 服务器与客户端通讯所使用的标志,可以使用 IP 地址或电脑名称, 可根据实际情况任意选择,选择完成后点击下一步

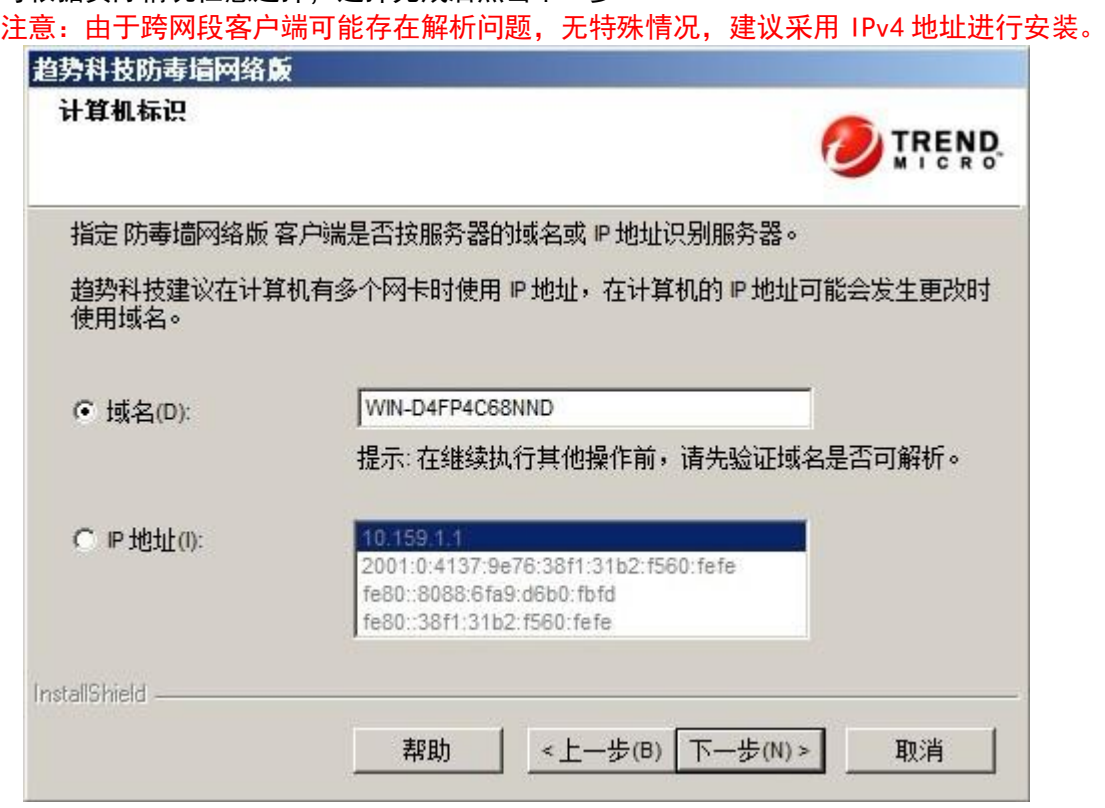

#### 13. 进入产品激活页面

注意:如果您是试用此产品的用户,请访问以下站点进行试用注册:

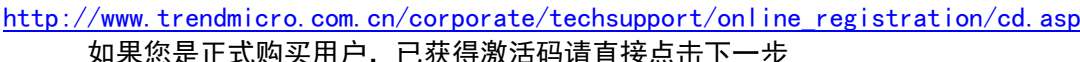

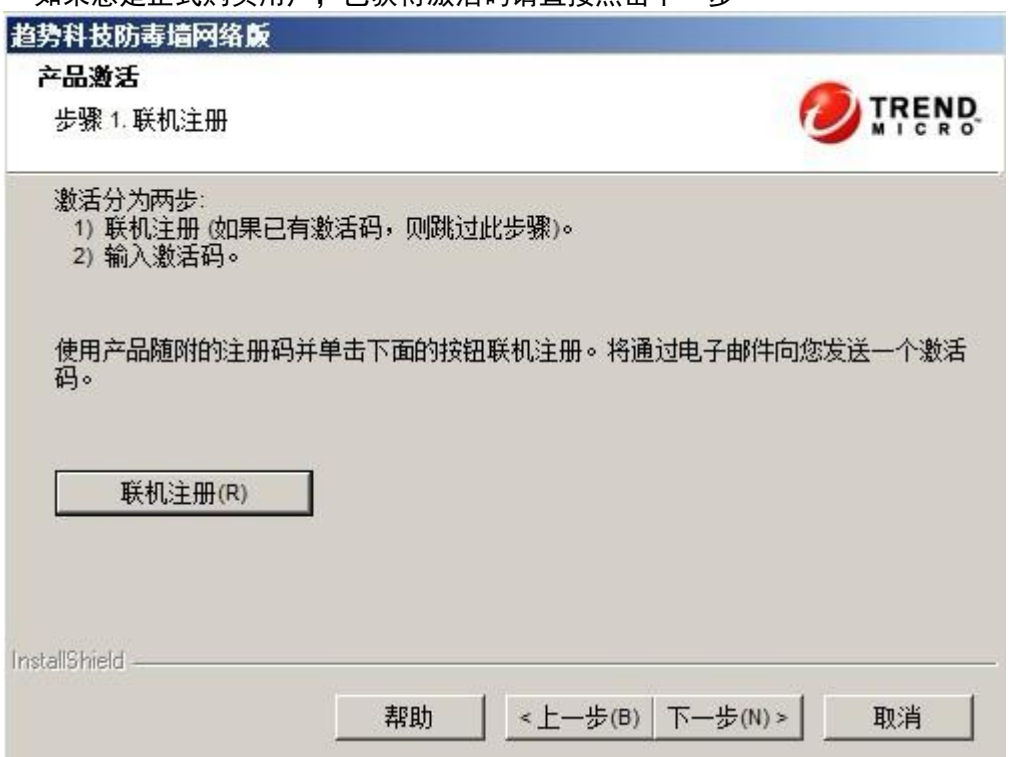

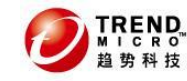

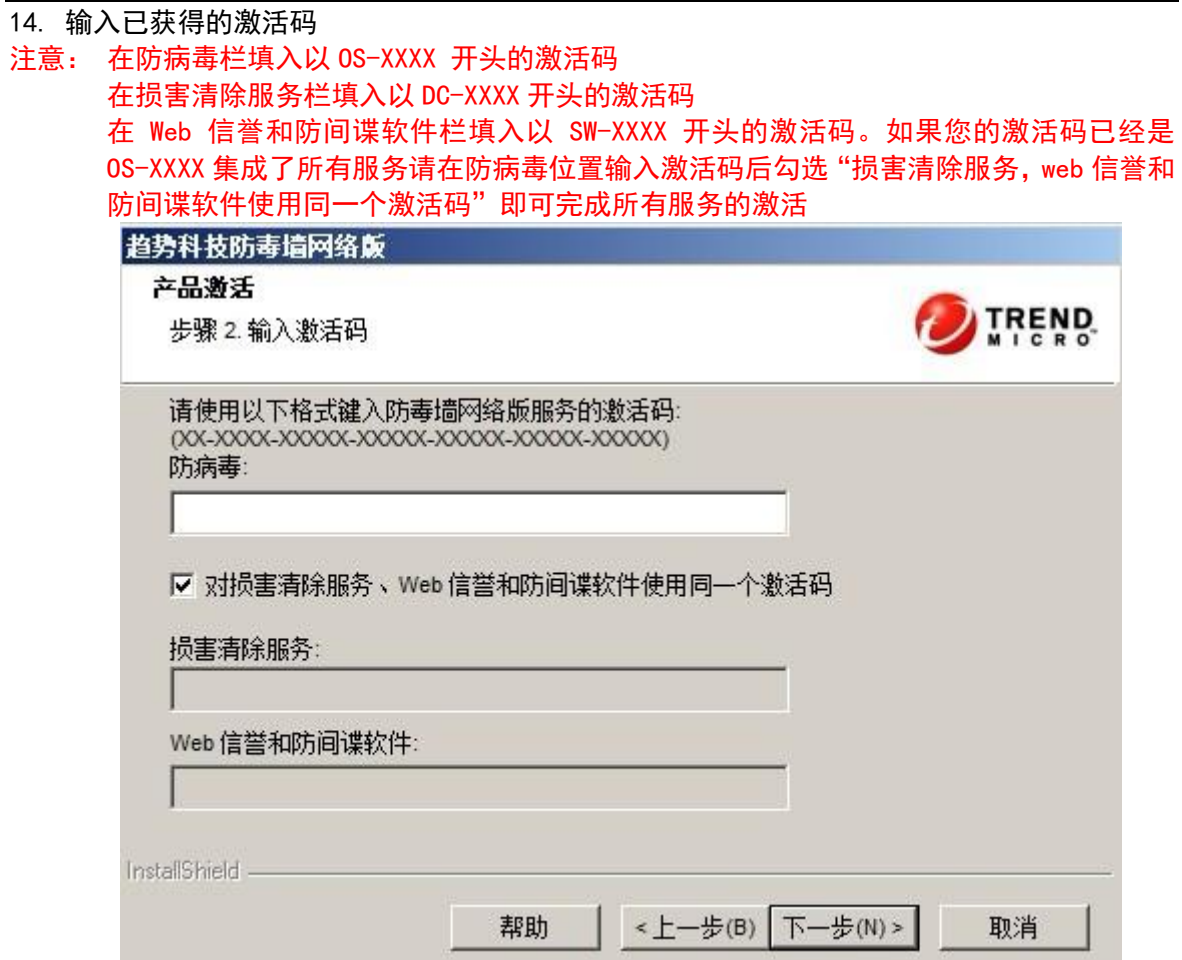

15. 选择是否安装集成型云安全服务器

注意:Officescan10.6 默认即需启用集成性云安全智能防护服务器。

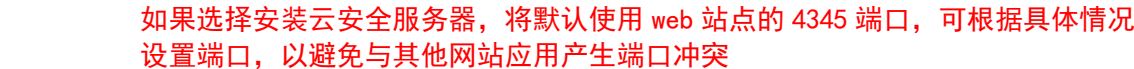

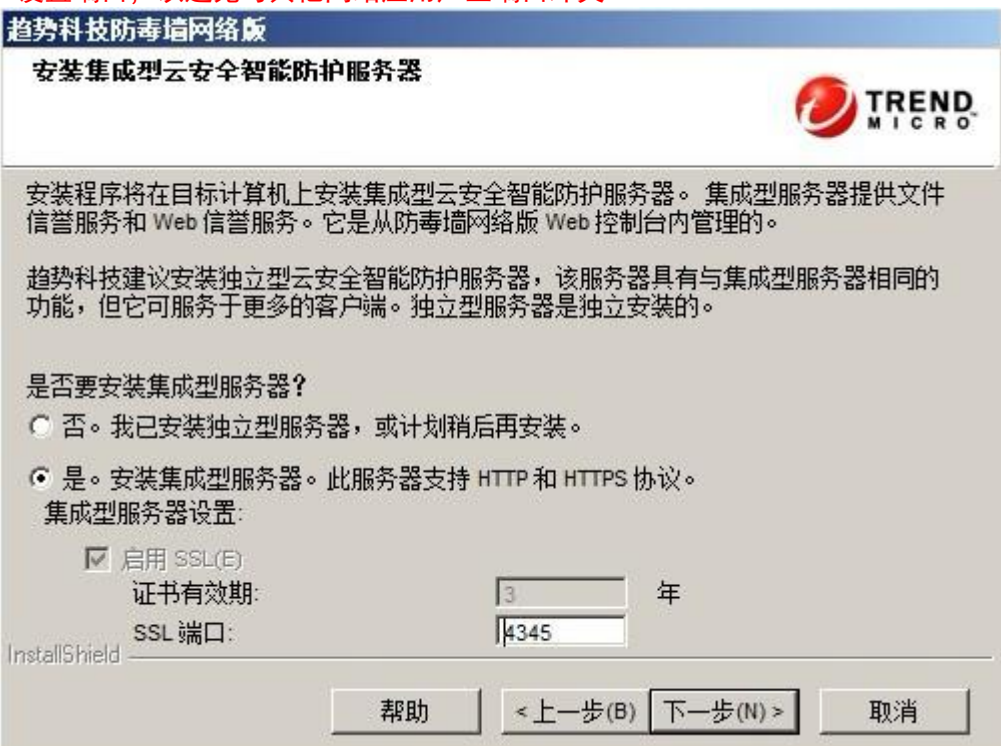

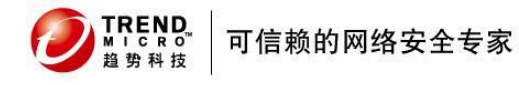

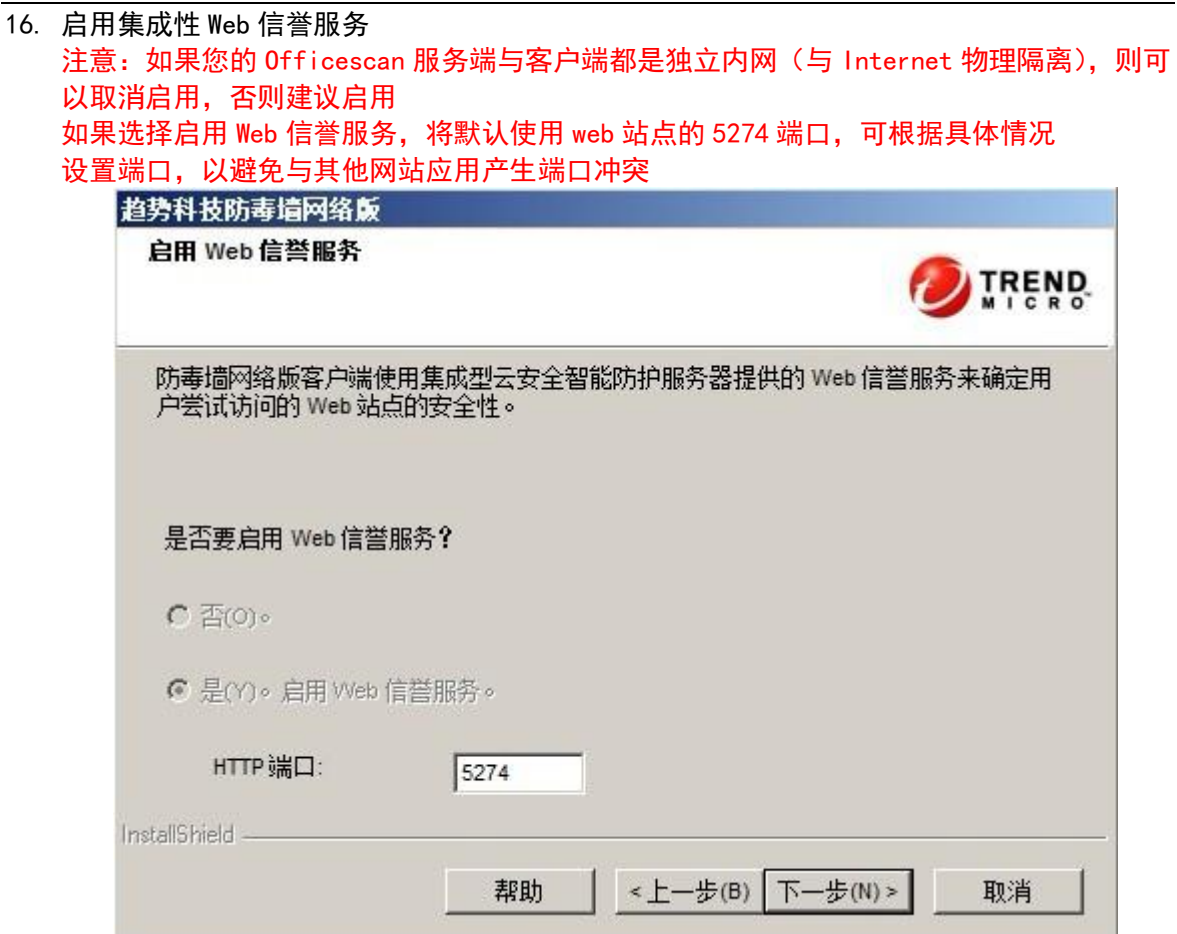

17. 选择是否在此机器上安装防病毒网络版客户端,以及 NAC 策略服务器,选择完成后点击下一 步

注意: Officescan 10.6 服务器并不具备防病毒功能, 如果此安装服务器上并未安装其他防 病毒产品,请务必选择安装防病毒网络版客户端。如果没有 Cisco NAC 策略服务器,则请后 面两项无需勾选,直接点击下一步:

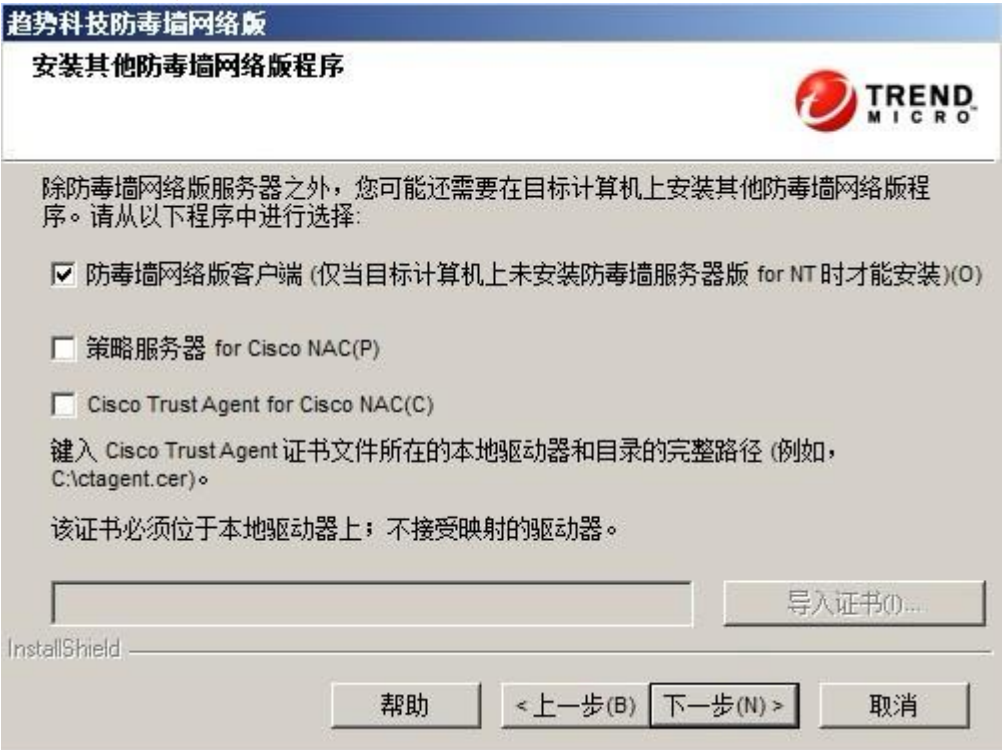

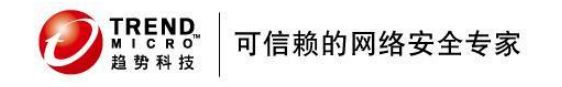

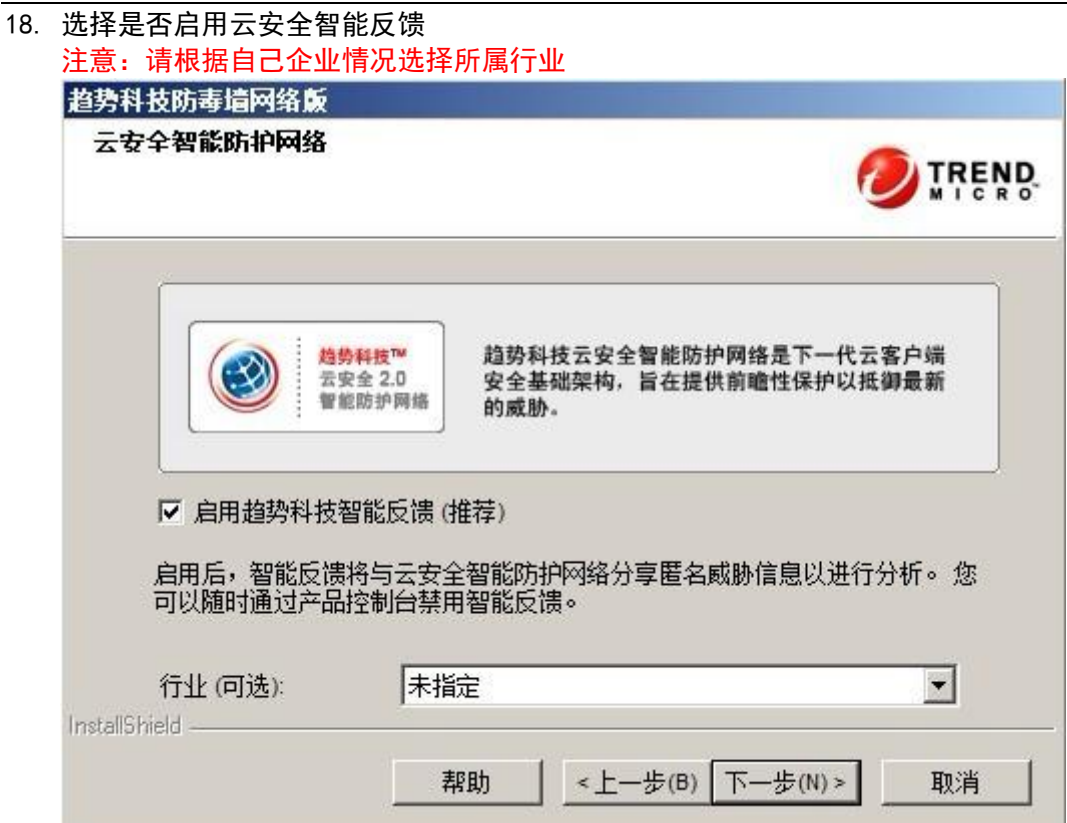

19. 设置登陆 Officescan 10.6 服务器控制台的帐号密码,以及客户机退出卸载密码 注意:Officescan 10.6 控制台登陆默认帐号为 root,登陆后可以添加其他管理帐号 具体帐号添加管理方法请参考管理员手册

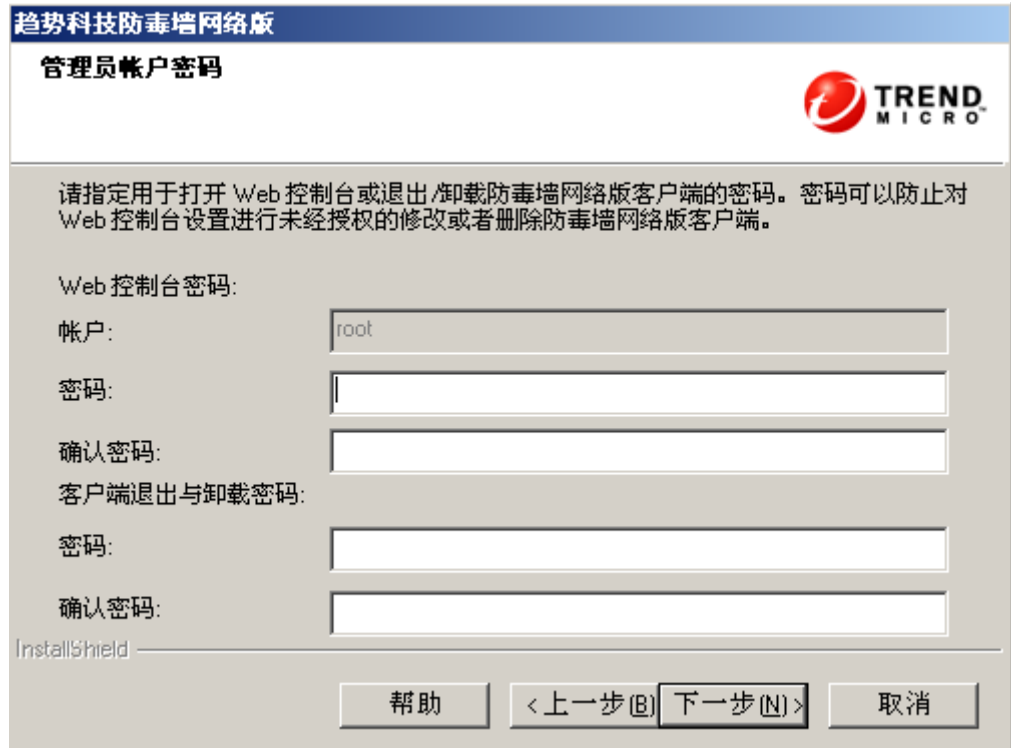

20. 选择 Officescan 客户端安装路径, 以及与服务器进行通讯的 5 位端口, 选择完成后点击下 一步

注意:此通信端口为随机产生,请牢记此 5 位高位端口,以便下次重新安装 Officescan 服 务端时改为此时的 5 位端口

默认安安装路径盘符为系统盘符,如需修改,请直接修改路径。

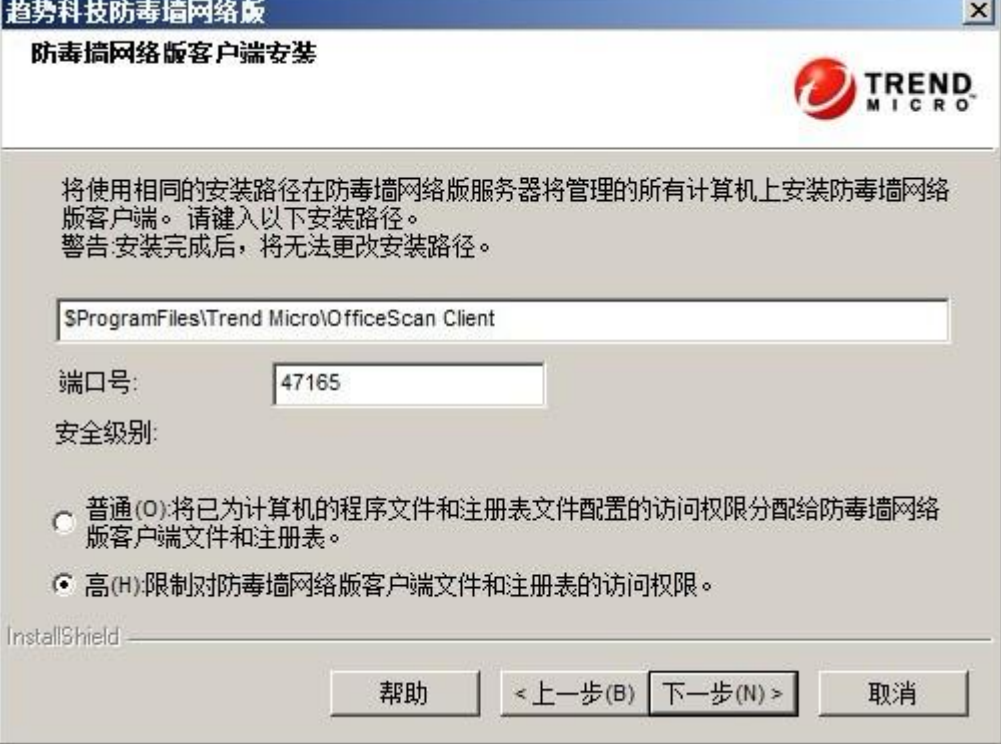

21. 选择是否启用防火墙功能(选择前请阅读以下提示!)

注意:为了确保企业服务器运行稳定,Officescan10.6 在默认情况下,不会在 Windows Server 操作系统平台上安装的客户端上启用防火墙(防病毒功能不影响)。 如需启用则可以勾选。启用后,在之后安装补丁等需要更新防火墙驱动,则可能会使得客户 端出现短暂断网。

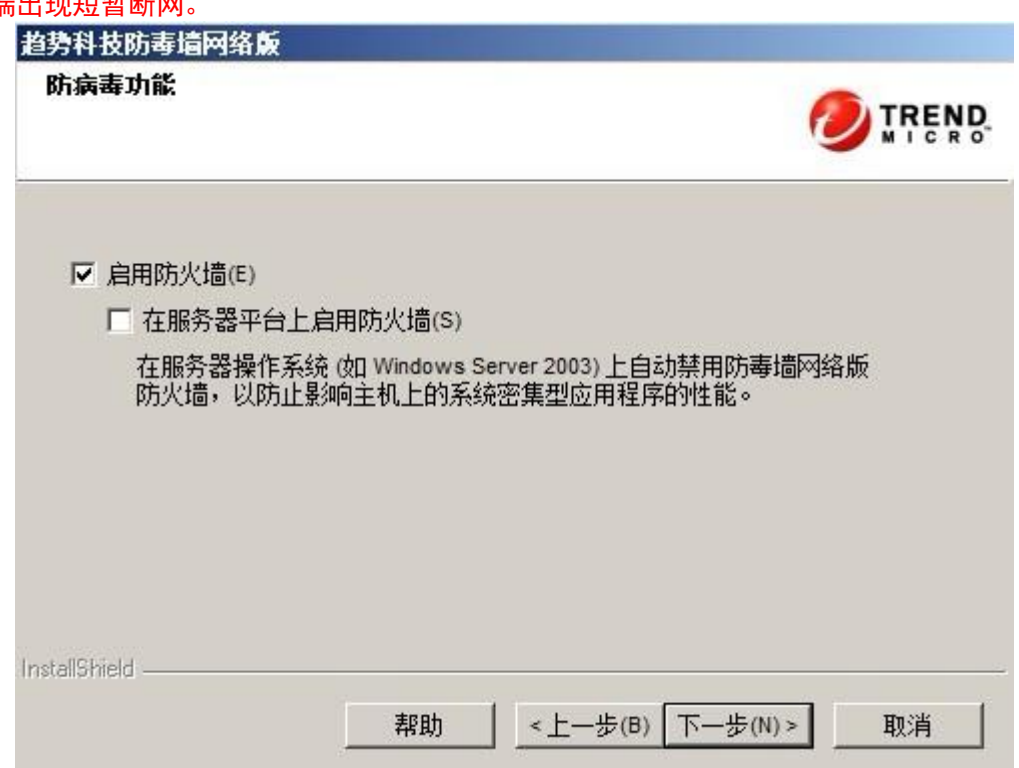

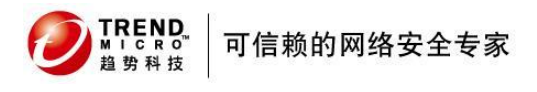

22. 进行防间谍软件功能的设置

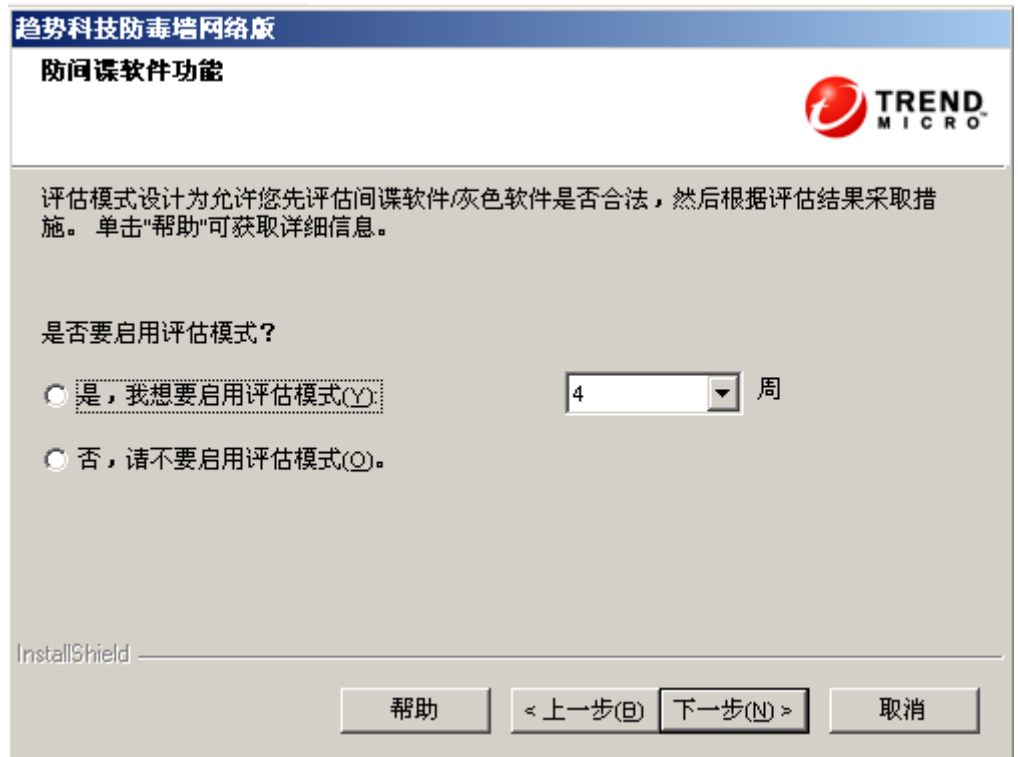

#### 23. 选择是否启用 Web 信誉服务。

注意:Officescan10.6 开始在客户端默认开启 Web 信誉服务阻止来自 Internet 的各种威胁, 和防火墙组件一样,此功能默认不在服务器端启用。

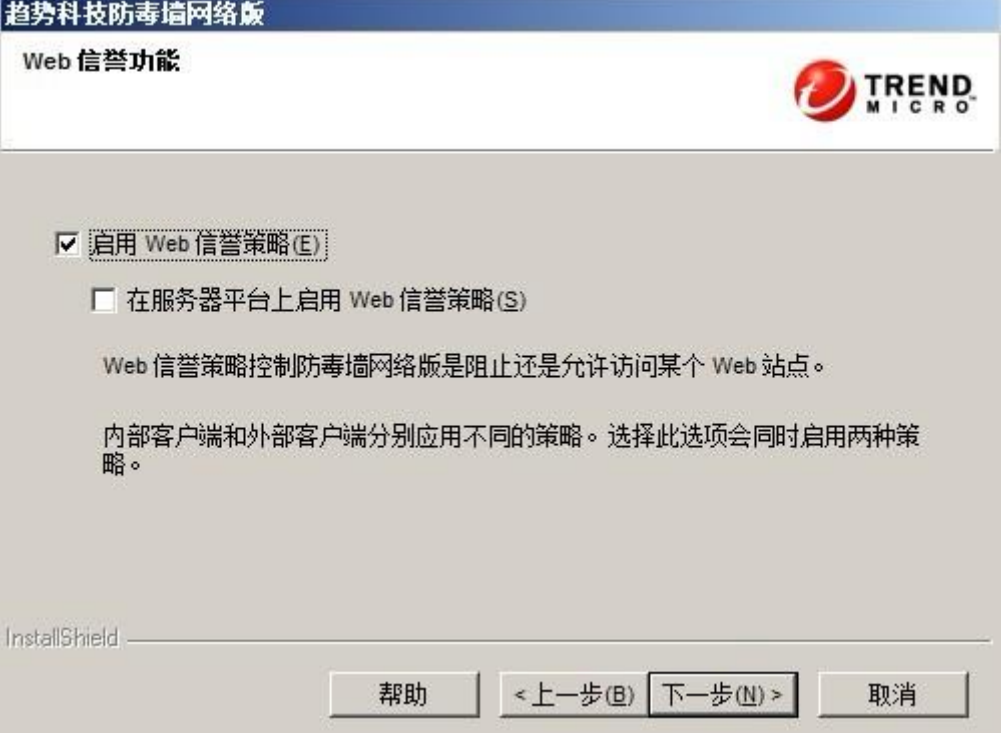

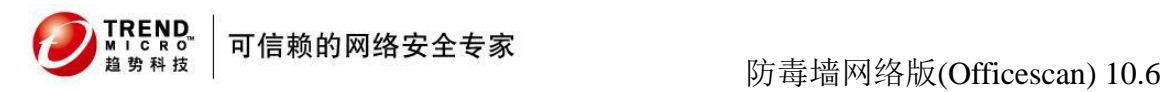

24. 选择 Officescan 10.6 程序快捷方式

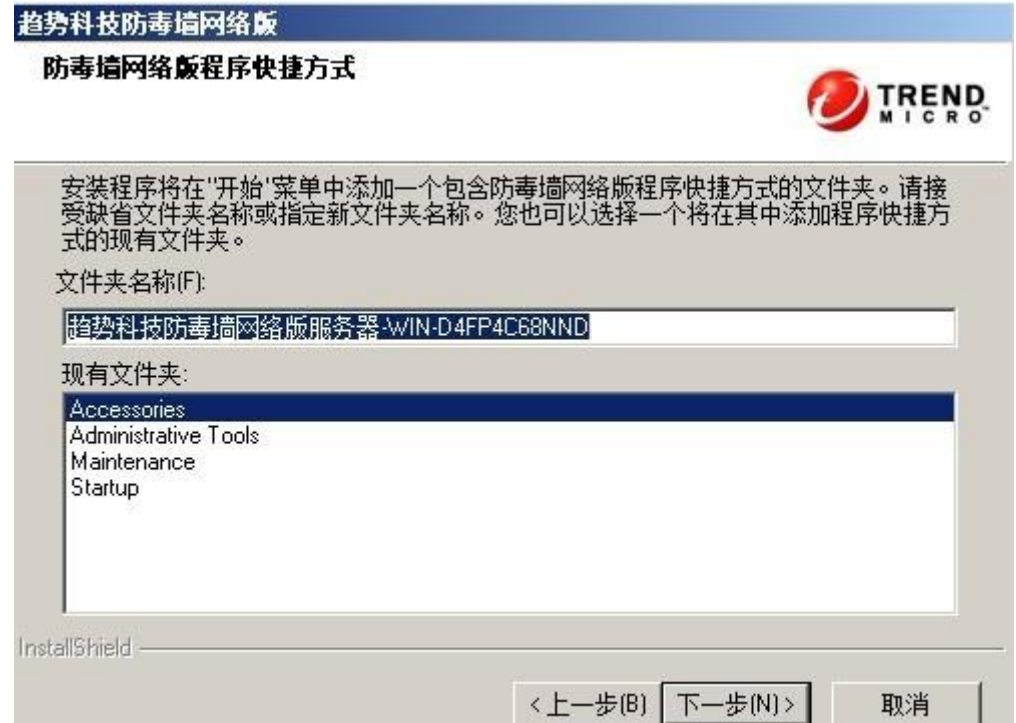

#### 25. 显示 Officescan 10.6 安装摘要

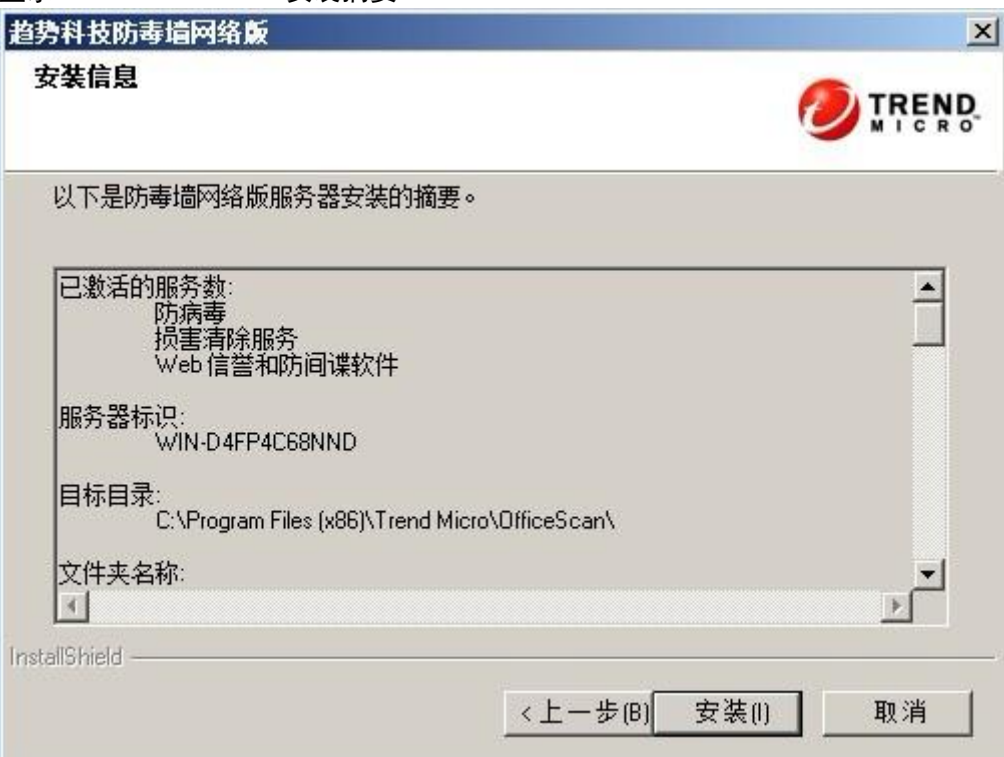

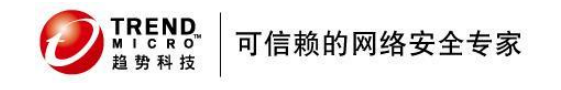

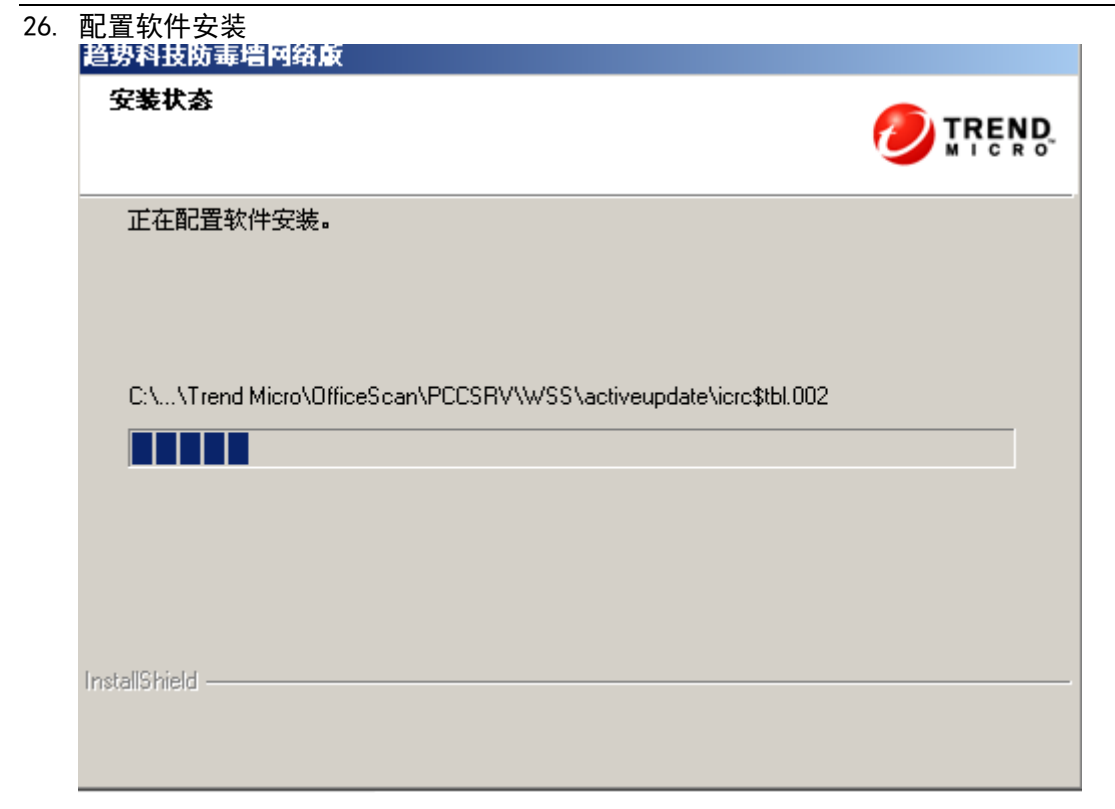

27. 如果选择将 Officescan 10.6 安装在 Apache Web 服务器上,将会进行 Apache 的安装

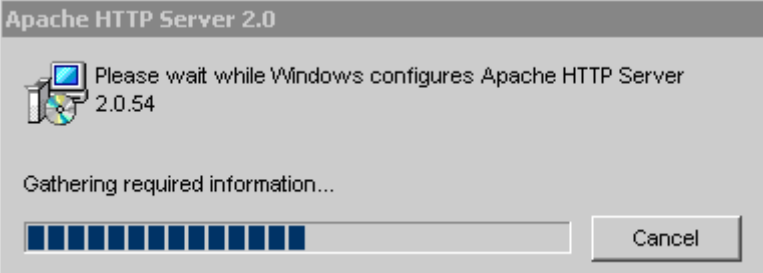

28. 安装完成

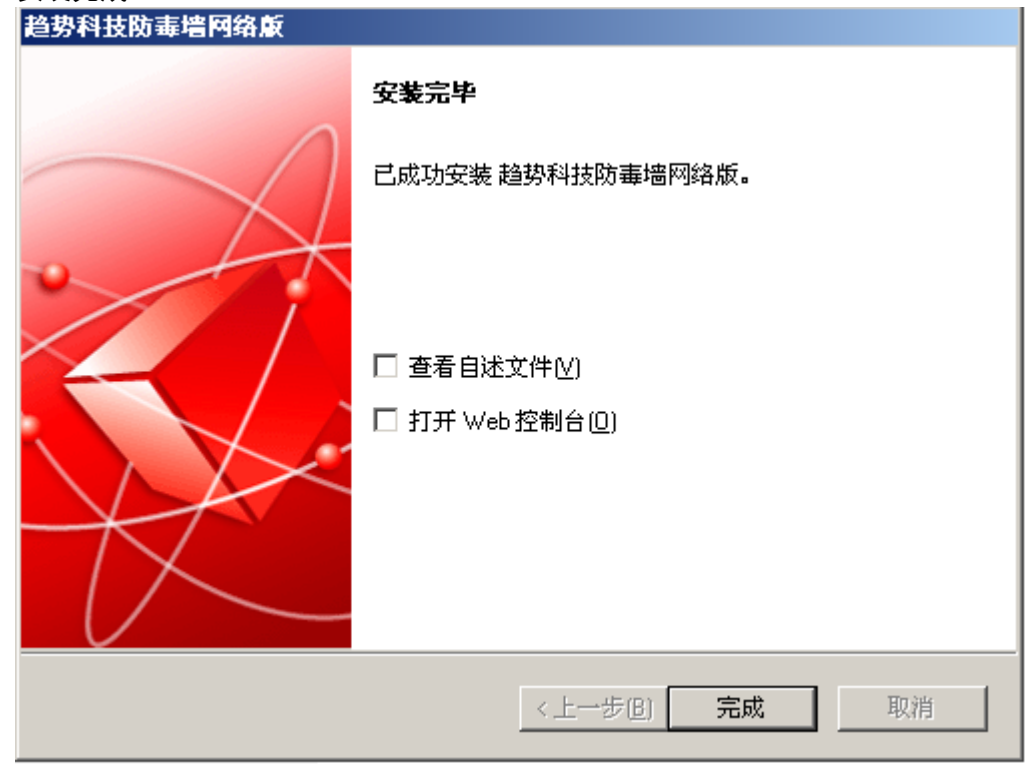

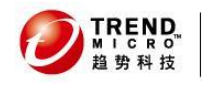

# <span id="page-41-0"></span>4.3 安装 Officescan 10.6 客户端

Officescan 10.6 支持多种方法安装客户端程序,一般我们使用网页安装方式和客户端打包方式 进行安装

关于其他安装方式的具体操作,请参[考管理员手册](http://www.trendmicro.com/ftp/china/officescan/10.6/OfficeScan10.6_AG.pdf)

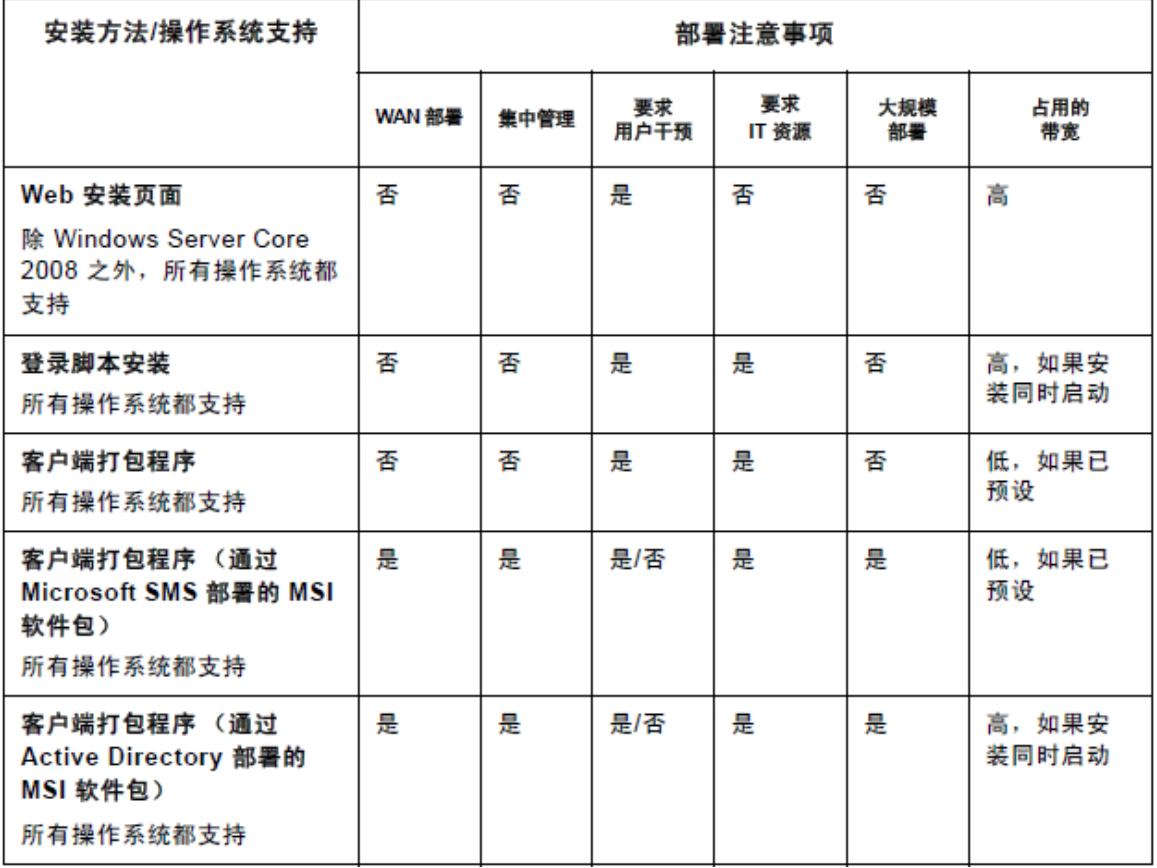

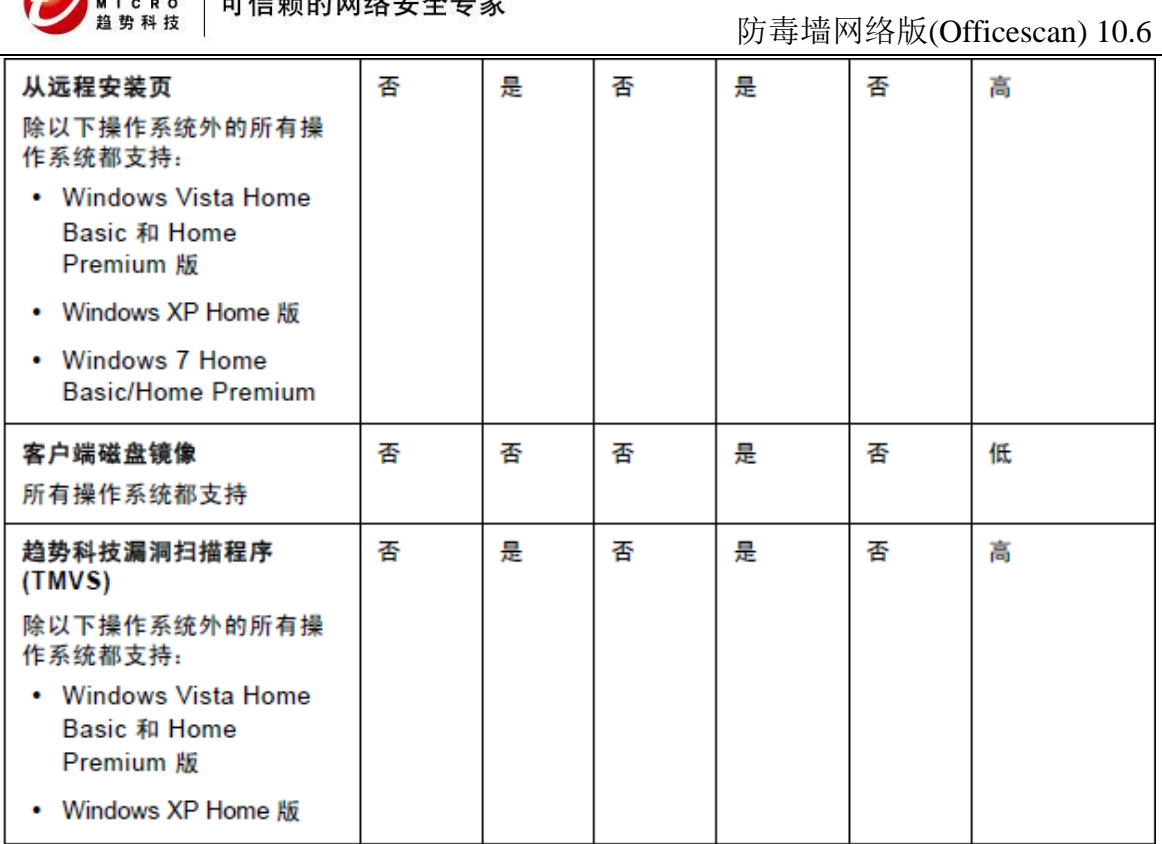

# <span id="page-42-0"></span>4.3.1 **Web** 网页方式安装

TREND 可信赖的网络安全专家

- 1. 打开 Officescan 10.6 服务器控制台, 并点击控制台登陆窗口下方"可向用户提供以下客户端安装程序连接"下的超连接 (也可将此连接直接复制到需安装客户端计算机的 IE 浏览器中打开)
- 2. IE 浏览器会出现需要安装 Activex 控件的提示,请点击提示条进行安装 ( 如浏览器无法出现提示,请检查 IE 浏览器中关于 Activex 的安全设置)

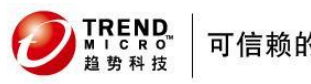

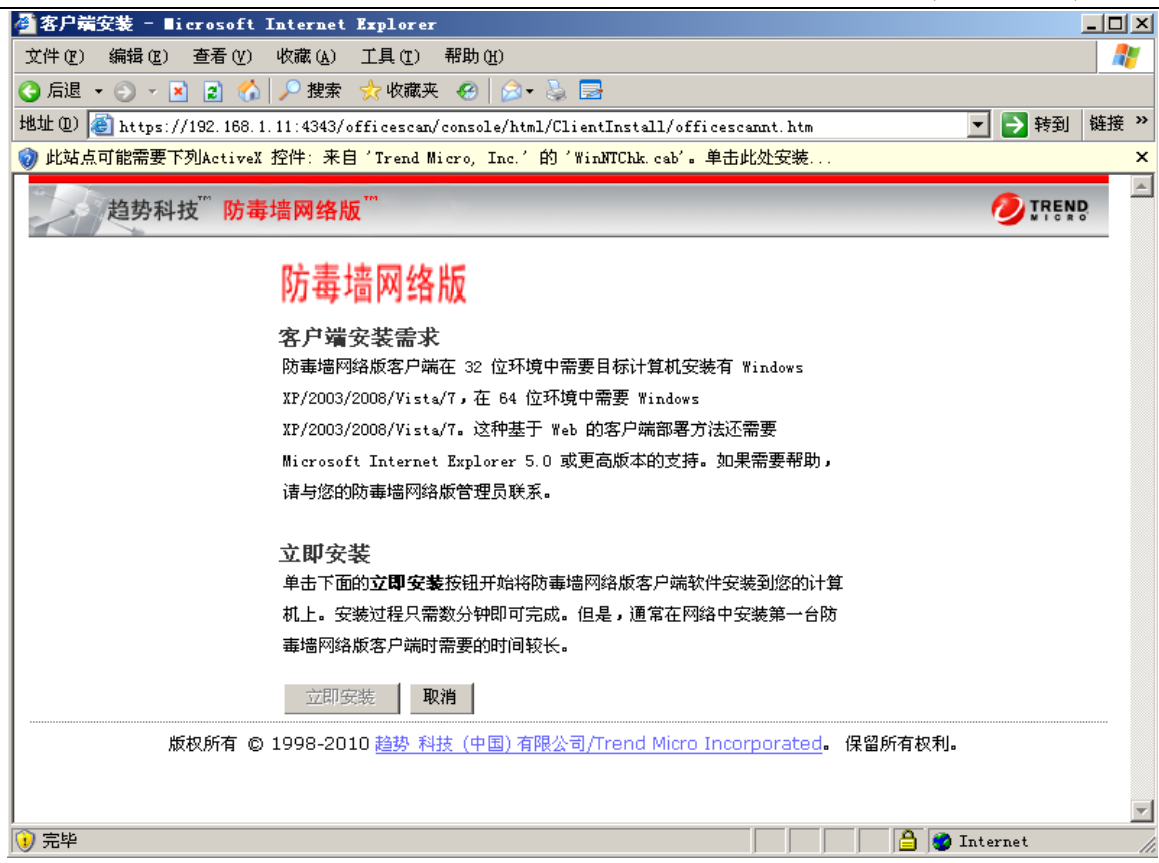

#### 3. 进行 ActiveX 控件安装时弹出安全警告,请点击安装

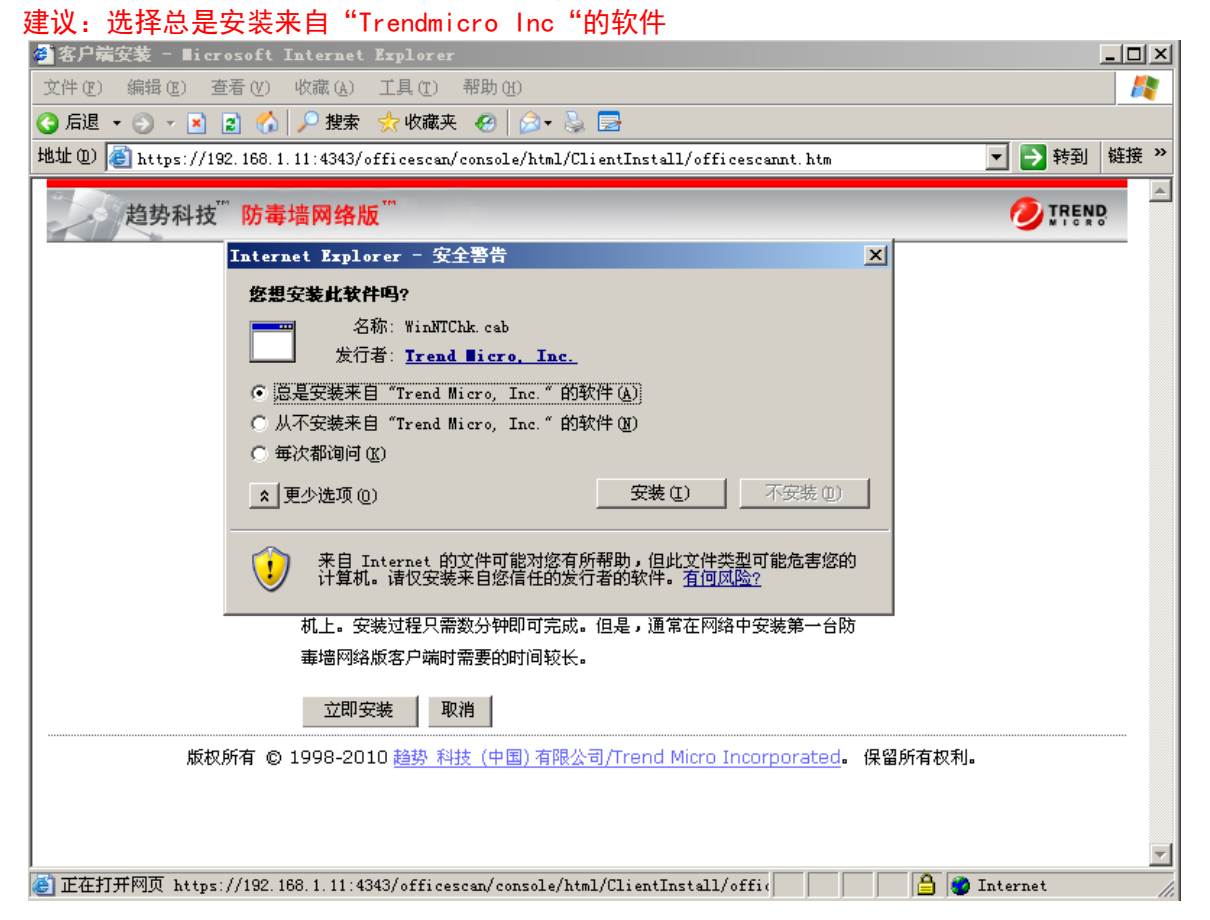

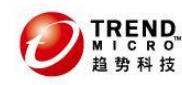

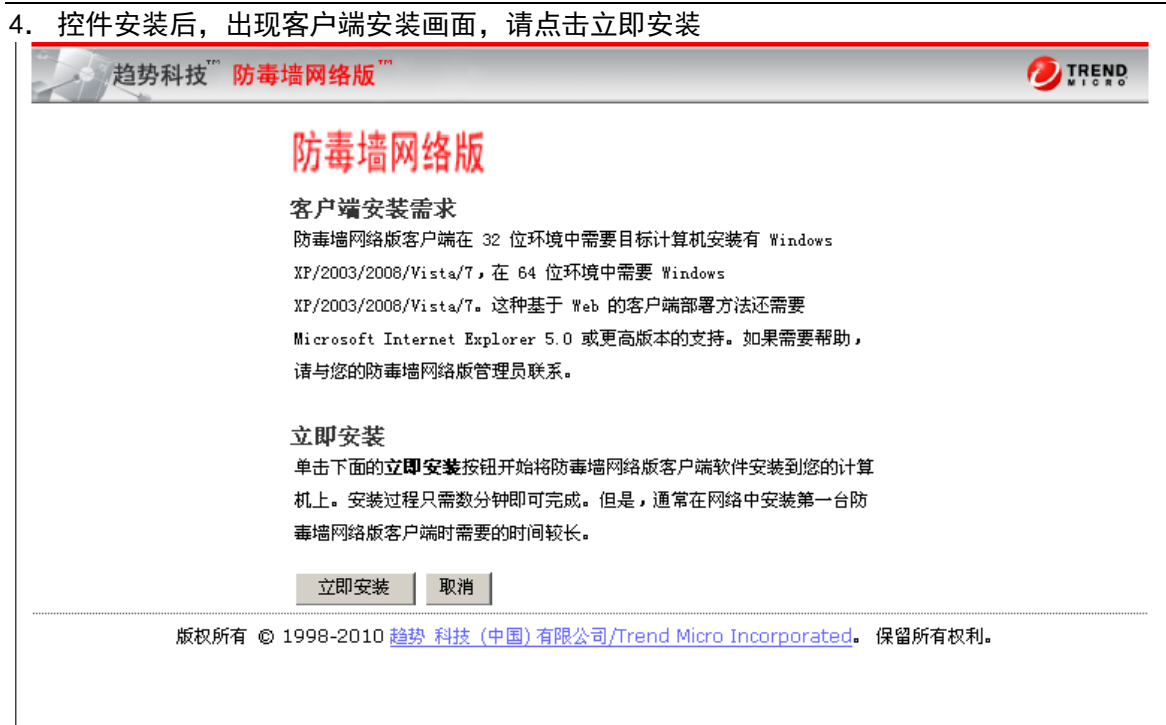

#### 5. 安装程序开始进行

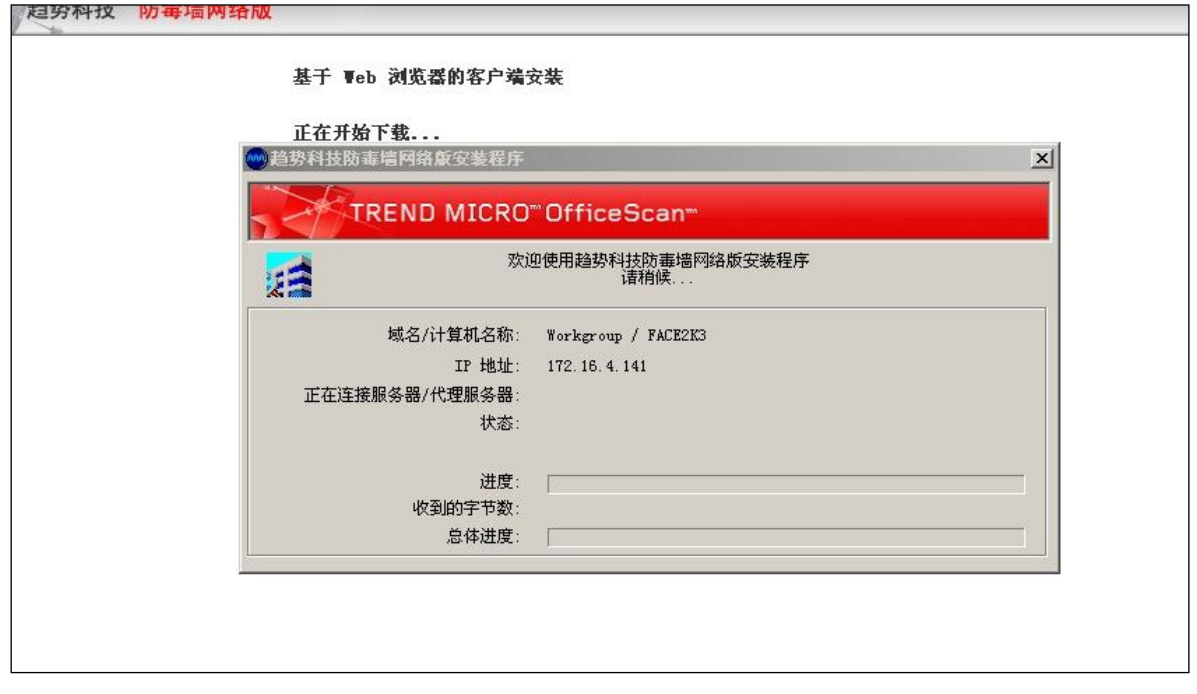

8.安装结束,请关闭安装窗口页面

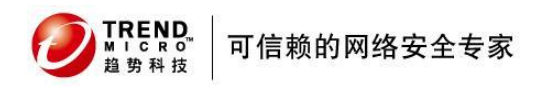

## <span id="page-45-0"></span>4.3.2 客户端打包方式安装

客户端打包程序可创建安装包,而且您可以使用常规介质(如 CD-ROM)将安装包发送给 用户。用户可以在客户端计算机上运行该软件包,以安装或升级防毒墙网络版客户端和更新组件。

 当向低带宽远程办公室中的端点部署防毒墙网络版客户端或组件时,客户端打包程序作用突 出。使用客户端打包程序安装的防毒墙网络版客户端会向服务器报告创建软件包的位置。

客户端打包程序的要求如下:

350MB 可用磁盘空间

Windows Installer 2.0 (运行 MSI 软件包)

- 1. 在防毒墙网络版服务器计算机上,浏览到 \PCCSRV\Admin\Utility\ClientPackager。
- 2. 双击 ClnPack.exe 运行该工具。客户端打包程序控制台将打开。
- 3. 选择要创建的软件包类型。
- 4. 配置以下设置(一些设置仅在选择特定软件包类型时才可用):

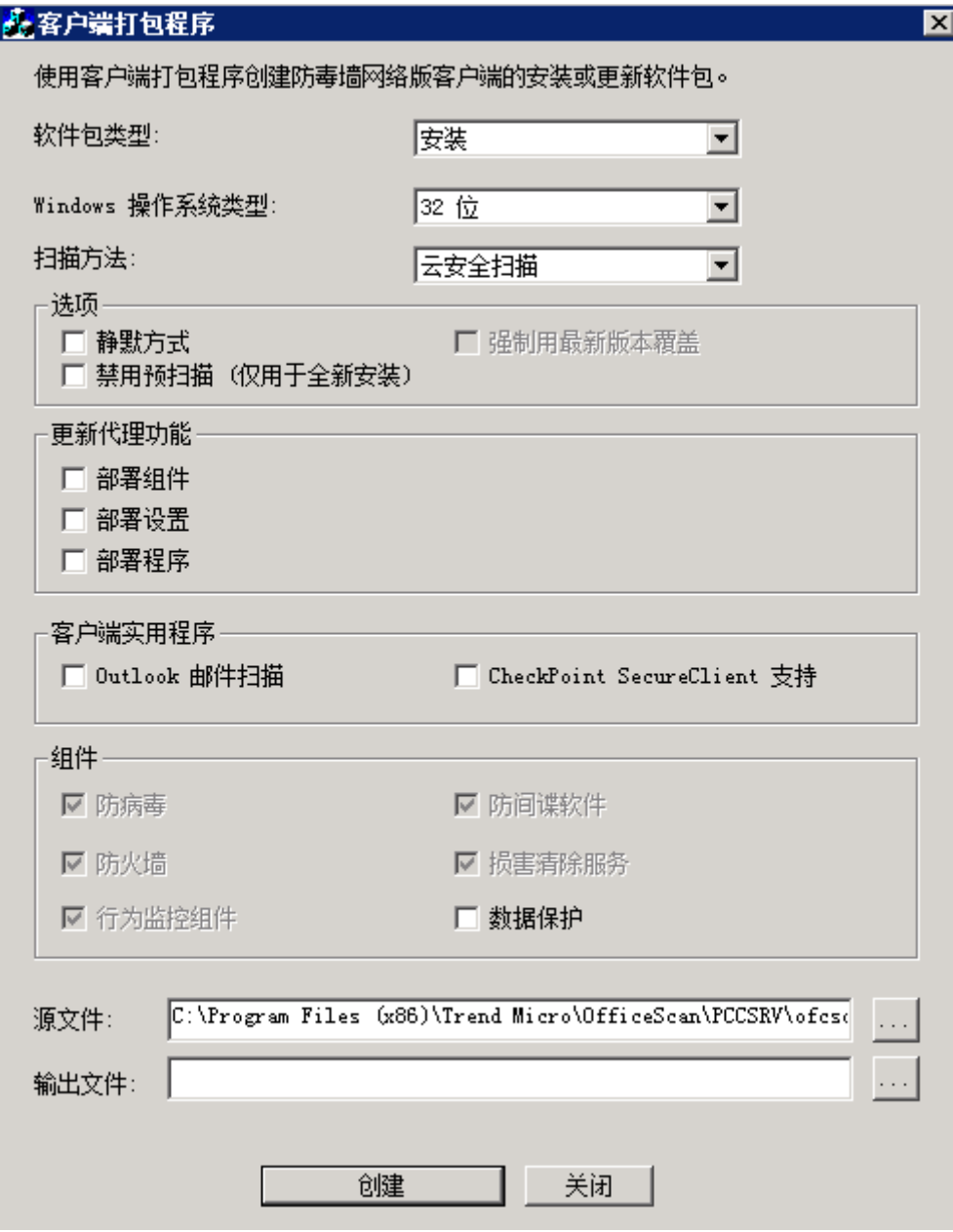

5. 再选择源文件,确保 ofcscan.ini 文件的位置正确。要修改该路径,单击 以浏览 ofcscan.ini 文件。缺省情况下,该文件位于防毒墙网络版服务器的 <服务器安装文件

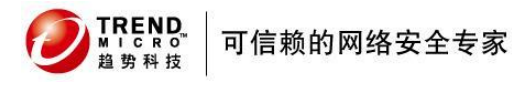

夹>\PCCSRV 文件夹下。

6. 在输出文件中,单击 - 指定要创建客户端软件包的位置,并键入软件包文件名(例如, Setup.exe)。 the contract of the contract of

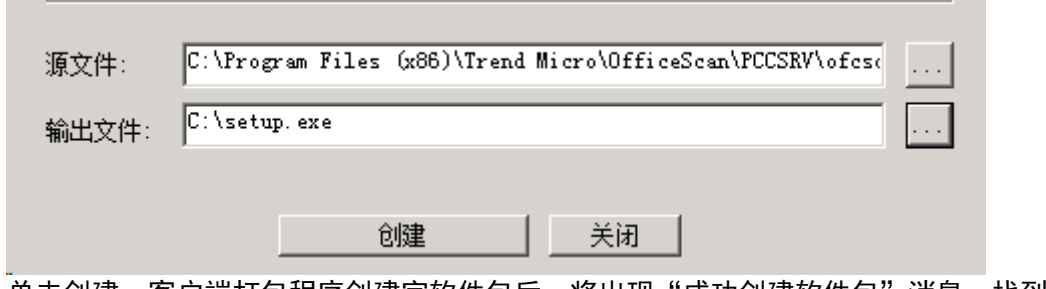

- 7. 单击创建。客户端打包程序创建完软件包后,将出现"成功创建软件包"消息。找到位 于上一步骤指定的目录中的软件包。
- 8. 部署软件包。

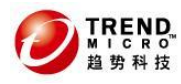

# <span id="page-47-0"></span>4.4 如何检查标准安装是否成功?

## <span id="page-47-1"></span>4.4.1**Officescan** 服务器端

#### 1. 防毒墙网络版服务器快捷方式:

服务器计算机的 Windows 开始菜单中将出现趋势科技防毒墙网络版服务器的快捷方式。

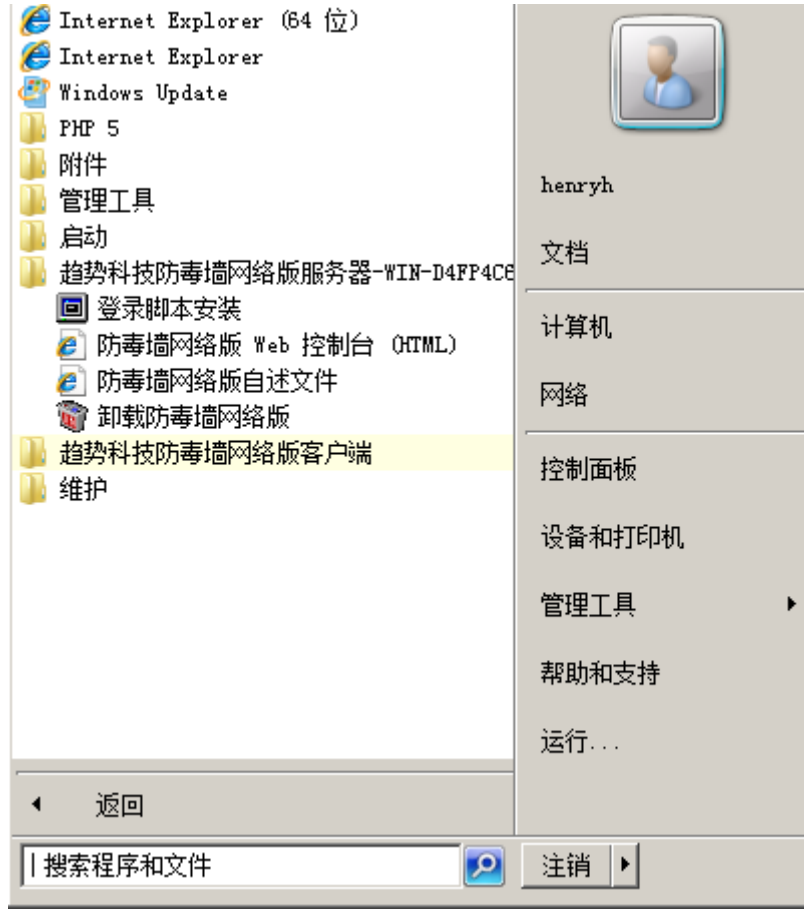

#### 2. 程序列表:

趋势科技防毒墙网络版服务器在服务器计算机控制面板的添加/删除程序列表中列出。

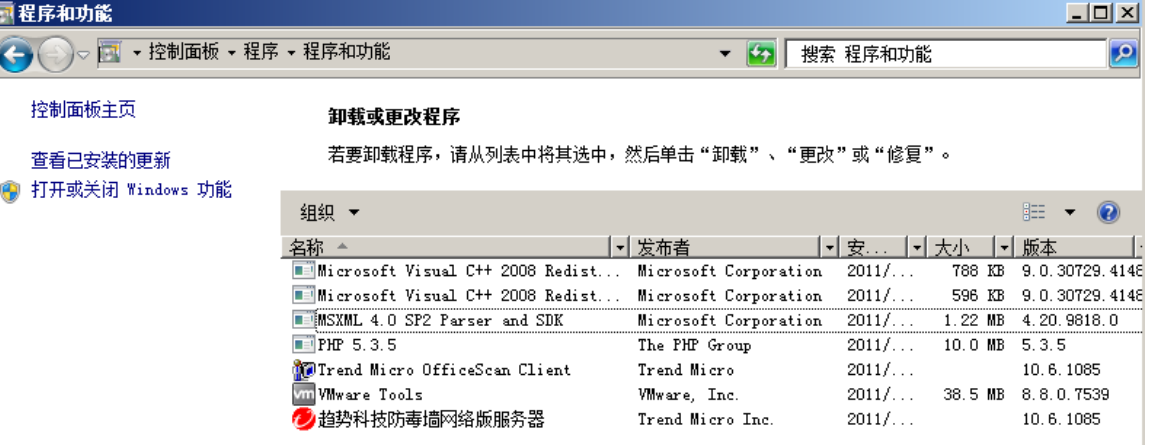

#### 3. 防毒墙网络版 Web 控制台:

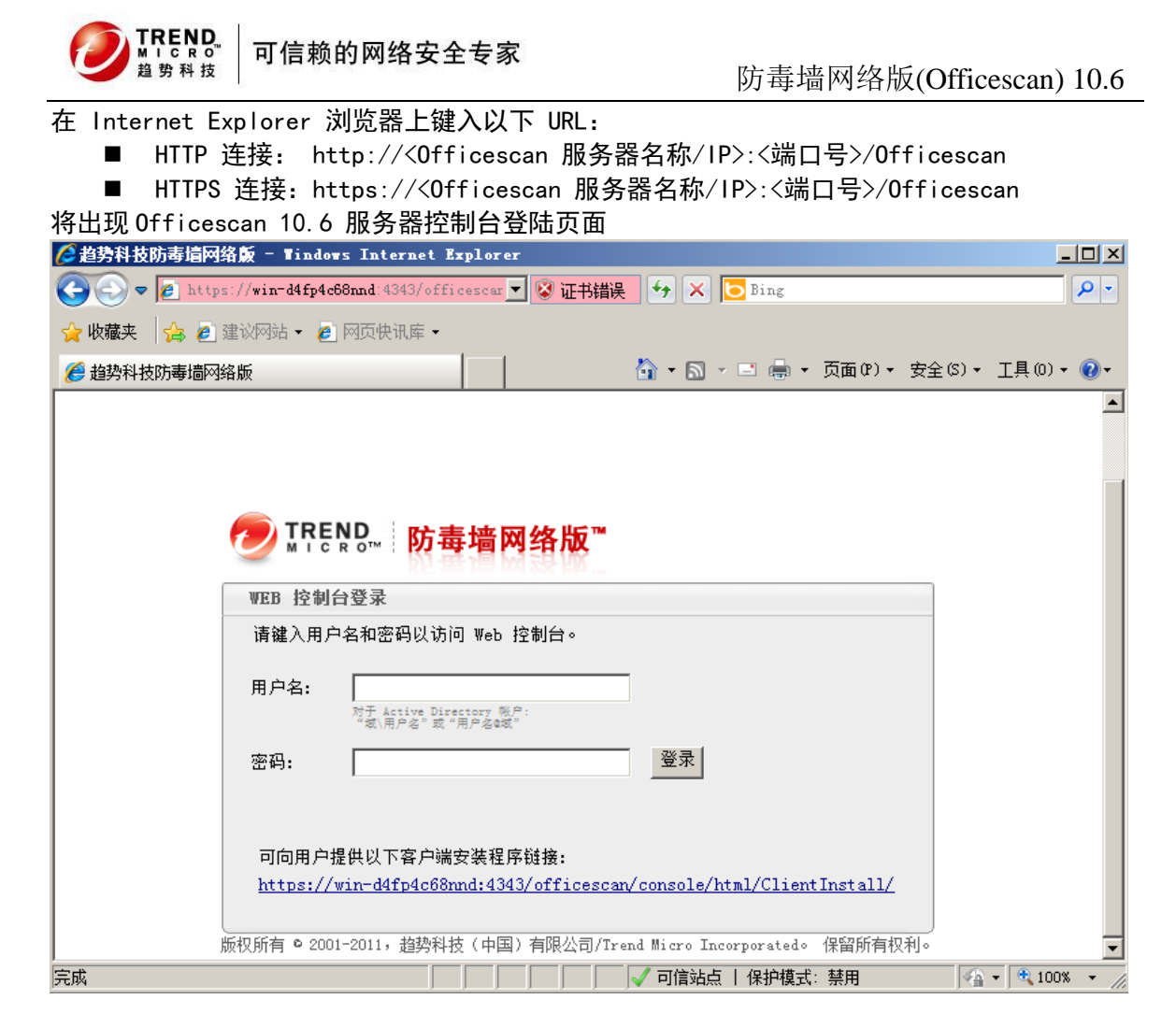

#### 4. 防毒墙网络版服务器服务:

在 Microsoft 管理控制台上将显示以下防毒墙网络版服务器服务:

• 防毒墙网络版 Active Directory 集成服务:如果 ActiveDirectory 集成和基于角色的管理 功能正常运行, 则显示该服务。

防毒墙网络版控制管理中心代理:如果已将防毒墙网络版服务器注册到控制管理中心,则该 服务的状态应为"已启动"。

- 防毒墙网络版主服务:该服务的状态应为"已启动"。
- 防毒墙网络版插件管理器:该服务的状态应为"已启动"。
- 趋势科技云安全服务器:该服务的状态应为"已启动"。

• 趋势科技本地 Web 分类服务器:如果安装期间已启用Web 信誉服务,则该服务的状态应为"已 启动"。

• 趋势科技策略服务器 for Cisco NAC: 如果已安装策略服务器, 则该服务的状态应为"已启 动"。

可从 开始- 运行 输入 services.msc 命令,打开服务管理器查看

| OfficeScan Active Directory Integration Service | 为防毒墙网        | 已启动 | 丰动 | 网络服务 |
|-------------------------------------------------|--------------|-----|----|------|
| OfficeScan Control Manager Agent                | 允许管理员        |     | 手动 | 本地系统 |
| OfficeScan Master Service                       | 接受并响应        | 已启动 | 自动 | 本地系统 |
| O OfficeScan NT Listener                        | 接收来自防        | 已启动 | 自动 | 本地系统 |
| OfficeScan NT Proxy Service                     | 在将网络通        | 已启动 | 手动 | 本地系统 |
| OfficeScan NT RealTime Scan                     | 对防毒墙网        | 已启动 | 自动 | 本地系统 |
| OfficeScan Plug-in Manager                      | 安装和管理。       | 已启动 | 自动 | 本地系统 |
| Trend Micro Local Web Classification            | 为防毒墙网<br>已启动 | 手动  |    | 本地系统 |
| Trend Micro Smart Scan Server                   | 为防毒墙网<br>已启动 | 手动  |    | 本地系统 |

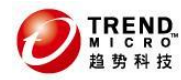

#### 5. 防毒墙网络版服务器进程:

```
打开 Windows 任务管理器时,以下防毒墙网络版进程正在运行:
 OfcService.exe
 DBServer.exe
  iCRCService.exe (如果已安装集成型云安全服务器)
  OfcCMAgent.exe (如果防毒墙网络版服务器已注册到控制管理中心)
 LWCSService.exe (如果已启用Web信誉服务)
 CNTAoSMgr.exe
```
#### 6. 注册表:

```
存在以下注册表:
```

```
32Bit操作系统: HKEY LOCAL MACHINE\Software\TrendMicro\Officescan
64Bit操作系统:HKEY_LOCAL_MACHINE\SOFTWARE\Wow6432Node\TrendMicro\Officescan
可从开始-运行 输入 regedit 命令查看:
32Bit:
```
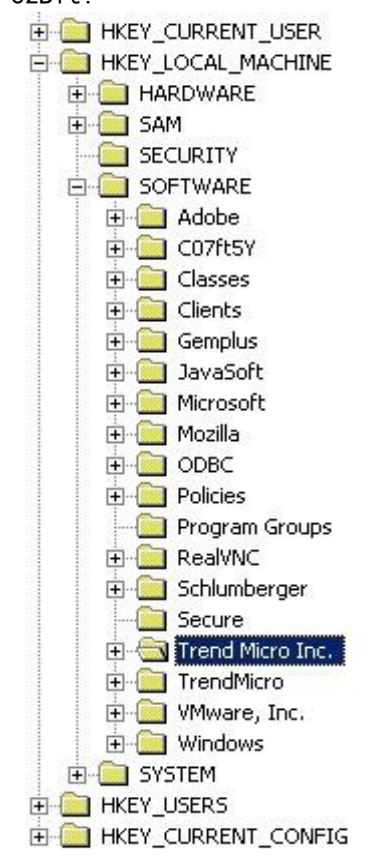

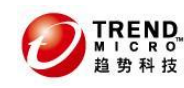

64Bit:

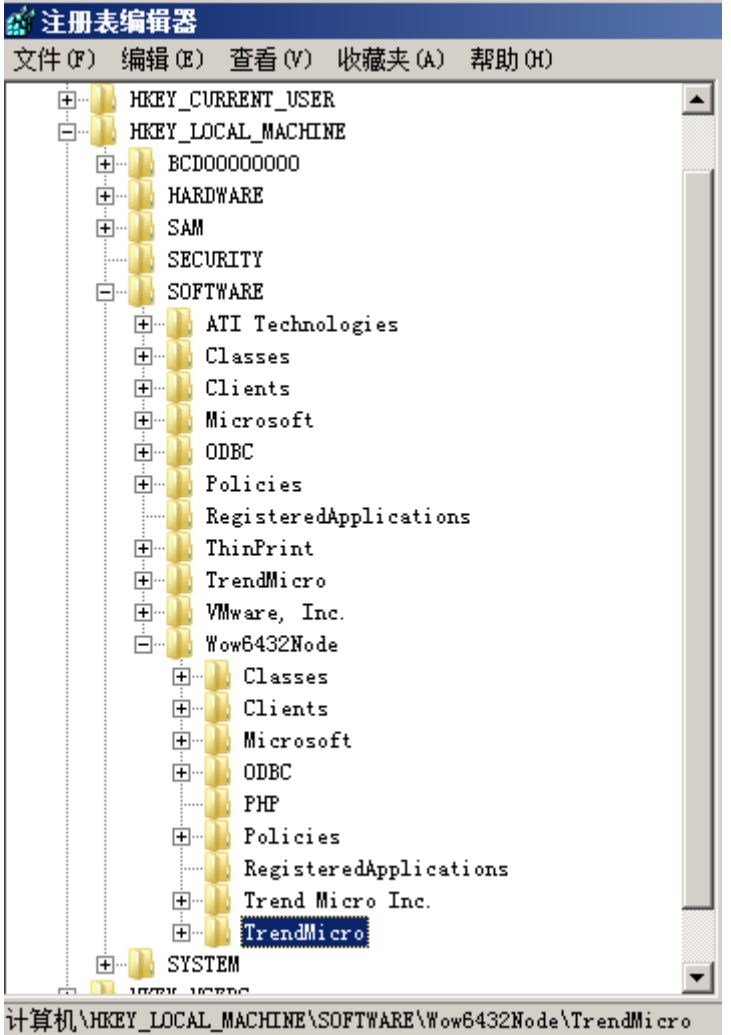

# <span id="page-50-1"></span><span id="page-50-0"></span>4.4.2 **Officescan** 客户端

1. 客户端图标

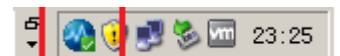

注意:云客户端与之前传统客户端图标略有不同 如果从OSCE8.0/10.x版本升级至OSCE10.6,则默认还是保留之前版本的传统扫描方 式,除非你已经配置他们为云扫描方式。(8.0没有云扫描方式)

2. 防毒墙网络版客户端快捷方式:

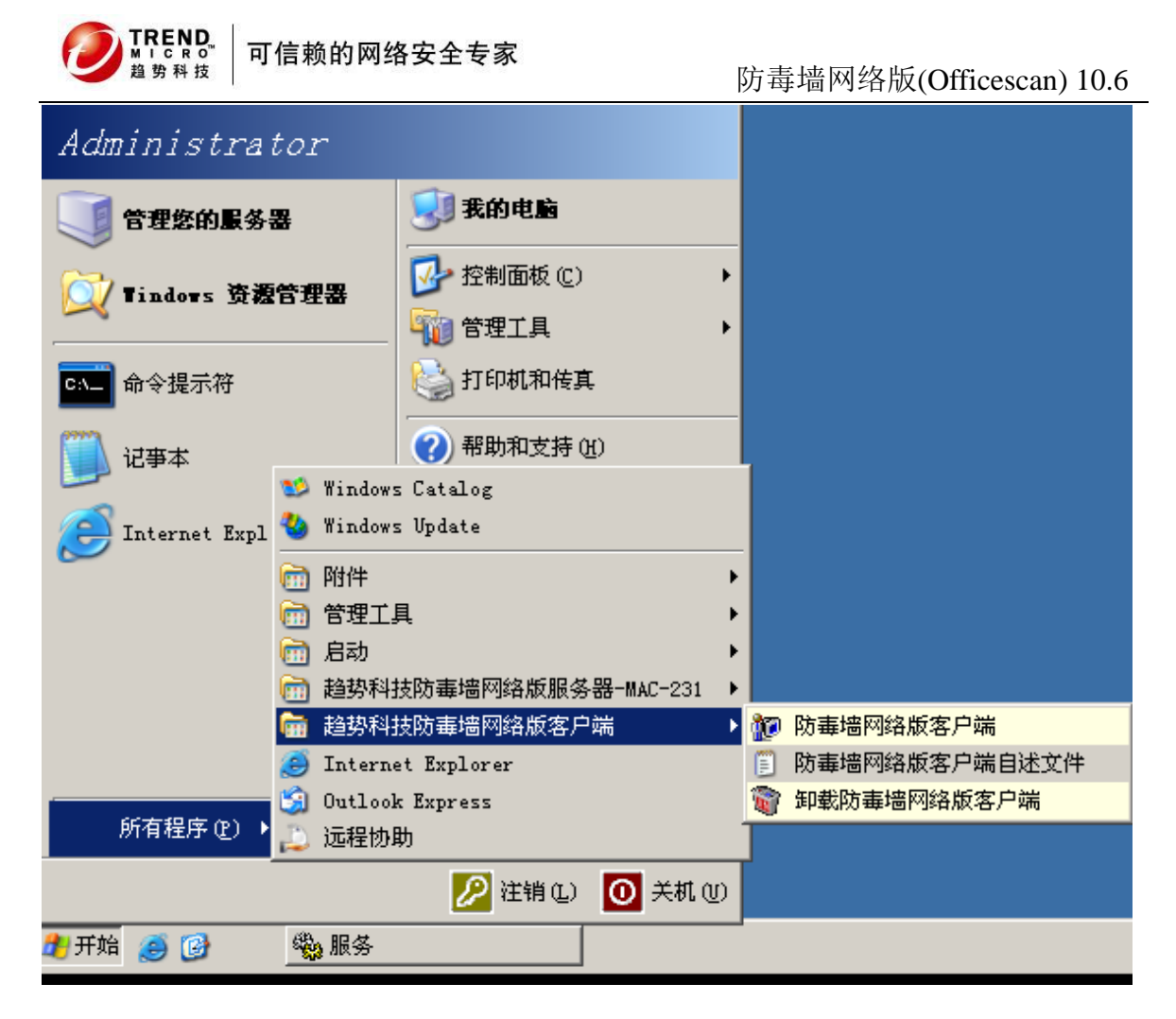

#### 3. 程序列表:

趋势科技防毒墙网络版服务器在服务器计算机控制面板的添加/删除程序列表中列出。

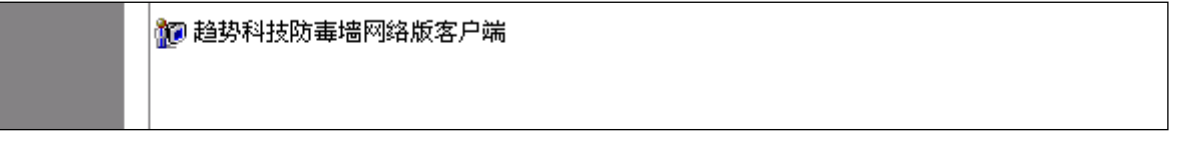

#### 4. 防毒墙网络版客户端服务:

可在安装客户端的计算机上,通过 开始-运行 输入 services.msc 查看

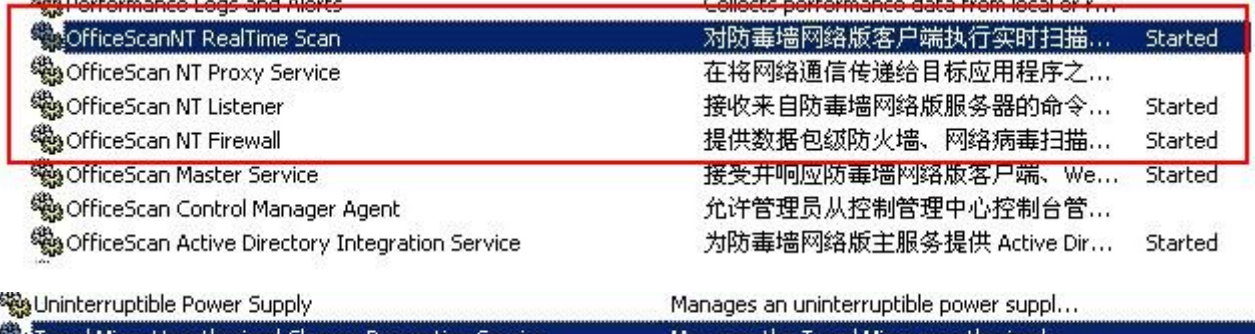

**Sep Trend Micro Unauthorized Change Prevention Service BR** 

Manages the Trend Micro unauthorized c...

- 52 -

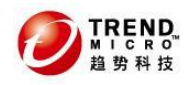

#### 5. 防毒墙网络版客户端注册表:

可在安装客户端的计算机上,通过 开始-运行 输入 regedit 查看 HKEY\_LOCAL\_MACHINE\SOFTWARE\TrendMicro

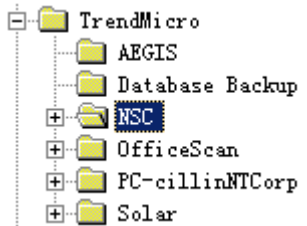

#### 5.客户端进程:

Ntrtscan.exe Pccntmon.exe Tmpfw.exe (如果启用防火墙) Tmlisten.exe TMBMSRV.exe

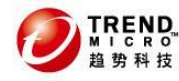

# <span id="page-53-0"></span>5 升级安装过程

# <span id="page-53-1"></span>5.1升级前的注意事项

#### 不支持的客户端操作系统

防毒墙网络版不再支持 Windows 95、98、Me、NT、2000 或 Itanium 体系结构平台。如果打算 从防毒墙网络版 10.x/8.0 SP1 升级到此版本,并具有运行这些操作系统的防毒墙网络版 10.x/8.0 SP1 客户端:

1)不要将所有的防毒墙网络版 10.x/8.0 SP1 服务器都升级到此版本的防毒墙 网络版。

2)至少指定一个防毒墙网络版 10.x 或防毒墙网络版 8.0 SP1 服务器(父服务 器)来管理运行不支持的操作系统的客户端。

3)在升级其他服务器之前:

• a)打开 Web 控制台并单击主菜单上的联网计算机 > 客户端管理。

• b)在客户端树上,选择要移动的客户端,然后单击管理客户端树 > 移动 客户端。

• c)在将选定的客户端移动到另一个防毒墙网络版服务器下指定父服务器 的计算机名称/IP 地址和服务器侦听端口。

• d)单击移动。

#### 升级期间的扫描方法部署

在此版本的防毒墙网络版中,可以将客户端配置为使用云安全扫描或传统扫描。 如果从早期版本升级防毒墙网络版服务器,并且已启用自动客户端升级,则服务器管理的所有客 户端在升级后自动使用传统扫描。

在升级后,可以将所有或一定数量的客户端配置为使用云安全扫描。

有关详细信息,请参考管理员手册

#### 语言版本升级限制:

Officescan 10.6 只支持相同语言版本的升级,例如支持从Officescan 10.0 简体中文版,升级 至Officescan 10.6 简体中文版,但不支持从Officescan 10.0 英文版,升级至Officescan 10.6 简体中文版

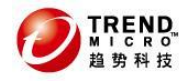

#### 确认Officescan 服务器版本以及配置需求

只有以下版本的防毒墙网络版可以升级到此版本:

- 10.5 Patch 1
- 10.5
- 10.0 Service Pack 1
- 10.0
- 8.0 Service Pack 1

如果您的产品低于上述版本信息,请先从趋势科技网站下载并安装最新补丁,并全部部署到客户 端后再进行升级。

#### 补丁程序下载地址:

简体中文版:

<http://www.trendmicro.com/download/zh-cn/product.asp?productid=5>

英文版:

<http://www.trendmicro.com/download/product.asp?productid=5>

关于各补丁安装方法以及注意事项请参考readme文档,或咨询趋势科技技术支持部门

#### 此外,服务器和客户端均须满足 OFFICESCAN 10.6 服务器以及客户端系统以及配置需求,具体 请参考之前文档内容

# <span id="page-55-0"></span>5.2升级前的备份

**TREND** 

备份和恢复防毒墙网络版数据库和配置文件:

1. 打开Officescan 服务器控制台 管理-数据库备份,从Officescan 8.x/10.x 控制台备份数据 库

选择备份数据库径 点击立即备份

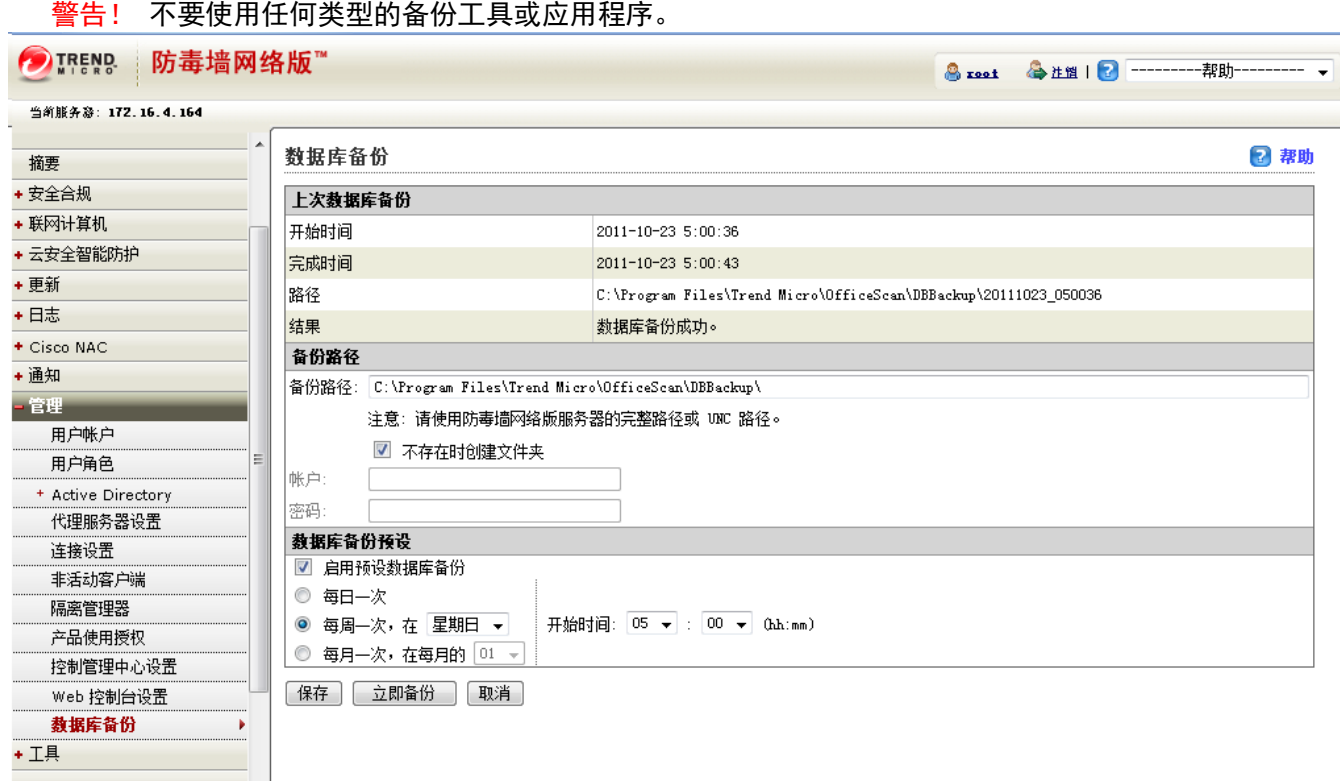

- 2.从开始-运行 执行 services.msc 命令打开 服务管理器 将 Officescan master service 停止
- 3. 手动备份在<服务器安装文件夹>\PCCSRV 下找到的以下文件和文件夹:
	- ofcscan.ini:全局客户端设置
	- ous.ini:包括防病毒组件部署的更新源表
	- Private 文件夹:包括防火墙和更新源设置
	- Web\tmOPP 文件夹: 包括爆发阻止设置
	- Pccnt\Common\OfcPfw\*.dat:包括防火墙设置(\*为数字)
	- Download\OfcPfw\*.dat:包括防火墙部署设置(\*为数字)
	- Log 文件夹:包括系统事件和连接验证日志
	- Virus 文件夹:包括隔离的文件
	- HTTPDB 文件夹:包括防毒墙网络版数据库

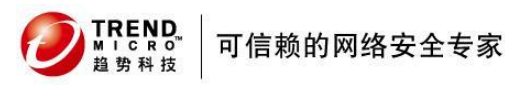

## <span id="page-56-0"></span>5.3升级安装 Officescan 10.6

### <span id="page-56-1"></span>5.3.1分批升级 **Officescan** 客户端

通过禁用自动客户端升级,可以先升级服务器,然后升级组中的客户端。

此方法优点在于可分批升级客户机,以避免升级过程中产生的更新包流量问题,主要适用于大批 量客户机升级。

#### 升级步骤:

#### 第一步:在防毒墙网络版10.x、 8.x 服务器上配置更新设置和权限

#### 对于防毒墙网络版 10.x/8.x:

1. 打开Officescan 服务器控制台 点击 **更新 > 联网计算机 > 自动更新**。

- 2. 不勾选以下选项:
	- 防毒墙网络版服务器下载完新组件后立即在客户机上启动组件更新。
	- 使客户机在重新启动并连接到防毒墙网络版服务器时启动组件更新(漫游客户机除外)。
- 3. 点击 联网计算机 > 客户机管理。
- 4. 点击 右侧窗口的客户端树状结构根目录 中 "防毒墙网络版服务器"
- 5. 单击 设置 > 权限和其他设置, 然后转至其他设置选项卡。
- 6. 启用 客户机可以更新组件,但不能升级客户端程序也不能部署 Hotfix。
- 7. 点击 应用到全部客户机。

注意: 如果网络环境复杂,并且有大量的客户端,则将设置部署到联机客户端可能需要一段时 间。在升级之前,请分配足够的时间以便将设置部署到所有客户端。不应用设置的客户端将自动 升级。

#### 第二步:升级防毒墙网络版服务器

有关升级防毒墙网络版服务器具体步骤请参考本文以下章节 4.2 安装 [Officescan 10.6](#page-26-1) 服务器端

注意: 在 Windows 2008 Standard 64 位服务器上升级防毒墙网络版服务器之前, 请先卸载防 毒墙网络版客户端,以确保减少更新时间。

#### 第三步:升级防毒墙网络版客户端

- 1. 转至 联网计算机 > 客户机管理。
- 2. 在客户端树上,选择要升级的客户端。通过选择域 或 域中的特定客户端 错开升级。 提示: 首先升级更新代理。通过充当其他客户端的更新源,更新代理可帮助减少 定向到防毒墙网络版服务器的流量。

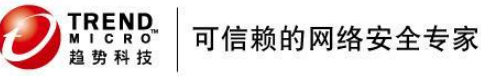

- 3. 单击 设置 > 权限和其他设置, 然后转至其他设置选项卡。
- 4. 取消选中 客户端可以更新组件,但不能升级客户端程序也不能部署 Hotfix。
- 5. 转至更新 > 联网计算机 > 自动更新。
- 6. 启用 以下选项:
	- 防毒墙网络版服务器下载完新组件后立即在客户端上启动组件更新。
	- 使客户端在重新启动并连接到防毒墙网络版服务器时启动组件更新

(漫游客户端除外)。

6. 自动升级

当发生以下任一事件时联机客户端将开始升级:

- 防毒墙网络版服务器下载新组件并通知客户端进行更新。
- 客户端重新加载。
- 客户端重新启动,然后连接到防毒墙网络版服务器。
- 运行 Windows2003 和 XP Professional 的客户端计算机登录到使用登录脚本安装程 序 (AutoPcc.exe) 修改其登录脚本的服务器。
- 预设更新运行在客户端计算机上(仅适用于具有预设更新权限的客户端)。

#### 7. 手动升级

如果上述事件都未发生,则执行以下任一任务立即升级客户端:

- **●** 创建并部署 EXE 或 MSI 客户端软件包。
- 指示客户端用户在客户端计算机上运行立即更新。
- 如果客户端计算机运行 Windows 2003、XP Professional、2008、Vista™(除 Vista Home 外的所有版本)或 7™ (除 7 Home 外的所有版本), 请指示用户执行下列步骤:
- 连接到服务器计算机。
- 导航到 \\<服务器计算机名称>\ofcscan。
- 启动 AutoPcc.exe。
- 如果客户端计算机运行 Windows XP Home、Vista Home 或 7 Home, 请指示用户右键单 击 AutoPcc.exe,然后选择以管理员身份运行。

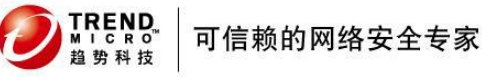

### <span id="page-58-0"></span>5.3.2利用移动 **Officescan** 客户端的方式**,**分批升级

执行防毒墙网络版 10.6 服务器的全新安装,然后将Officescan客户端移动到此服务器。 移动客户端时,它们将自动升级到防毒墙网络版 10.6 。

此方法优点在于,可较灵活的控制客户端的升级时间,并避免未接受到不更新补丁命令的客 户机在联网后自动更新,适用于有多台服务器资源的用户

#### 升级步骤:

#### 第一步:执行防毒墙网络版服务器的全新安装,然后配置服务器设置

1. 在新计算机上执行防毒墙网络版 10.6 服务器的全新安装。有关步骤步骤请参考 3.2 安装 [Officescan](#page-26-1) 10.6 服务器端

- 2. 打开防毒墙网络版 10.6 Web 控制台, 并转至更新 > 联网计算机 > 自动更新。
- 3. 启用以下选项:
	- 防毒墙网络版服务器下载完新组件后立即在客户端上启动组件更新。
	- 使客户端在重新启动并连接到防毒墙网络版服务器时启动组件更新(漫游客户端除外)
- 4. 点击 联网计算机 > 客户端管理。
- 5. 从右侧窗口点击 客户端树状结构 根目录
- 6. 单击 设置 > 权限和其他设置, 然后转至其他设置选项卡。
- 7. 禁用 客户端可以更新组件,但不能升级客户端程序也不能部署 Hotfix选项
- 8. 单击应用到全部客户端。
- 9. 记录Officescan 10.6 服务器控制台登陆的 URL: HTTP 连接: http://<Officescan 服务器名称/IP>:<端口号>/Officescan HTTPS 连接:https://<Officescan 服务器名称/IP>:<端口号>/Officescan

#### 第二步:升级防毒墙网络版客户端

对于防毒墙网络版 8.0:

- 1. 打开Officescan控制台, 转至更新 > 摘要。
- 2. 点击取消通知。(此步作用为 清除服务器通知队列, 这将防止将客户端移动到Officescan
- 10.6时出现问题)
	- 注意: 立即执行后续步骤。
		- 如果在移动客户端之前更新了服务器通知队列,则客户端可能无法成功移动。
- 3. 点击 联网计算机 > 客户机管理。
- 4. 从右边窗口 客户端树状结构中选择要升级的客户端。

 提示: 首先升级更新代理。通过更新代理充当其他客户端的更新源,可帮助减少更新病毒 码时定向到防毒墙网络版服务器的流量。

- 5. 点击窗口上方管理客户机树
- 6. 选择"将选定的客户机移动到另一个防毒墙网络版服务器" 在指定服务器处填写Officescan10.6 服务器名称,端口号处填写端口号 注意: 根据之前记录的url填写服务器名称/IP 以及端口号
- 7. 单击 移动。

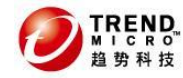

### <span id="page-59-0"></span>5.3.3 **Officescan** 客户端全自动升级方式

在将防毒墙网络版服务器升级到此版本后,服务器将立即通知它管理的所有客户端进行升级。

优点在于,操作方便不需要做任何复杂的设置,适用于服务器管理的客户端数量很少的用户

#### 操作步骤:

#### 第一步:在防毒墙网络版 8.0 或 10.x 服务器上配置设置

- 1. 打开Officescan 控制台 转至 更新 > 联网计算机 > 自动更新。
- 2. 启用 以下选项:
	- 防毒墙网络版服务器下载完新组件后立即在客户机上启动组件更新。
- 使客户机在重新启动并连接到防毒墙网络版服务器时启动组件更新(漫游客户机除外)。
- 3. 点击 联网计算机 > 客户机管理。
- 4. 从右侧窗口客户机树状结构中选择根目录"防毒墙网络版服务器"
- 5. 单击 设置 > 权限和其他设置, 然后转至其他设置选项卡。
- 6. 不勾选"客户机可以更新组件,但不能升级客户机程序也不能部署 Hotfix"
- 7. 单击 应用到全部客户机。

#### 第二步:升级防毒墙网络版服务器

在新计算机上执行防毒墙网络版 10.6 服务器的全新安装。有关步骤请参考 4.2 安装 [Officescan](#page-26-1) 10.6 服务器端

#### 第三步:升级客户端

在服务器升级完成后,联机客户端会立即升级。 脱机客户端变为联机状态时将升级。 漫游客户端变为联机状态时,或者运行预设更新时(如果客户端具有预设更新权限将升级

# <span id="page-59-1"></span>5.4如何检查升级安装是否成功

## <span id="page-59-2"></span>5.4.1 **Officescan** 服务器端

<span id="page-59-3"></span>请参考 [4.4.1 Officescan 服务器端](#page-47-1)

## 5.4.2 **Officescan** 客户端

请参[考4.4.2 Officescan 客户端](#page-50-1)

# <span id="page-60-0"></span>6 其他设置及常见问题

## <span id="page-60-1"></span>6.1 Officescan 10.6 使用的网络通讯端口

防毒墙网络版使用 HTTP 端口(缺省情况下, 8080)作为服务器上的通讯端口 在安装过程中,可输入不同的服务器通讯端口号。 在安装过程中,主安装程序随机生成客户端可信端口。

确定通讯端口:

**TREND** 

- 1. 访问 <服务器安装文件夹>\PCCSRV
- 2. 使用文本编辑器(如记事本)打开 ofcscan.ini 文件
- 3. 对于服务器端口, 搜索字符串"Master\_DomainPort", 然后检查与该字符串相邻的值 例如,如果字符串显示为 Master\_DomainPort=80,这表示服务器上的端口为 80 如果使用HTTPS,搜索字符串"Master\_SSLPort=",然后检查与该字符串相邻的值 例如, 如果字符串显示为"Master\_SSLPort=443",这表示服务器上的https端口为443
- 4. 对于客户端可信端口, 搜索字符串 "Client\_LocalServer\_Port", 然后检查邻近该字符串的 值

例如, 如果字符串显示为Client LocalServer Port=41375, 这表示客户端上通讯端口为41375

5. 如果启用集成的云安全服务器,客户端默认与云安全服务器连接端口为 http: 8082 https:4345 (此端口根据Officescan 服务器端口设置)

# <span id="page-60-2"></span>6.2如何恢复使用传统防病毒扫描?

- 1.登录到 Officescan10.6 控制台。
- 2. 单击联网计算机-客户端管理。
- 3. 在右边窗口选择要启用云安全扫描模式的客户机或者客户机组
- 4. 窗口上方单击 设置-扫描方法
- 5. 选择 传统扫描

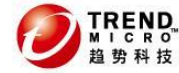

## <span id="page-61-0"></span>6.3 针对 OSCE10.6 新功能的简单介绍和设定

### <span id="page-61-1"></span>6.3.1 防毒墙网络版服务器和客户端的 IPv6 支持

从此版本的防毒墙网络版起开始支持 IPv6。早期的防毒墙网络版版本不支持 IPv6 寻址。 安装或升级满足 IPv6 要求的防毒墙网络版服务器和客户端之后,将自动启用 IPv6 支持。 防毒墙网络版服务器包括以下 IPv6 要求:

1)服务器必须安装在 Windows Server 2008 上。不能将其安装在 Windows Server 2003 上,因 为该操作系统不完全支持 IPv6 寻址。

2)服务器必须使用 IIS Web 服务器。Apache Web 服务器不支持 IPv6 寻址。

3)如果服务器将管理 IPv4 和 IPv6 客户端,则必须同时具有 IPv4 和 IPv6 地址,且必须用其 主机名进行标识。如果服务器用其 IPv4 地址进行标识, 则 IPv6 客户端无法连接到该服务器。 如果仅支持 IPv4 的客户端连接到用其 IPv6 地址进行标识的服务器,则会发生相同的问题。

4)如果服务器将仅管理 IPv6 客户端,则最低要求为一个 IPv6 地址。服务器可使用其主机名或 IPv6 地址进行标识。当服务器用其主机名进行标识时,会首选使用其全限定域名 (FQDN)。这是 因为在纯 IPv6 环境中,WINS 服务器无法将主机名转换为其相应的 IPv6 地址。

客户端必须安装在以下系统上:

Windows 7

Windows Server 2008

Windows Vista

不能将其安装在 Windows Server 2003 和 Windows XP 上, 因为这些操作系统不完全支持 IPv6 寻址。

<span id="page-61-2"></span>客户端最好同时具有 IPv4 和 IPv6 地址, 因为它连接到的一些实体仅支持 IPv4 寻址。

### 6.3.2 趋势科技数据保护

数据保护模块包含下列功能:

- 数字资产控制:防止未经授权传输数字资产
- 设备控制:控制对外部设备的访问

注意: 防毒墙网络版自带设备控制功能,可控制对常用设备(如 USB 存储设备) 的访问。设备控制(数据保护模块的一部分)可扩大监控的设备范围。 有关监控设备的列表,请参阅管理员手册。

数字资产控制和设备控制是本机防毒墙网络版功能,但需要单独进行授权。

安装防毒墙网络版服务器之后,这些功能即可用,但未正常运行,且无法署到 客户端。安装数据保护表示需要从 ActiveUpdate 服务器或定制更新源(如果已 设置定制更新源)下载文件。将文件整合至防毒墙网络版服务器之后,可以激 活数据保护使用授权,以启用其完整功能。从插件管理器执行安装和激活操作。 关于设定,详情可以参考管理手册。

### <span id="page-61-3"></span>6.3.3 Windows Server Core 2008 支持

Windows Server Core 2008 是 Windows Server 2008 的"最小"安装。在 Server Core 中:

- •删除了许多 Windows Server 2008 选项和功能。
- •服务器运行极为精简的核心操作系统。

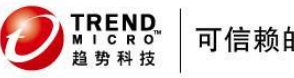

•大部分任务都从命令行界面执行。

- •操作系统只运行少数服务,而且在启动期间只需要少量资源。
- •防毒墙网络版客户端支持 Server Core。本部分包含有关 Server Core 支持的信息。
- <span id="page-62-0"></span>•防毒墙网络版服务器不支持 Server Core。

# 6.4 针对 OSCE10.6 常见问题 F&Q

### <span id="page-62-1"></span>6.4.1 插件管理器 Apache Web 服务器版本不受支持

插件管理器使用 Internet 服务器应用程序编程接口 (ISAPI) 处理某些 Web 请求。 ISAPI 与 Apache Web 服务器版本 2.0.56 到 2.0.59 以及 2.2.3 到 2.2.4 不兼容。 如果运行的 Apache Web 服务器版本不兼容, 可以将其替换为版本 2.0.63, 该版 本是防毒墙网络版和插件管理器正在使用的版本。该版本也与 ISAPI 相兼容 使用版本 2.0.63 替换不兼容的 Apache Web 服务器版本:

- 1. 将防毒墙网络版服务器升级至当前版本。
- 2. 备份 <防毒墙网络版服务器安装文件夹> 内 Apache2 文件夹中的以下文件:
- httpd.conf
- httpd.conf.tmbackup
- httpd.default.conf
- 3. 从"添加/删除程序"窗口卸载不兼容的 Apache Web 服务器版本。
- 4. 安装 Apache Web 服务器 2.0.63。
- a. 从 <防毒墙网络版服务器安装文件夹>\Admin\Utility\Apache 启动 apache.msi。
- b. 在"服务器信息"窗口中,键入所需信息。
- c. 在"目标文件夹"窗口中,单击更改并浏览到 <防毒墙网络版服务器 安装文件夹> 以更改目标文件夹。
- d. 完成安装。
- 5. 将备份文件复制回 Apache2 文件夹。
- 6. 重新启动 Apache Web 服务器服务。

## <span id="page-62-2"></span>6.4.2 如何开启客户端实时扫描状态监控功能

0fficescan10.6 增加了对实时扫描功能状态的监控功能,但是默认是关闭的,需要的话可以进 行以下操作开启此功能:

1, 打开服务器安装文件夹\Trend Micro\OfficeScan\PCCSRV 下的 Ofcscan.ini

2, 在[Global Setting]下新增以下 2 个参数:

 $\overline{\phantom{a}}$ 

EnableRTSHealthCheck=1

RTSHealthCheckFrequencyInMin=n

如果实时扫描服务没有工作超过 n 分钟,控制台上的健康状态则会显示不可用。正常显示可用。 3, 保存修改并进入 Web 控制台联网计算机-全局客户端设置-点击保存。之后就可以在 Web 控制

台上看到结果了。

客户端树视图: 查看全部

服务器 GUID:183d31af-ba53-42dc-92e6-4452488f9841

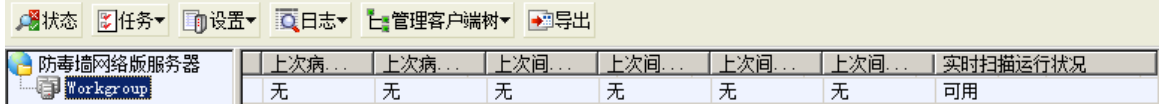

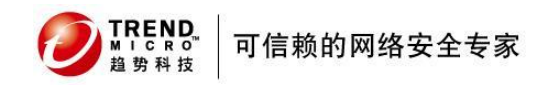

# <span id="page-63-0"></span>7 趋势科技厂商资源

#### 800 免费技术支持热线

800-820-8839

#### 800 免费商务热线

800-820-8876

#### 售后电子邮件地址

[service@trendmicro.com.cn](mailto:service@trendmicro.com.cn)

#### 趋势科技中文网站

<http://cn.trendmicro.com/cn/home/>

#### 病毒查询

[www.trendmicro.com.cn/vinfo](http://www.trendmicro.com.cn/vinfo)

#### 趋势科技英文网站

<http://us.trendmicro.com/us/home/>

#### 趋势科技病毒递交信箱

[virus\\_doctor@trendmicro.com.cn](mailto:virus_doctor@trendmicro.com.cn)